# en pol Escuela Superior

# **ESCUELA SUPERIOR POLITÉCNICA DEL LITORAL**

**Facultad de Ingeniería en Electricidad y Computación**

"IMPLEMENTACIÓN DE UN SISTEMA DE CONTROL Y MONITOREO DE NIVEL DE AGUA PARA EL SISTEMA DE RIEGO CHAMBO – GUANO EN LA PROVINCIA DE CHIMBORAZO"

# **TRABAJO DE TITULACIÓN**

Previo a la obtención del Título de:

# **MAGISTER EN AUTOMATIZACIÓN Y CONTROL INDUSTRIAL**

Presentado por:

ING. FRANKLIN FERNANDO CANDO HERRERA

ING. GIOVANNY FERNANDO MEDINA LESCANO

GUAYAQUIL – ECUADOR

AÑO: 2021

## <span id="page-1-0"></span>**AGRADECIMIENTO**

Agradezco a Dios por bendecirme con salud y bienestar con mi familia, gracias a mi familia por el apoyo en este y en todos mis proyectos, a mis padres por inculcarme valores y deseos de superación a través de los estudios, a mis hermanos y hermanas por apoyo, paciencia y comprensión.

Muchas gracias a la ESPOL, a sus docentes que en todo momento nos guiaron y permitieron culminar con éxito nuestros estudios, a mis compañeros de la VI promoción por la amistad compartida

A mi compañero Fernando Medina agradecerle inmensamente por el apoyo y compresión, desearle lo mejor y que Dios siempre guíe su camino.

Inmensamente agradecido por la colaboración de nuestro tutor Msc Ángel Silva quien sacrificó gran parte de su tiempo para guiarnos en el desarrollo del presente proyecto

Franklin Fernando Cando Herrera

## **AGRADECIMIENTO**

Mi más sincero y afectuoso agradecimiento a Dios por darme salud y fuerzas, para seguir adelante y conseguir una nueva etapa muy importante en mi vida.

A mis padres y familia, que, con su ayuda y apoyo incondicional, han sido el pilar fundamental para culminar este proyecto.

A la Espol, en especial a cada docente de la MACI VI, por compartir sus conocimientos y experiencias en el transcurso del posgrado, a mis compañeros de clase, con quienes compartimos muchas experiencias, convirtiéndonos en un grupo muy unido.

A mi compañero de Tesis Franklin Cando, por su ayuda y apoyo en el desarrollo de nuestro trabajo de titulación.

Finalmente, agradezco a nuestro amigo Tutor Msc Ángel Silva, quién nos ha brindado su asesoramiento en el desarrollo de este proyecto, para culminar con éxito una etapa más en mi vida.

Giovanny Fernando Medina Lescano

# <span id="page-3-0"></span>**DEDICATORIA**

Dedico con todo mi ser este proyecto a Dios, a mis padres que siempre están presentes en mi corazón, a mi esposa e hijos que son la fuente de inspiración para superarme, a mis hermanos y hermana por su apoyo incondicional

Franklin Fernando Cando Herrera

## **DEDICATORIA**

Dedico principalmente este logro a Dios, quien, con fuerza y sabiduría me guío durante todo mi camino hasta llegar a cumplir con éxito tan anhelada meta profesional.

A mis queridos padres Giovanny, María y hermanas, quienes me ayudaron y brindaron su apoyo incondicional durante todo el transcurso de esta meta, siendo el pilar fundamental en mi vida,

Giovanny Fernando Medina Lescano

# <span id="page-5-0"></span>**TRIBUNAL DE EVALUACIÓN**

**Ph D. Maria Alvarez Villanueva** 

**SUBDECANO DE LA FIEC**

M. Sc. Ángel Silva

...............

**DIRECTOR DEL TRABAJO DE TITULACIÓN**

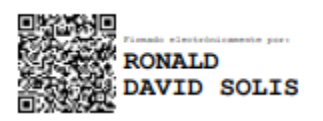

M. Sc. Ronald Solis

**MIEMBRO PRINCIPAL DEL TRIBUNAL**

# **DECLARACIÓN EXPRESA**

<span id="page-6-0"></span>"La responsabilidad y la autoría del contenido de este Trabajo de Titulación, nos corresponde exclusivamente; y damos nuestro consentimiento para que la ESPOL realice la comunicación pública de la obra por cualquier medio con el fin de promover la consulta, difusión y uso público de la producción intelectual"

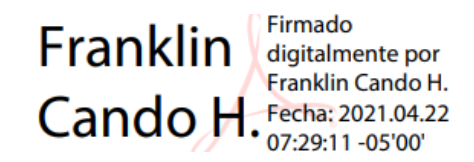

Ing. Franklin Fernando Cando Herrera

\_\_\_\_\_\_\_\_\_\_\_\_\_\_\_\_\_\_\_\_\_\_\_\_\_

A General Station

Ing. Giovanny Fernando Medina Lescano

\_\_\_\_\_\_\_\_\_\_\_\_\_\_\_\_\_\_\_\_\_\_\_\_\_\_\_\_\_\_\_\_

#### **RESUMEN**

<span id="page-7-0"></span>En el proyecto se dará solución a un problema que se presenta en el SISTEMA DE RIEGO CHAMBO-GUANO; actualmente no se puede medir, supervisar y controlar el nivel de agua del sistema de riego, se plantea aprovechar el adelanto de tecnología en automatización y comunicaciones, para realizar su medición, supervisión y control de manera remoto las 24 horas del día, debido a la distancia y dificultades en transporte.

En el Capítulo 1, se va a desarrollar la problemática del proyecto de titulación, se presentará su justificativos, además, se propondrá una solución al problema actual, se expondrán los objetivos tanto generales como específicos, la metodología que se usará para el desarrollo de este proyecto y su respectivo alcance.

El capítulo 2, partiendo de lo que en sus inicios representó la construcción del sistema de riego, el estado actual, la demanda y necesidad de sus usuarios, se revisarán las diversas situaciones técnicas y ambientales que se presentan en el sistema de riego, como una alternativa para aprovechar mejor el agua

El capítulo 3, se realiza el diseño de la automatización para la propuesta del presente proyecto, inicialmente sus condiciones físicas, se identificarán las variables a medir, diseño de planos para conexiones eléctricas y de comunicación, desarrollo de la configuración del sensor de nivel y programación de pantalla HMI y los Logo's 8, desarrollo de SCADA en WebEditor, para cumplir con las facilidades de medición, control y mando al operador de turno.

El capítulo 4, se realiza el montaje y pruebas de funcionamiento de los equipos, ajustes y calibraciones para la medición y control del nivel de agua en el canal y se verificará el funcionamiento del proyecto propuesto.

**PALABRAS CLAVES**: HMI, LOGO, WEBEDITOR, SCADA

# ÍNDICE GENERAL

<span id="page-8-0"></span>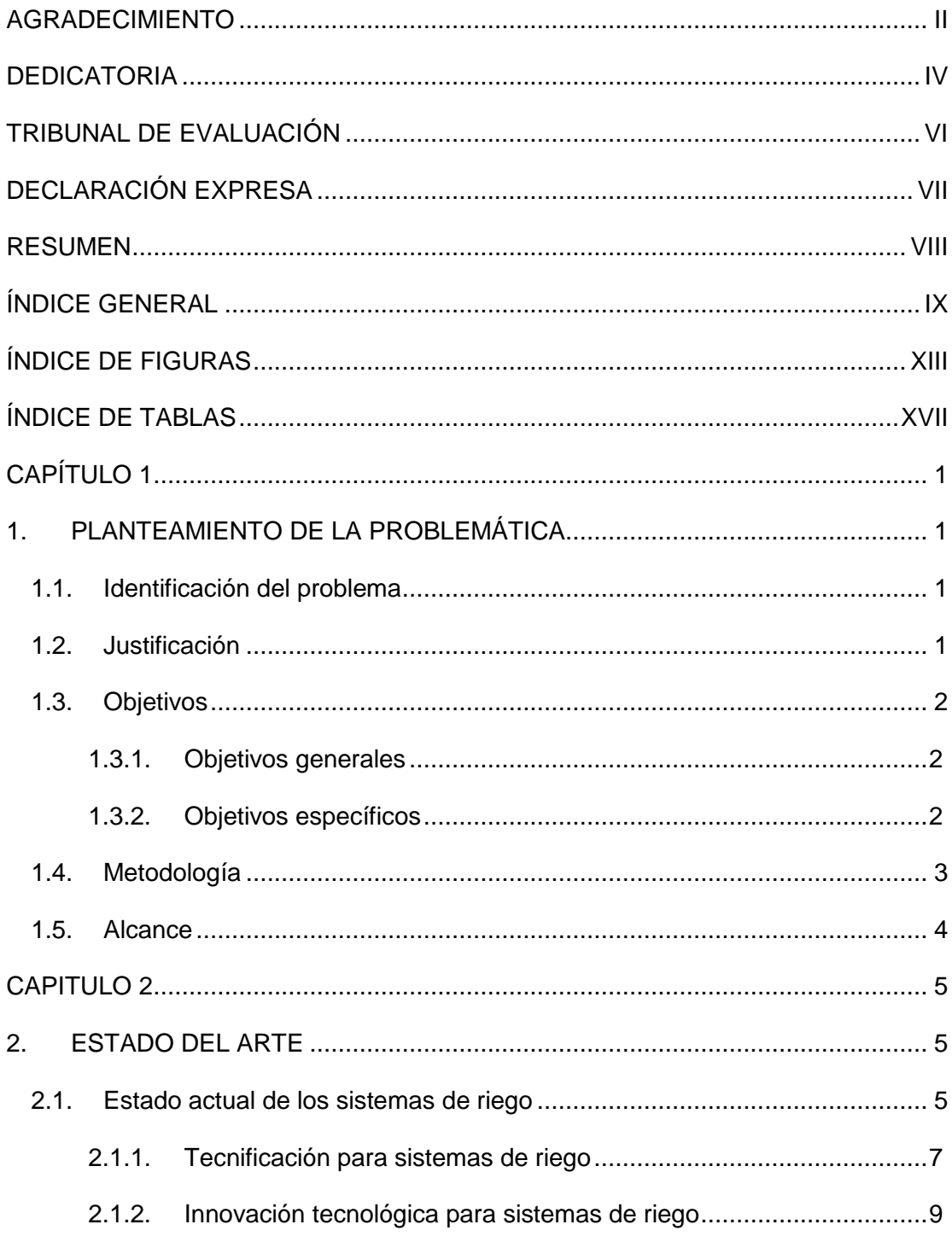

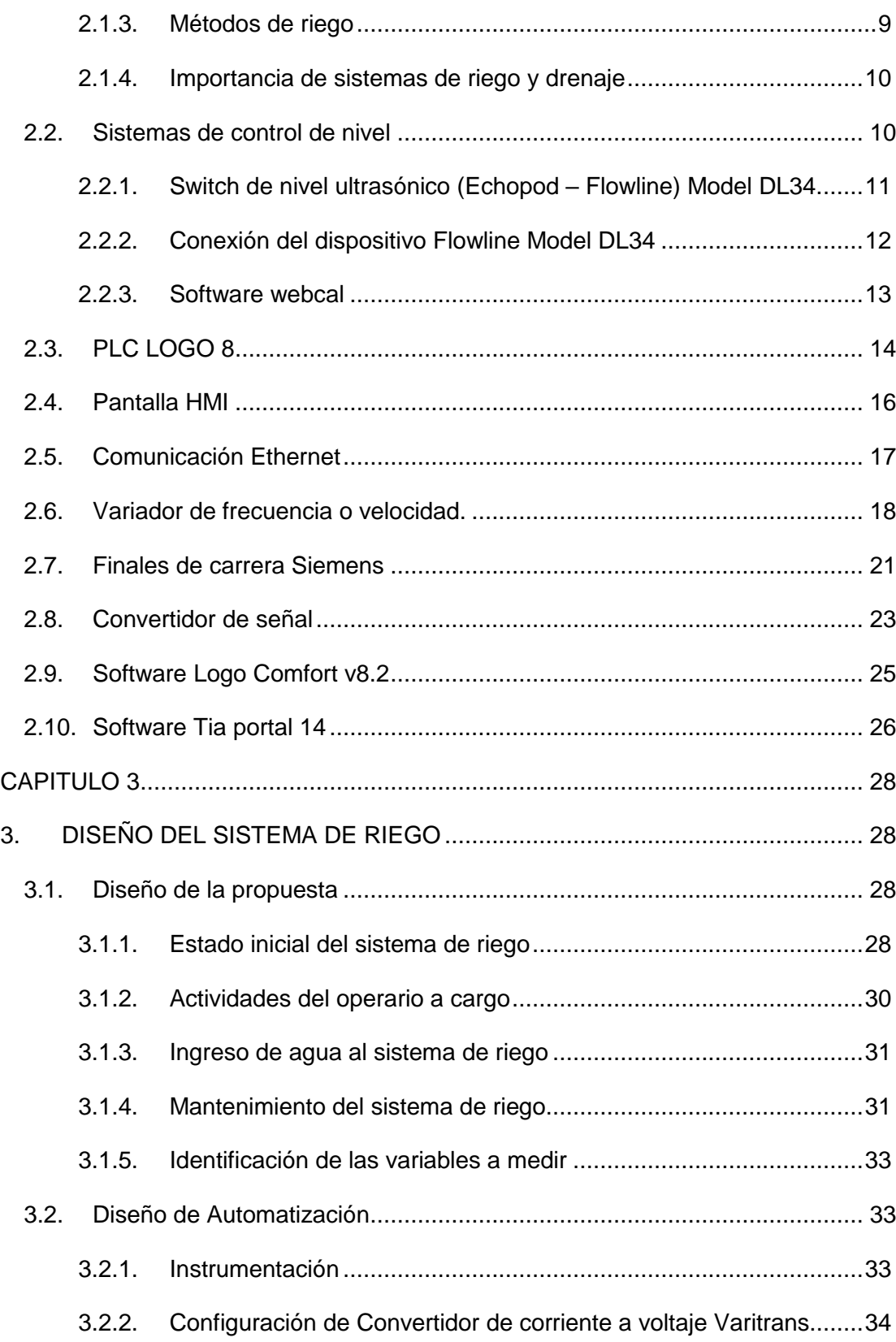

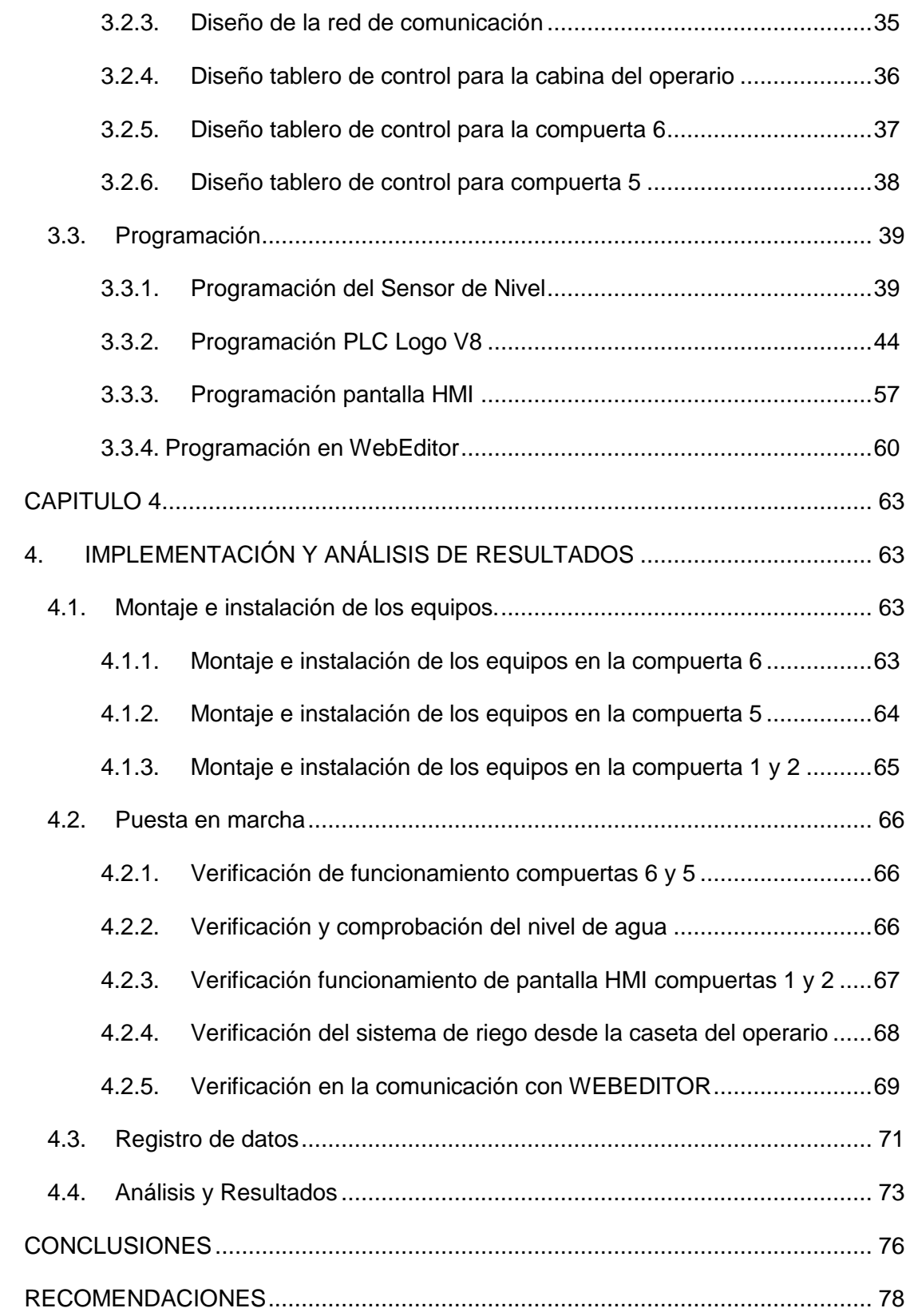

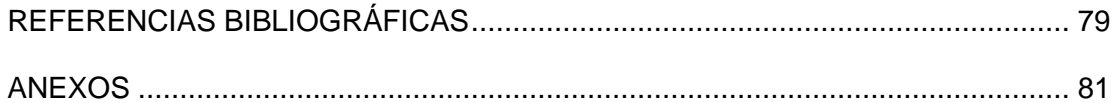

# **ÍNDICE DE FIGURAS**

<span id="page-12-0"></span>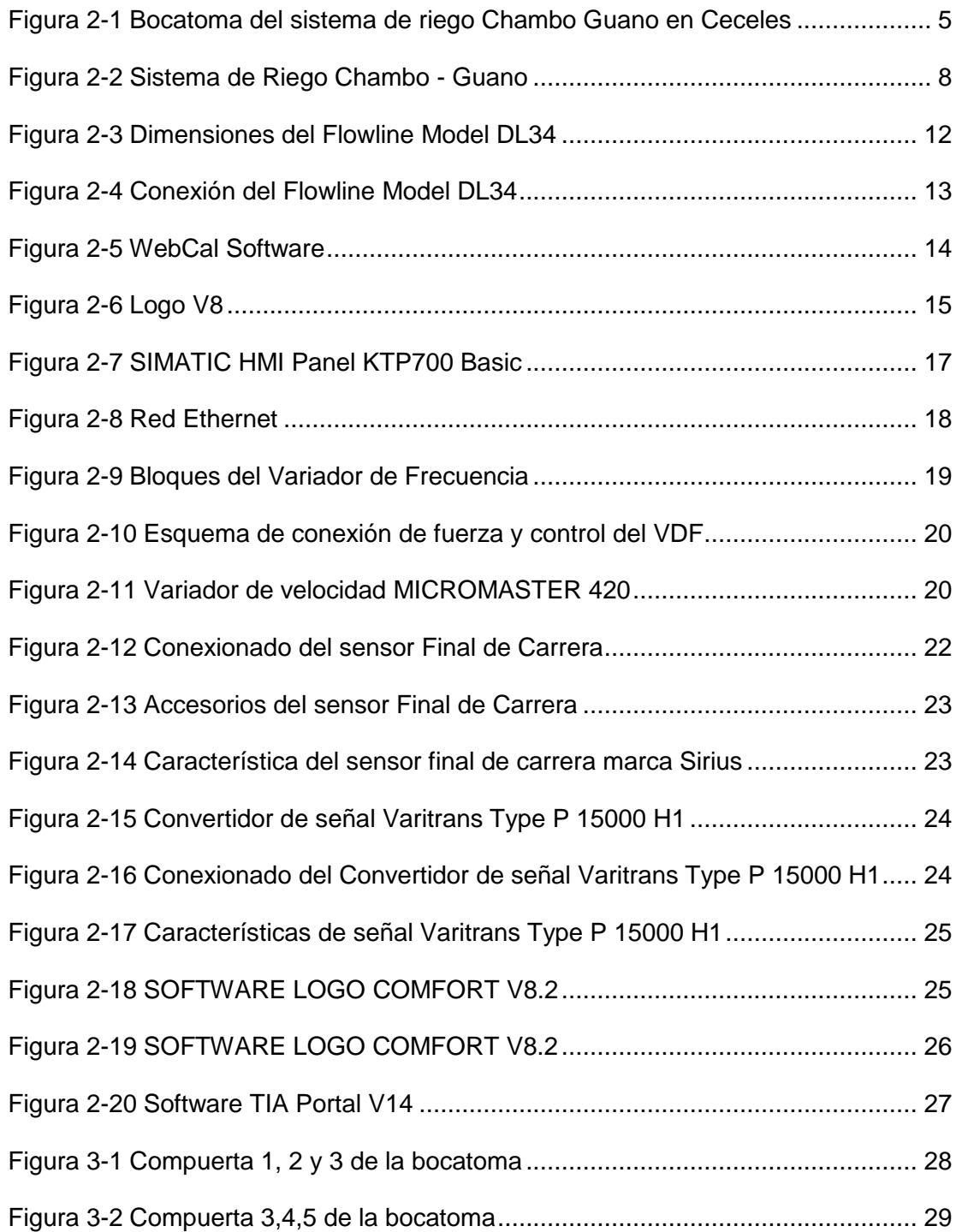

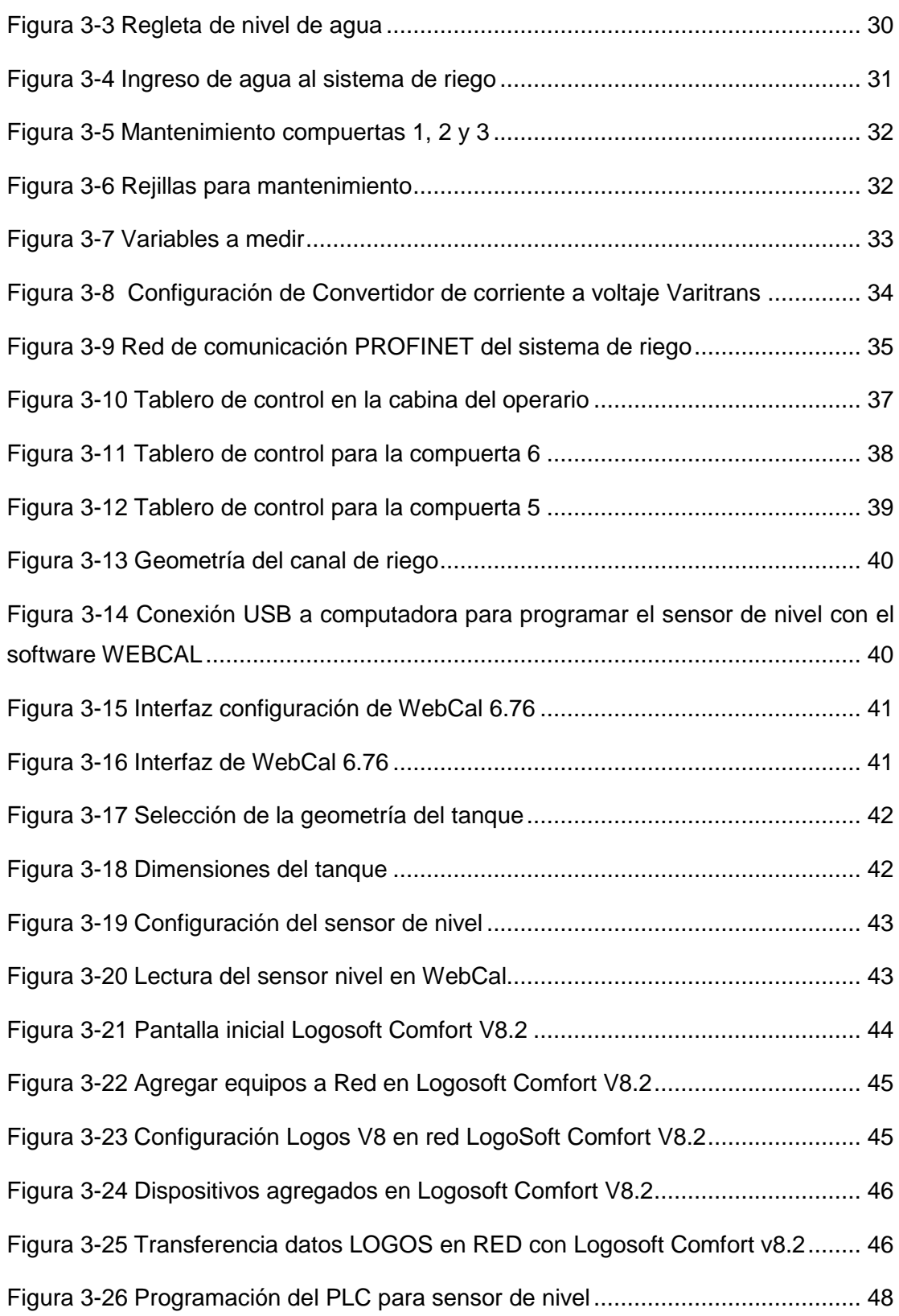

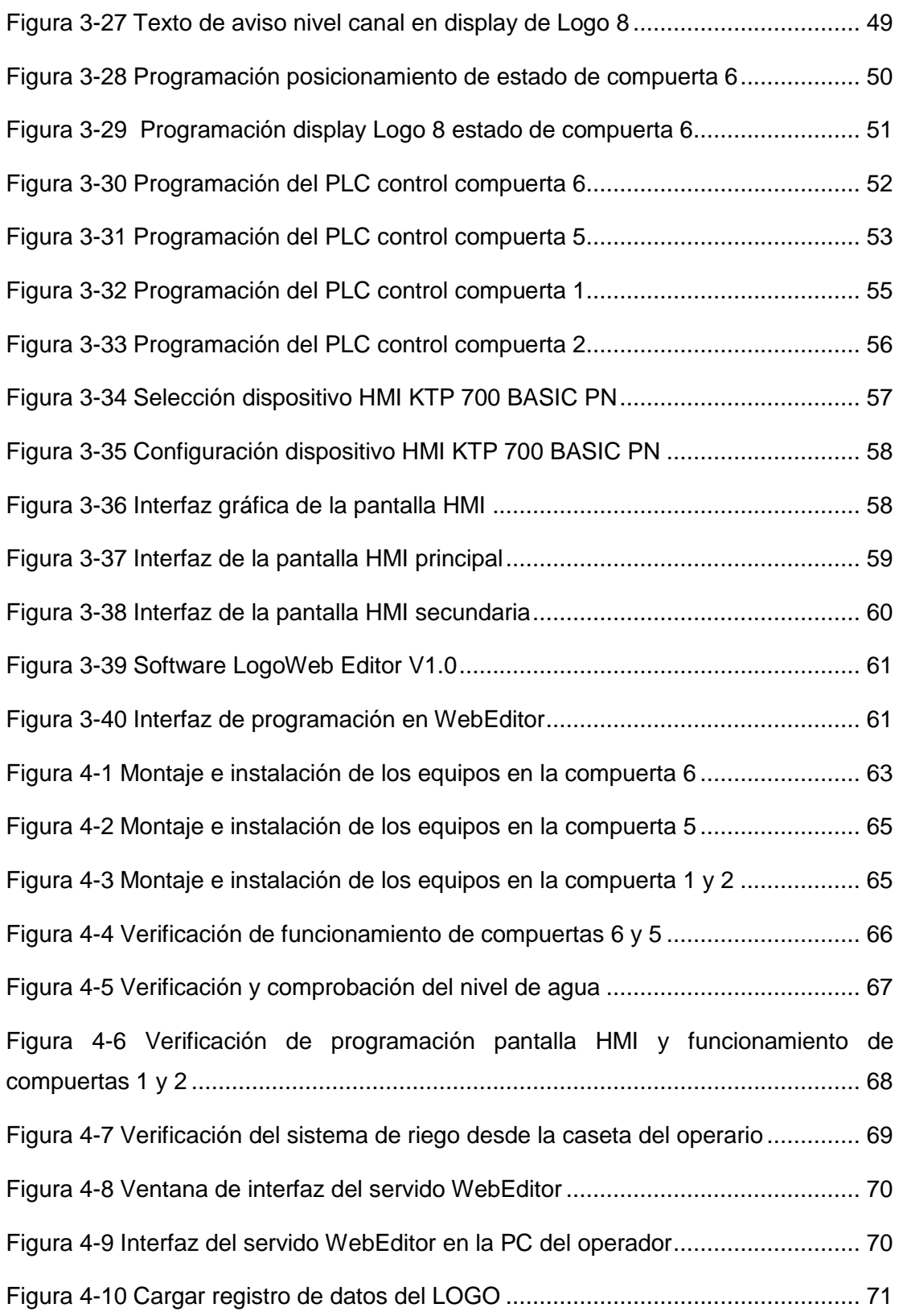

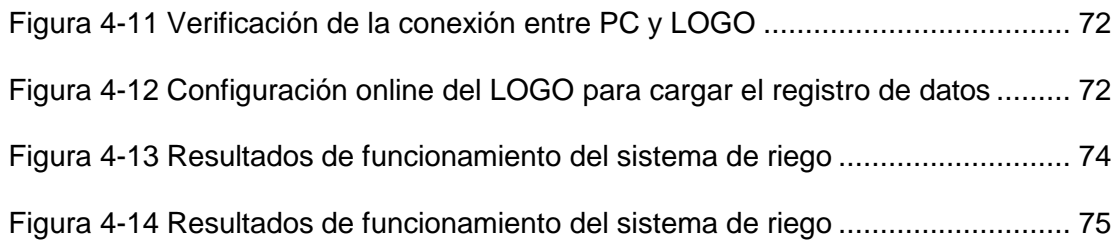

# **ÍNDICE DE TABLAS**

<span id="page-16-0"></span>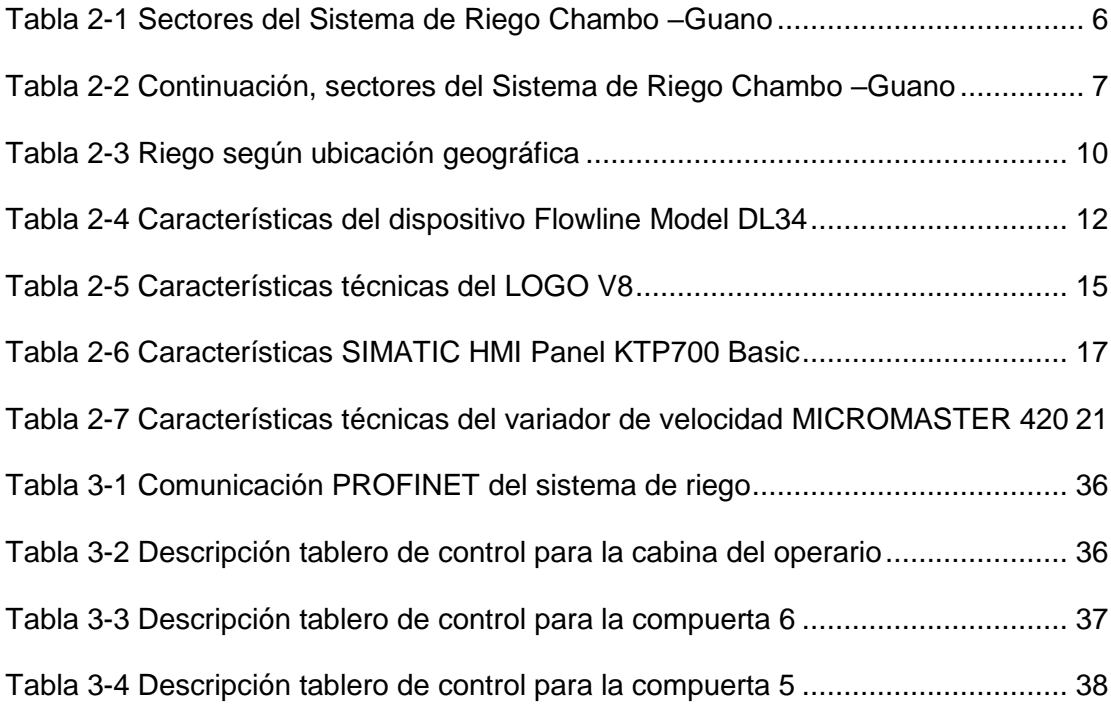

## **CAPÍTULO 1**

## <span id="page-17-1"></span><span id="page-17-0"></span>**1. PLANTEAMIENTO DE LA PROBLEMÁTICA**

#### <span id="page-17-2"></span>**1.1. Identificación del problema**

El sistema de riego Chambo – Guano, se construye para dotar de agua a más de 5000 hectáreas de sembríos, favoreciendo a más de 11000 usuarios del sector cercano que requieren mejorar su producción.

En temporadas invernales el nivel del agua es alto y se requiere regular las compuertas para suministrar la cantidad de agua necesaria por el túnel cero, no excesiva que inunde los sembríos; por lo contrario, en verano cuando existe nivel bajo de agua, se requiere abrir las compuertas, este trabajo de abrir y cerrar las compuertas en la actualidad se lo realiza manualmente y en ocasiones por personas que no están capacitadas para este trabajo, la manipulación de terceras personas pueden activar los controles de las compuertas por falta de un bloqueo eléctrico.

En el sistema de riego Chambo – Guano se desconoce el nivel de agua real existente en el canal a la altura del túnel cero, por tal motivo en varias ocasiones se presenta un déficit de caudal afectando las actividades productivas de los agricultores beneficiarios del sistema de riego.

Al no contar con un sistema automático que realice un monitoreo y control, el personal operativo lleva la difícil tarea de vigilar constantemente el nivel de agua en el canal, la posición de apertura de las compuertas, por la falta de un terminal operador en la caseta principal que controle todo el sistema de riego, debido a que los tableros de control se encuentran en un sitio lejano y de fácil acceso a la presencia de terceras personas que circulan por el sector.

#### <span id="page-17-3"></span>**1.2. Justificación**

El plan nacional del buen vivir especifica la inversión directa para planificar, construir, operar y mantener sistemas de riego por intermedio de los GAD (Gobierno Autónomo Descentralizado) para gasto corriente, administración, operación, mantenimiento y proyectos de inversión para el desarrollo agrario de las comunidades. [1]

El sistema de riego es de suma importancia para el sector agrícola, por lo que es necesario mantener un control a la apertura y cierre de las compuertas, para cubrir la demanda de agua que tienen los agricultores a sus cultivos.

La inversión que destina los GADs provinciales en drenaje y riego es del 40%, por concepto de rehabilitación / mejoramiento y un 20% en implementación de nuevas tecnologías. [2]

La instalación y puesta en marcha de un centro de control, monitoreo y terminal de operador, evitara que exista la manipulación de terceras personas a los controles en los tableros que se encuentran instalados en el campo sobre la bocatoma del rio, garantizando que los mecanismos del sistema de riego sean activados solamente por el operador de turno.

El sistema de control permitirá monitorear, controlar y generar un historial diario sobre el estado de las compuertas y nivel de agua en el canal sin la necesidad de que el operador se acerque a la bocatoma.

#### <span id="page-18-0"></span>**1.3. Objetivos**

#### <span id="page-18-1"></span>**1.3.1. Objetivos generales**

Implementar un sistema de control y monitoreo de nivel de agua para el sistema de riego Chambo – Guano en la Provincia de Chimborazo, utilizando un sistema SCADA que mida con sensor el nivel de agua, monitoree, registre y actúe sobre el actuador de las válvulas en las compuestas permitiendo el ingreso suficiente de agua para el riego.

#### <span id="page-18-2"></span>**1.3.2. Objetivos específicos**

- Conectar un sensor de nivel de agua a un PLC Logo V8 para la adquisición de datos de variable nivel en el canal abierto.
- Controlar los motores para el posicionamiento en base a la variable de nivel de agua en el túnel cero.
- Adquirir las señales de los finales de carrera para el posicionamiento de las compuertas en base al nivel del canal.
- Adquirir la señal del sensor nivel y presentarla en un panel HMI mediante el controlador lógico para la visualización en el sitio de control de las compuertas y en la caseta del operador.
- Realizar un registro en Excel para la variable de nivel de agua en el túnel cero del canal en función al estado actual en la que se encuentren las compuertas.

#### <span id="page-19-0"></span>**1.4. Metodología**

Para cumplir los objetivos propuestos en el desarrollo del presente trabajo de titulación se utilizarán las herramientas, técnicas y destrezas desarrolladas durante el proceso académico de posgrado. Se utilizaron diferentes metodologías para su análisis, como detallamos a continuación:

- **Análisis - Síntesis. -** En esta parte buscamos detalles de acción de las compuertas (abiertas o cerradas), observando sus límites y la manera que interactúa con el nivel de agua que necesitan en tiempo real.
- **Hipotético – Deductivo. -** Nos ayuda para investigar y plantear soluciones a cada necesidad planteada como problema.
- **Observación. -** Se presenta como una herramienta para confirmar el funcionamiento del programa, controles, compuertas, equipos eléctricos y la acción que permite mantener el nivel de agua en el canal al ingreso al túnel cero.
- **Medición. -** Realizar la adquisición de información de campo de los sensores de final de carrera de las compuertas, sensor de nivel en el canal y la comunicación de la red de datos.
- **Experimentación. –** Permite reflejar los resultados de control al sistema de riego, manipulados por el operador de turno en sus actividades diarias.

#### <span id="page-20-0"></span>**1.5. Alcance**

El proyecto de riego Chambo - Guano abastece de agua para riego a varias comunidades dedicadas a la agricultura, es de mucha importancia que el líquido vital llega a todos, por tal razón, se ha invertido en la construcción de canales, túneles, captaciones, etc.; a estos trabajos, es necesario el control de nivel del agua para la distribución a los diferentes sectores.

Es necesario realizar un monitoreo del nivel de agua en el área de captación, en tiempo real, para abrir o cerrar las compuertas que permitan el abastecimiento y distribución de agua a las zonas de cultivo.

Para nuestro estudio, la información del proyecto será orientada a supervisar y cumplir con las acciones requeridas de operación, esto incluye el control de los motores que posicionan las compuertas, variadores de velocidad, equipo de medición de nivel, conexión y comunicación de equipos de supervisión, selección de conductores de control y fuerza, diseño del tablero eléctrico y selección del software de programación para el PLC y HMI.

Luego de realizar la implementación de un sistema de automatización, se pondrá a prueba en el proyecto su funcionamiento, corregir, mejorar, ajustar y recalibrar, para garantizar que el sistema riego cumpla con los objetivos planteados.

## **CAPITULO 2**

## <span id="page-21-1"></span><span id="page-21-0"></span>**2. ESTADO DEL ARTE**

#### <span id="page-21-2"></span>**2.1. Estado actual de los sistemas de riego**

El sistema de riego Chambo - Guano, perteneciente a la provincia de Chimborazo, en la que se benefician una amplia y diversa área de cultivos, en su gran mayoría es la principal actividad productiva para los grupos familiares, resaltando la importancia del buen uso del agua para riego.

Generalmente, en los sistemas de riego se aprovecha el caudal de los ríos, vertientes cercanas para crear embalses o reservorios que permitan el almacenamiento del agua, que luego, mediante gravedad, bombas u otro mecanismo, se distribuya a través de canales hasta los sitios que requieran, a modo general, los sistemas de riegos se han construido en base a la necesidad de propietarios de terrenos cultivables y con esfuerzo e inversión de los mismos, que por la onerosa inversión requerida, se construye normalmente pequeños proyectos y en beneficio de pocos.

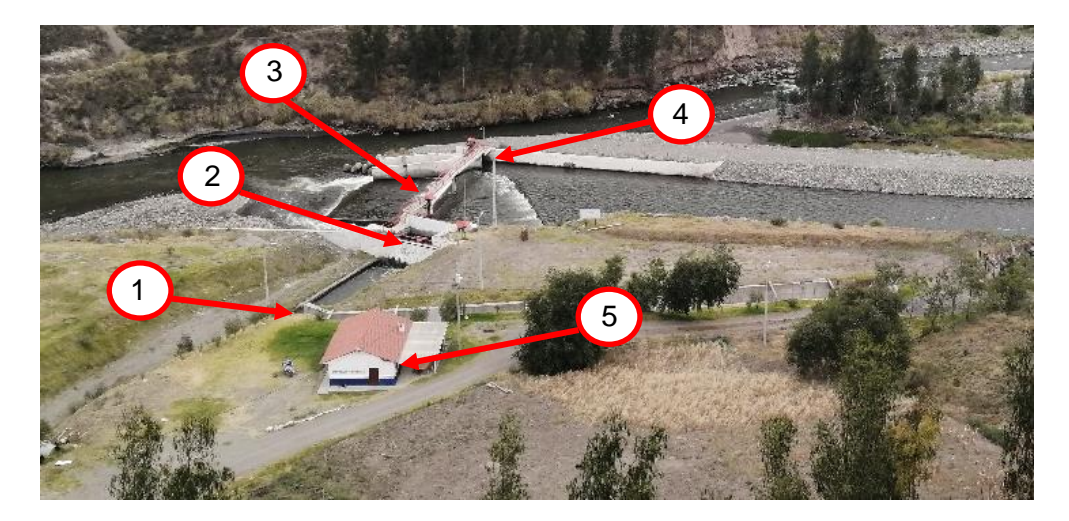

**Figura 2-1 Bocatoma del sistema de riego Chambo Guano en Ceceles**

<span id="page-21-3"></span>**Fuente: Autores**

El sistema de Riego Chambo – Guano que sirve de abastecimiento de agua a la mayor parte de los sectores de la Provincia de Chimborazo, consta de las siguientes partes:

- 1. Canal de riego, ingreso al túnel cero.
- 2. Compuertas 4 y 5
- 3. Compuerta 6
- 4. Compuertas 1, 2 y 3
- 5. Caseta del operador

El proceso de abastecimiento de agua inicia con la captación de caudal del Rio Chambo, pasando por los sectores agrícolas de varios puntos de la provincia, con este sistema son alrededor de 11.000 usuarios beneficiarios, en la cual corresponde a una superficie de Riego de 5.811 hectáreas. [3]

La inversión de parte de entidades públicas genera una enorme responsabilidad social, realizando estudios que a futuro proyecten la zona, incentivando su agricultura, ganadería, potenciando así su desarrollo y mejorando la calidad de vida de los habitantes.

El caudal del sistema de riego se encuentra distribuido en 7 zonas que abarcan la mayor parte de la provincia de Chimborazo, a continuación, se describe los sectores que son beneficiarios por el sistema:

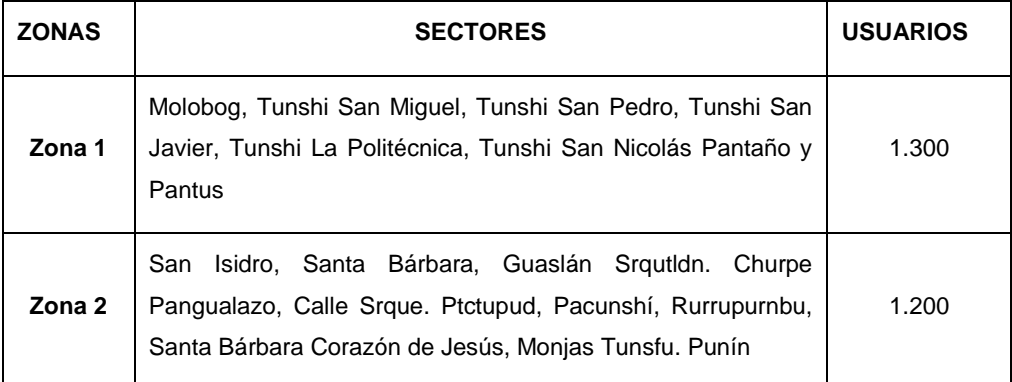

<span id="page-22-0"></span>**Tabla 2-1 Sectores del Sistema de Riego Chambo –Guano**

**Fuente: Datos del Sistema de Riego Chambo – Guano**

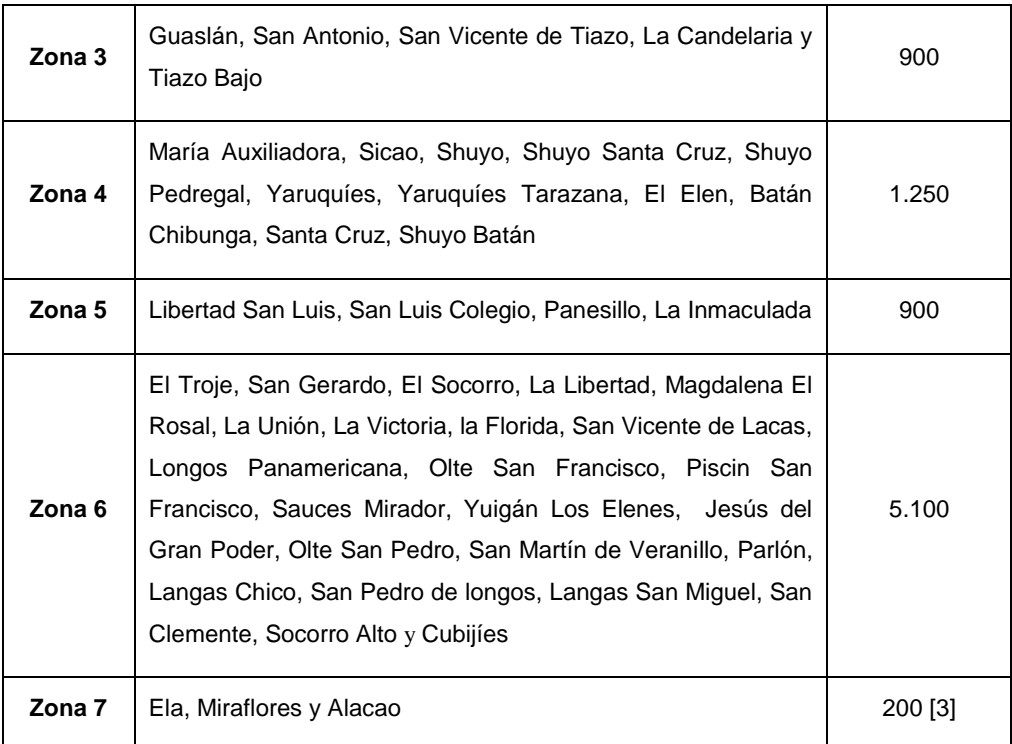

#### <span id="page-23-1"></span>**Tabla 2-2 Continuación, sectores del Sistema de Riego Chambo –Guano**

#### **Fuente: Datos del Sistema de Riego Chambo – Guano**

#### <span id="page-23-0"></span>**2.1.1. Tecnificación para sistemas de riego**

La tecnificación en sistemas de riego de agua permite solucionar problemas en su distribución para aprovechar en mayor cantidad este recurso hídrico y evitar el desperdicio, evitando gastos de tiempo, recursos económicos, movilización, logística, etc., requeridos para su operación.

Se analizará en detalle los actuales procedimientos de operación y necesidades para poder dar soluciones tecnológicas a su medición, control y actuación, enfocadas a solucionar los problemas actuales.

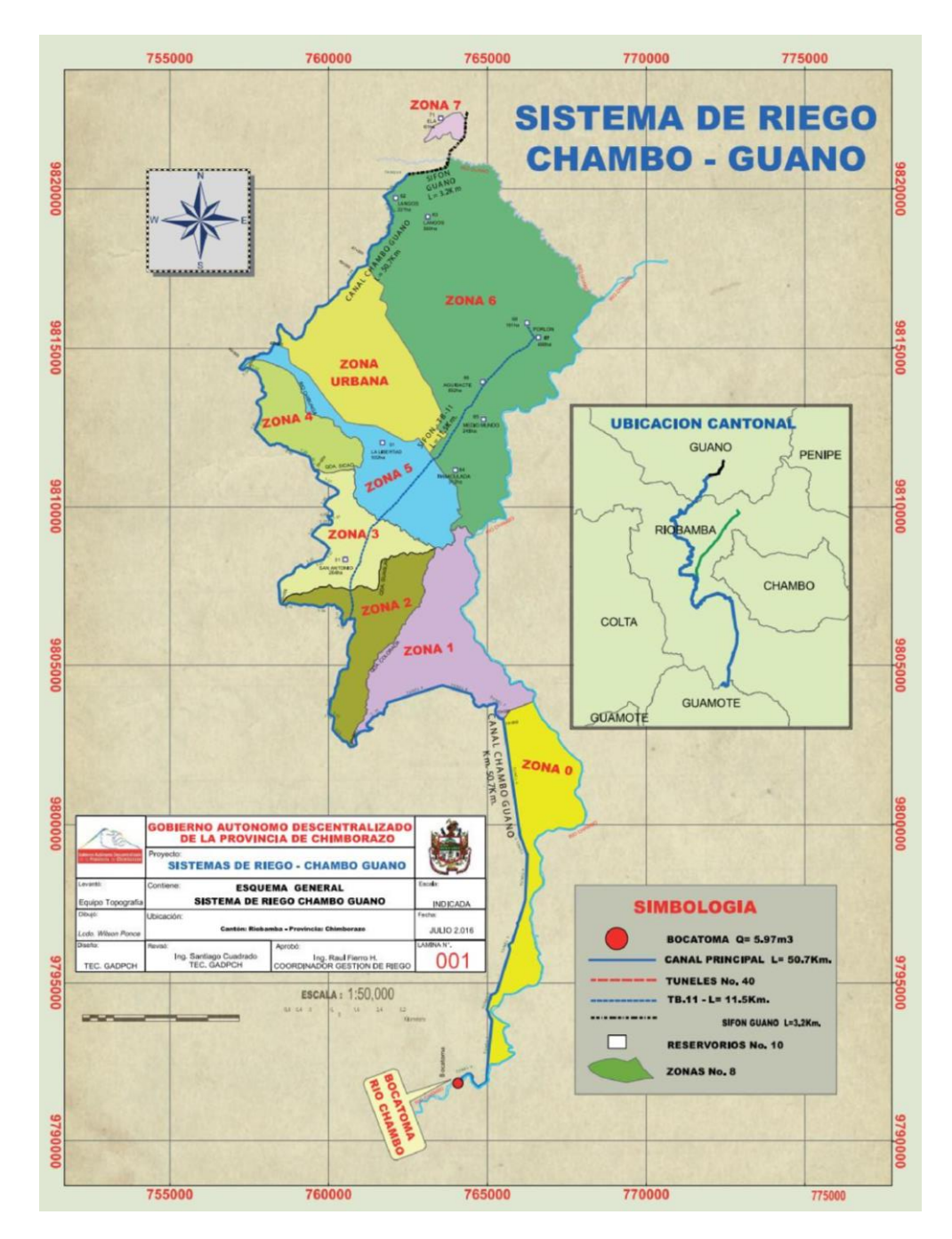

<span id="page-24-0"></span>**Figura 2-2 Sistema de Riego Chambo - Guano**

**Fuente: GAD de Chimborazo**

#### <span id="page-25-0"></span>**2.1.2. Innovación tecnológica para sistemas de riego**

Aprovechar los avances tecnológicos y de comunicación en equipos de medición, monitoreo y control, presente en sistemas de recepción, almacenamiento y conducción, que permitan mejorar el aprovechamiento del recurso hídrico, para buscar alternativas de remediación por efectos que provoquen escases del agua.

La innovación en el uso de tecnología para sistemas de riego en la agricultura tiene como finalidad aumentar la producción en los cultivos. Los elementos que se integran a la tecnología son:

**1. Máquinas y técnicas**. La adquisición y configuración de maquinaria calificada para la producción de un bien o servicio.

**2. Organización.** El convenio con organismos e institucionales particulares o privadas para la capacitación técnica y de conocimiento sobre sistemas de riego.

**3. Conocimiento.** Resultados de la aplicación ciencia y tecnología, en habilidades, actitudes y experiencia. Estos conocimientos son codificados en artículos o manuales técnicos.

**4. Producto y servicio.** Aplicación de los elementos anteriores para el desarrollo de un bien común.

**5. Acceso a la información.** Adquisición indispensable sobre conocimientos y actualizaciones sobre tecnología, organización, máquinas, etc. [3]

#### <span id="page-25-1"></span>**2.1.3. Métodos de riego**

Existen dos métodos de riego, el "riego por gravedad" y el "riego presurizado".

1. **El riego por gravedad**, como su nombre lo dice, usa la ley de la gravedad para a través de ductos u otros medios conducir el agua hasta un sitio de almacenamiento, luego con ductos, canales, etc., llevar el agua hasta el sitio de uso.

2. **El riego presurizado** es cuando en un tanque de reserva o almacenamiento se usa equipos motor-bomba para impulsar el agua hasta distancias considerables, realizando el riego o alimentando otro tanque de reserva.

Dada la ubicación geográfica del Ecuador, la mayor parte de riego por gravedad se observa en la serranía y un mayor uso de riego presurizado se encuentra en la costa, como se puede observar en el siguiente cuadro:

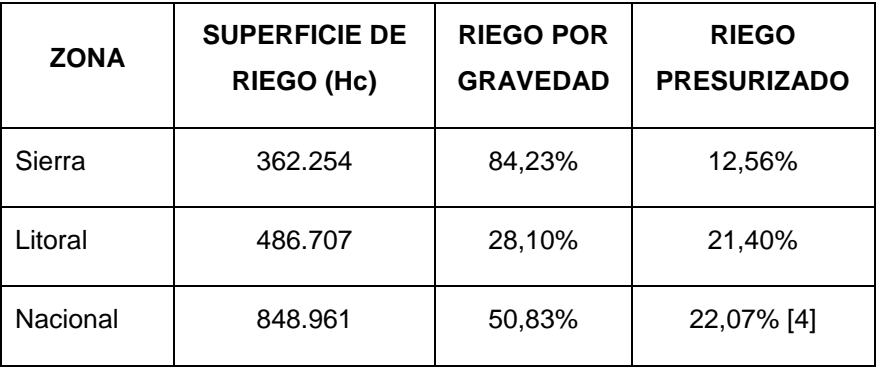

**Tabla 2-3 Riego según ubicación geográfica**

#### **Fuente: Plan Nacional de Riego y Drenaje 2019 – 2027**

#### <span id="page-26-2"></span><span id="page-26-0"></span>**2.1.4. Importancia de sistemas de riego y drenaje**

En la producción agrícola, el riego es un factor muy importante para aumentar la productividad y diversificación de los cultivos, debido a los cambios estacionales como los inviernos cortos, veranos largos y en lugares de altura.

La presencia de sistema de riego y drenaje contribuye a incrementar notablemente las condiciones inestables de competitividad y productividad de la agricultura local, regional, provincial o nacional. [5]

#### <span id="page-26-1"></span>**2.2. Sistemas de control de nivel**

Los controles de niveles en los reservorios de agua para riego necesitan actualizar sus lecturas en tiempo real, es decir instantáneamente, se pueden presentar casos críticos que no permitan la medición actual del nivel de agua y se presente escases o por el contrario un rebose, sin esta información real y correcta no se puede realizar operaciones en sus elementos electro– mecánicos que permita el funcionamiento que se requiere en el sistema de riego.

El sistema de control comprende de un sensor ultrasónico que se conecta físicamente a un módulo conversor de señal, mediante un Logo 8 para su control y monitoreo en tiempo real, ayudando a realizar una operación eficiente en el uso del agua para riego.

#### <span id="page-27-0"></span>**2.2.1. Switch de nivel ultrasónico (Echopod – Flowline) Model DL34.**

La empresa Flowline, diseña, fabrica y comercializa instrumentos de medición y control para aplicaciones en productos químicos, agua, aceites y residuos sólidos.

El sensor Flowline Model DL34 es un medidor de nivel ultrasónico sin contacto para propósitos generales, provee de medida de nivel continua, este sensor de nivel de líquido sin contacto es ideal para líquidos corrosivos, pegajosos o sucios, y es ampliamente seleccionado para aplicaciones en tanque de día, sumidero y proceso, con funciones de detección de nivel, interruptor y control de hasta 5,5 metros, la señal de salida es de 4 - 20 mA., y se configura con el software libre para computadora denominado "WebCal" y adaptador USB, el software libre se puede descargar de la página del proveedor "flowline.com/webcal-software"; este sensor de nivel viene con 4 relés programables con histéresis seleccionables para el control de bombas, válvulas u otro actuador y lógica de seguridad contra fallas. [6]

- 1 bomba o válvula con 3 alarmas
- 2 bombas de adelanto con 2 alarmas
- 2 bombas dúplex con 2 alarmas
- 4 switchs independientes de puntos de alarmas

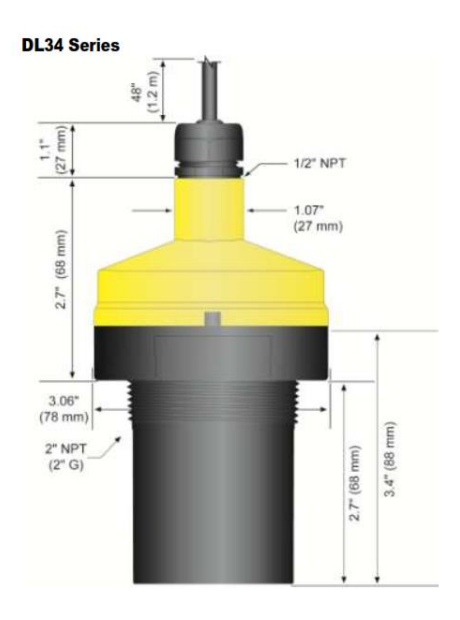

#### **Figura 2-3 Dimensiones del Flowline Model DL34**

#### **Fuente: Flowline Series Manual**

<span id="page-28-1"></span>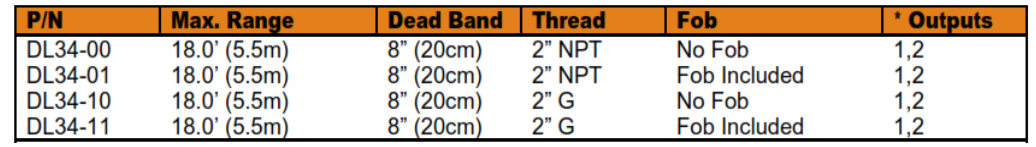

#### **Tabla 2-4 Características del dispositivo Flowline Model DL34**

#### **Fuente: Flowline Series Manual**

#### <span id="page-28-2"></span><span id="page-28-0"></span>**2.2.2. Conexión del dispositivo Flowline Model DL34**

**Rojo y negro:** El cable rojo (alimentación) y negro (retorno) para la conexión a una fuente de alimentación de 24 V CC o 4 – 20 mA.

**Blanco y verde:** El cable blanco (TX) y verde (RX) están reservados para la comunicación con el uso de WebCal. No debe estar conectado durante el uso en la aplicación con el software. Estos cables no deben estar conectados a la WebCal y PodView mientras la energía sea suministra desde cualquier fuente.

**Azul, naranja, amarillo, morado y marrón**: el cable azul (RLY1), naranja (RLY2), amarillo (RLY3) y morado (RLY4) son los contactos del relé (normalmente abiertos). El cable marrón (común RLY) es el común para todos los relés. La selección del relé está determinada por configuración en la WebCal. [6]

> Power Return TX (Out)  $RX(ln)$

RI<sub>v</sub>2 RIy 3 RI<sub>v</sub> 4

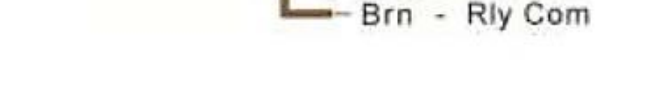

Blu  $Ora$ 

**Figura 2-4 Conexión del Flowline Model DL34**

#### **Fuente: Flowline Model manual**

<span id="page-29-1"></span>El controlador de nivel integrado puede reducir los costos al reemplazar el hardware de control externo; con caja de policarbonato 6P resistente a líquidos corrosivos, además, cuenta con compensación automática de temperatura para una medición precisa.

#### <span id="page-29-0"></span>**2.2.3. Software webcal**

Del fabricante FLOWLINE LEVEL BEST, es un software para PC, con el cual se puede configurar , calibrar y probar varias marcas de sensores de nivel, es muy aplicado en la industria, fábricas, etc., gestionar de forma segura y eficiente la medición de líquidos en tanques de almacenamiento; el software es gratuito y se lo puede descargar de la pagina: [https://www.flowline.com/webcal-software/,](https://www.flowline.com/webcal-software/) es necesario registrarse para que envíen el enlace de instalación al correo electrónico, tener en consideración los requisitos mínimos del sistema para su instalación. [6]

En la siguiente figura, se puede apreciar la configuración del sensor de nivel ultrasónico:

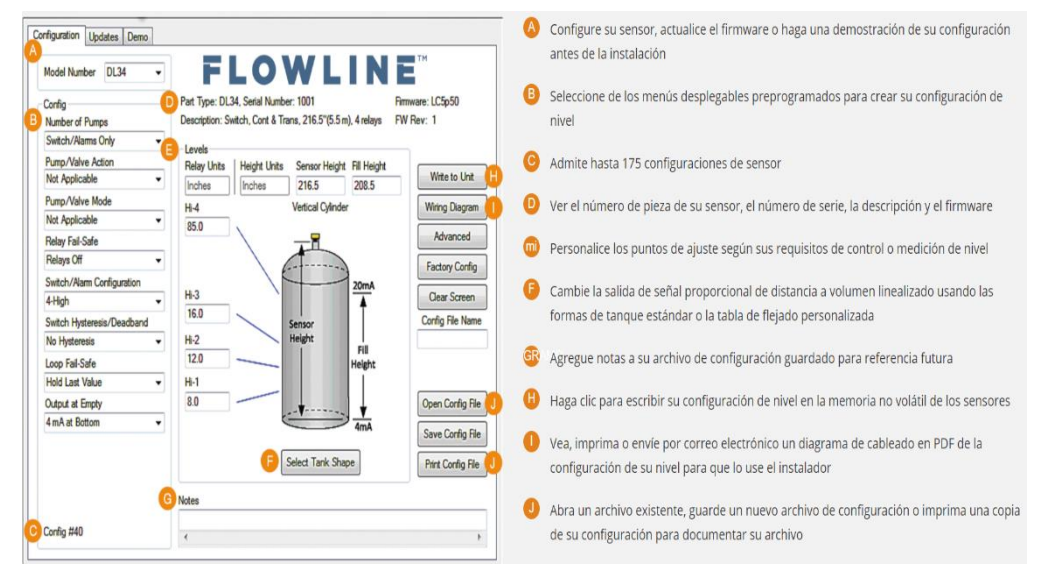

**Figura 2-5 WebCal Software**

**Fuente: WebCal manual**

#### <span id="page-30-1"></span><span id="page-30-0"></span>**2.3. PLC LOGO 8**

Es un controlador lógico inteligente para una variedad de proyectos, como pueden ser para control de iluminación especial, control eléctrico en edificios y opciones de automatización o domótica, los nano-PLC Logo 8 de la fábrica SIEMENS incluyen una pantalla frontal, la pantalla tiene 6 líneas con 16 caracteres por cada línea ofreciendo mensajes de texto con más detalle. [7]

Opción de comunicación a través de Ethernet, servidor web integrado además de acoplar siete módulos para entrada digital y tres módulos analógicos, con ocho unidades básicas.

#### **Ventajas que tiene:**

- Precio accesible.
- Flexible y versátil.
- Ser programable.
- Ahorra cableado.
- Es fácil de mantenimiento.
- Añadir más entradas y salidas.
- Pantalla asociada de mando.

El servidor web permite supervisar y controlar el módulo lógico en modo remoto en conexión de internet. [7]

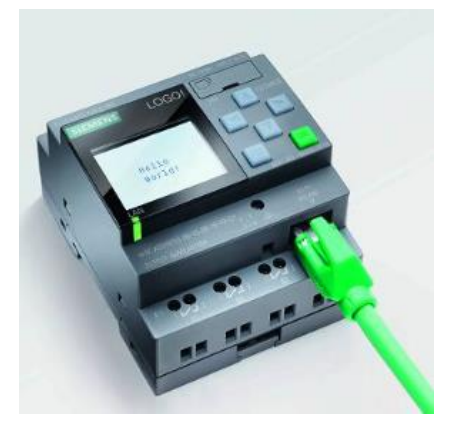

**Figura 2-6 Logo V8**

#### **Fuente: Autores**

<span id="page-31-0"></span>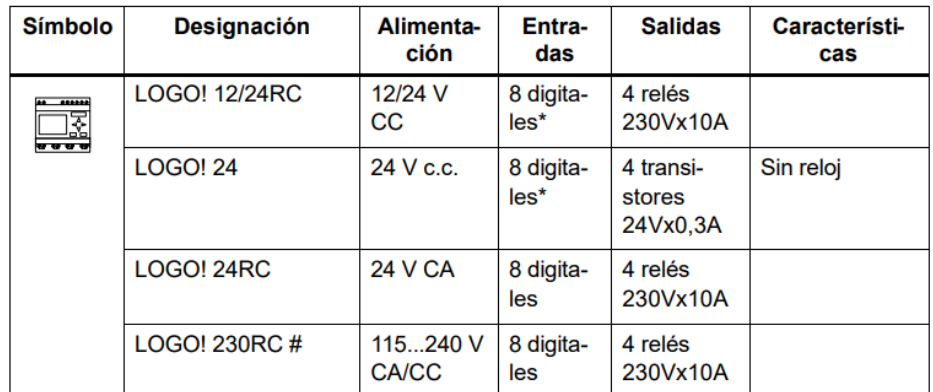

#### **Tabla 2-5 Características técnicas del LOGO V8**

#### **Fuente: Manual Siemens**

<span id="page-31-1"></span>Las principales características del LOGO 8 son:

- Comunicación y programación por Ethernet.
- Pantalla de 6 caracteres, 4 colores.
- Alimentación 12 a 24VDC.
- 8 DI Entradas Digitales, 4 también son AI entradas Analógicas.
- 4 Salidas a Relé, Soportan 240VAC/VDC 16A max.
- Memoria soporta hasta 400 bloques.
- Permite expansiones de I/O.
- Registrador de Datos.
- Servidor WFB Embebido.
- Soporta tarjeta MicroSD (Standard)
- Programación Software con LogoSoft Comfort V8
- Reloj NTP Configurable

#### <span id="page-32-0"></span>**2.4. Pantalla HMI**

Por sus siglas en inglés: Human Machine Interface. En un sistema de control industrial es la interfaz que existe entre los operarios y el automatismo industrial al manipular. Desde el panel de instrumentos se puede controlar, gestionar y optimizar los diferentes procesos industriales y de fabricación. Su función principal es proporcionar gráficos visuales que aporten el significado y contexto sobre el estado de los elementos en los procesos y sus parámetros aplicadas a sus necesidades: estabilidad, robustez y simplicidad. Los HMI funcionan perfectamente con la red PROFINET, ya que es una red abierta que permite comunicarse en tiempo real mediante protocolos basados en Ethernet con diferentes aplicaciones del sistema. [8]

#### **Ventajas del uso de sistemas HMI**

- La pantalla HMI puede estar ubicada en zona alejada.
- Permite al operario contar con distintas visualizaciones.
- Gestión entre distintos usuarios con identificación y permiso.
- Gestión de animaciones mediante el uso de pictogramas similares al automatismo.

• Gestión de estados de alarmas ante eventos peligrosos. [4]

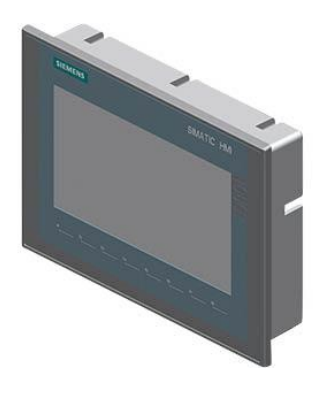

#### **Figura 2-7 SIMATIC HMI Panel KTP700 Basic**

#### **Fuente: Autores**

<span id="page-33-1"></span>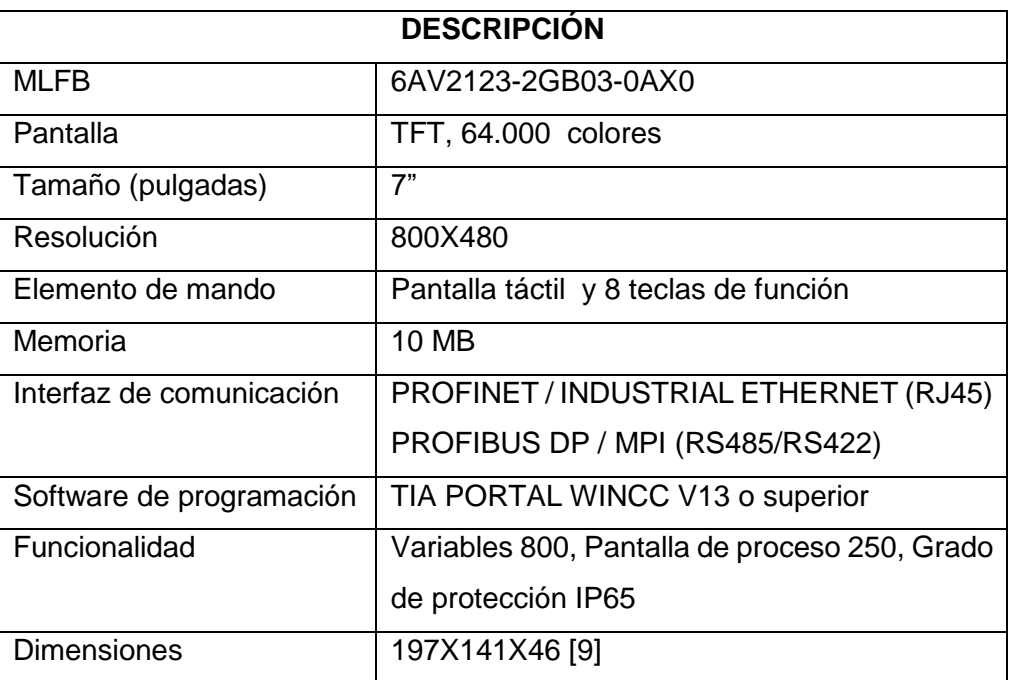

#### **Tabla 2-6 Características SIMATIC HMI Panel KTP700 Basic**

#### **Fuente: Catálogo Siemes**

#### <span id="page-33-2"></span><span id="page-33-0"></span>**2.5. Comunicación Ethernet**

Es una arquitectura o topología de interconexión y comunicación de equipos que pueden conectarse en red, generalmente ordenadores, conectados físicamente con conductores de cobre, de fibra o inalámbrica, siempre existe un emisor y un receptor.

Un desarrollo importante que mejoró el rendimiento de la LAN fue la introducción de los switches para reemplazar los hubs en redes basadas en Ethernet. Este desarrollo estaba estrechamente relacionado con el desarrollo de Ethernet. Los switches pueden controlar el flujo de datos mediante el aislamiento de cada uno de los puertos y el envío de una trama sólo al destino correspondiente en vez del envío de todas las tramas a todos los dispositivos. El switch reduce la cantidad de dispositivos que recibe cada trama, lo que a su vez disminuye o minimiza la posibilidad de colisiones. Esto, junto con la posterior introducción de las comunicaciones full-dúplex, permitió el desarrollo de Ethernet de 1 Gbps y más. [9]

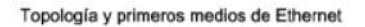

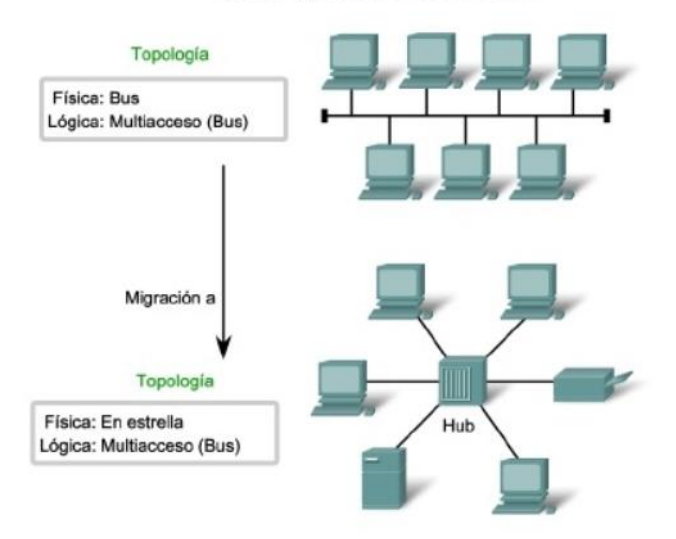

**Figura 2-8 Red Ethernet**

## <span id="page-34-1"></span>**Fuente: https://sites.google.com/site/redeslocalesyglobales/2-aspectosfisicos/8-ethernet/1-ethernet-comunicacion-a-traves-de-la-lan**

#### <span id="page-34-0"></span>**2.6. Variador de frecuencia o velocidad.**

Los variadores de frecuencia o velocidad o VFD (Variable frecuency drive), es un equipo electrónico que sirve para regular la velocidad, voltaje y par de motores eléctricos, ayudando a reducir elevados consumos de corriente al momento del arranque de motores, por ende, reduce costos en mantenimiento y menor facturación a las empresas eléctricas.

Actualmente existe una variedad de Variadores de frecuencia, ajustando a la necesidad que se requiera, pues, permiten realizar cambio de giro del motor eléctrico, regulación de la velocidad/par del motor, temporizar el arranque o apagado del motor, pueden ser controlados manualmente con potenciómetros, pulsadores o de forma automatizada con pantallas HMI, etc.

Su funcionamiento, el primer bloque llamado rectificador, convierte la energía eléctrica alterna de la red a energía eléctrica continua, el segundo bloque llamado circuito intermedio, compuesta por condensadores sirve para almacenar la energía eléctrica continua, rectificando, suavizando o estabilizando la forma de onda de corriente eléctrica resultante, finalmente el tercer bloque llamado inversor, convierte y entrega la corriente continua a alterna ajustada al voltaje y frecuencia programada. [9]

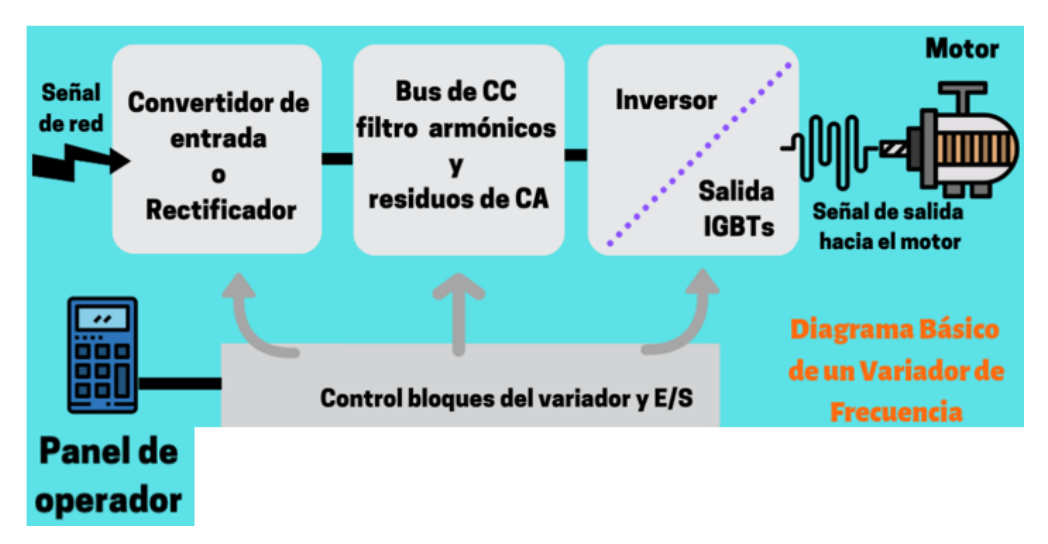

#### **Figura 2-9 Bloques del Variador de Frecuencia**

#### <span id="page-35-0"></span>**Fuente: https://www.cursosaula21.com/que-es-variador-de-frecuencia**

El conexionado eléctrico de fuerza del variador de velocidad permite en nuestro caso alimentación eléctrica alterna bifásica o trifásica a diversos voltajes, dependiendo del modelo y necesidad, el conexionado eléctrico de control del variador de velocidad permite realizar varias opciones de encendido
del motor (manual, automático), variar valores de tiempo y/o velocidad de arranque, tiempo y/o velocidad de paro, etc.

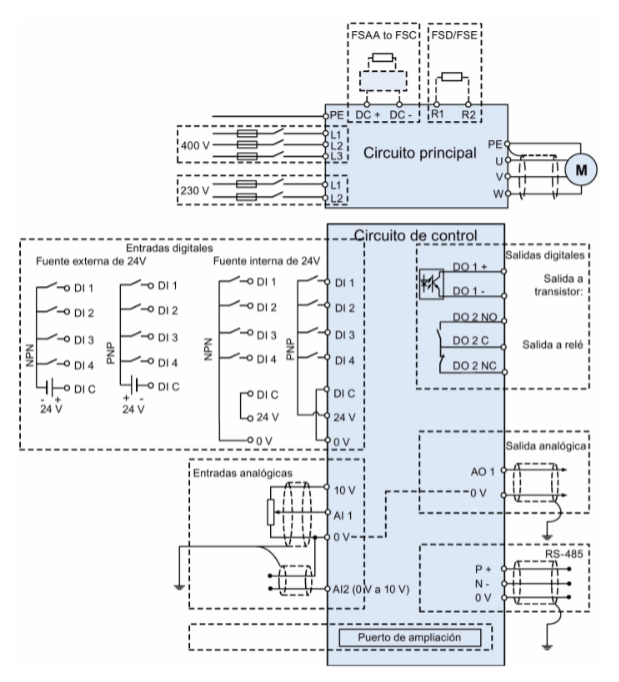

**Figura 2-10 Esquema de conexión de fuerza y control del VDF**

### **Fuente: Autores**

El variador de velocidad que se va a utilizar para las compuertas 5 y 6 es el dispositivo MICROMASTER 420 de la serie Siemens.

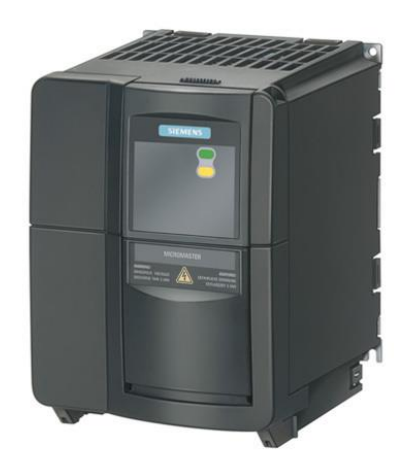

**Figura 2-11 Variador de velocidad MICROMASTER 420**

**Fuente: Manual Siemens**

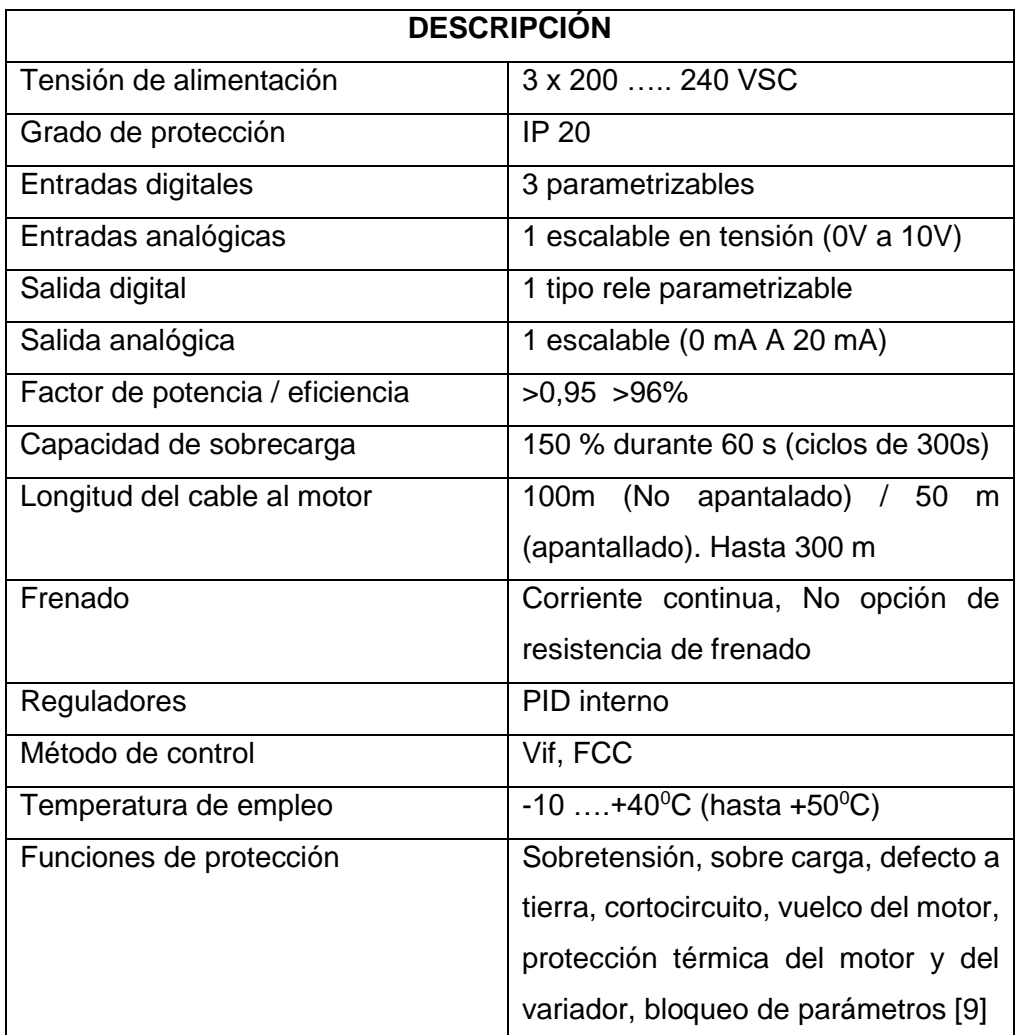

# **Tabla 2-7 Características técnicas del variador de velocidad MICROMASTER 420**

### **Fuente: Manual Siemens**

### **2.7. Finales de carrera Siemens**

Estos elementos electromecánicos nos permiten detectar límites de posicionamiento en determinado movimiento de carrera, generalmente entre extremos (máximos – mínimos), realizan la supervisión y protección en sistemas automáticos o automatizados, según su forma constructiva y de funcionamiento pueden adaptarse a varios usos, permite adaptar diversos accesorios que dan facilidades para ser acoplados en maquinarias o procesos,

su carcasa es plástica de alta resistencia, las conexiones y montaje es muy rápido ahorrando hasta un 25%, pueden incorporar indicadores tipo led que permite obtener un diagnóstico local de funcionamiento.

#### **Ventajas y desventajas de los sensores final de carrera:**

- Capacidad para detectar cualquier material independientemente del tipo de objeto.
- No se afectan por interferencia alguna del exterior.
- La salida con uno o más contactos de potencial.
- Accionamiento mecánico.
- No contiene imanes internos por lo que no se ve afectados por la carga estática.

#### **Sirius Estándar**

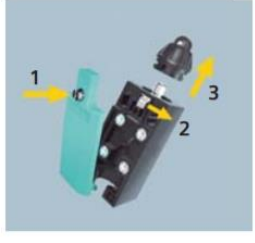

accionamiento: 1. Abrir la tapa 2. Accionar la palanca de enclavamiento 3. Reemplazar el cabezal de accionamiento

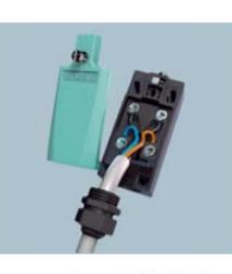

El sencillo montaje enchufable Carcasas de material plástico permite realizar un reemplazo con conexión rápida. rápido de los cabezales de

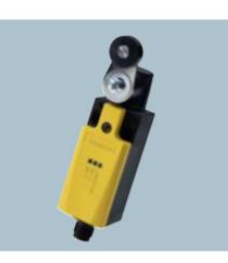

Electrónica ASIsafe integrada en todas las carcasas estándar como opcional.

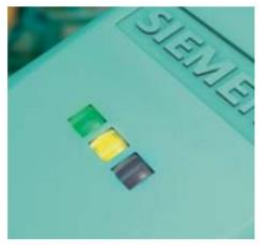

Indicadores con LED como opcional para todas las carcasas.

### **Figura 2-12 Conexionado del sensor Final de Carrera**

#### **Fuente: Autores**

Existen varios tipos de accesorios para censar, como se muestra en la siguiente figura:

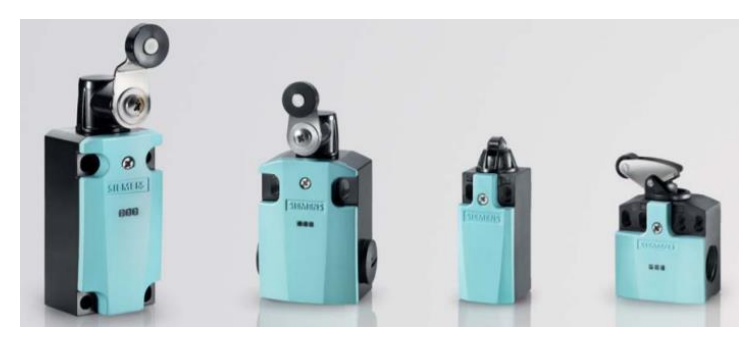

**Figura 2-13 Accesorios del sensor Final de Carrera**

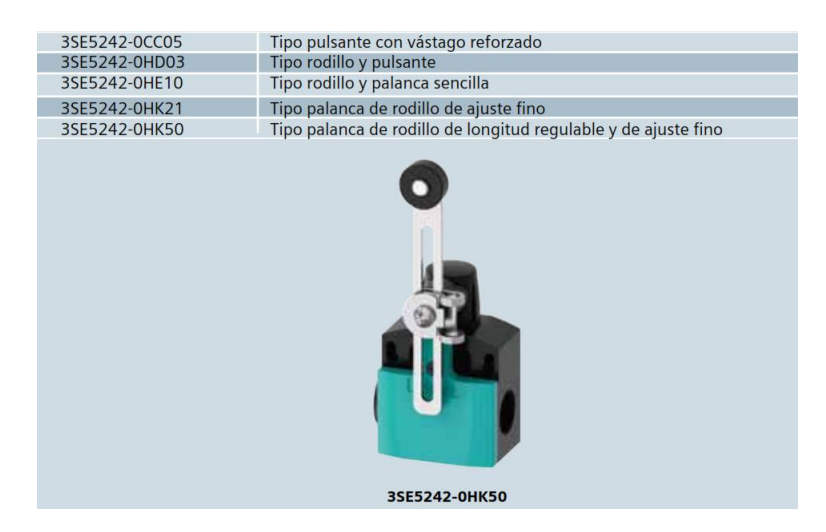

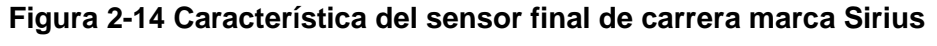

### **Fuente: Manual Siemens**

### **2.8. Convertidor de señal**

# **Varitrans, Knick, DC – Isolation Amplifier (Type P 15000 H1).**

Es un acondicionador estándar profesional de señales normalizadas aisladas, con rango de calibración y fuente de alimentación de amplio rango, adecuado para aplicaciones que requieren un alto nivel de aislamiento entre la entrada y la salida (1000 V. AC/DC), tensión de prueba 4000 V. AC.

Los amplificadores separadores de señales normalizadas de la serie P 15000 sirven para el aislamiento galvánico de señales normalizadas 4-20 mA., y 0- 10 V. En función del modelo la señal de entrada y de salida tiene una configuración fija o están calibradas y pueden conmutarse a través interruptores DIP. Los modelos conmutables no necesitan ser ajustados posteriormente. La transmisión de la señal de medición es lineal. Los aparatos pueden alimentarse con tensiones de 22 a 230 V AC/DC ±10 % mediante una fuente de alimentación de amplio rango. La conexión en la forma de instalación H1 se hace mediante bornes con conexión de tornillo enchufables y en la forma de instalación F1 mediante bornes con conexión de tornillo fijos. [11]

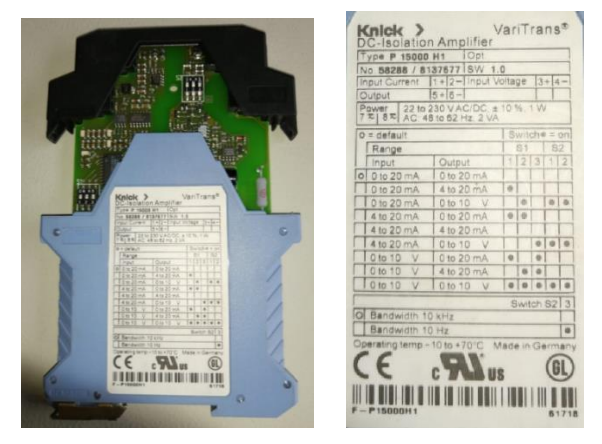

**Figura 2-15 Convertidor de señal Varitrans Type P 15000 H1**

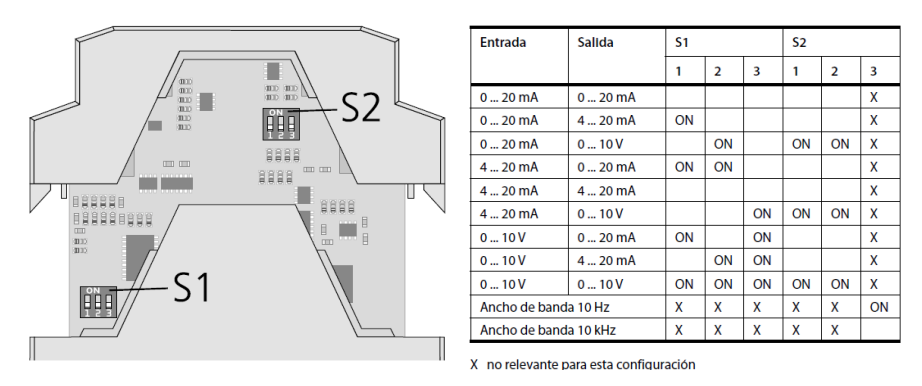

**Fuente: Autores**

**Figura 2-16 Conexionado del Convertidor de señal Varitrans Type P 15000 H1**

**Fuente: Manual Instrucciones P15000, Knick Elektronishe Messgeräte**

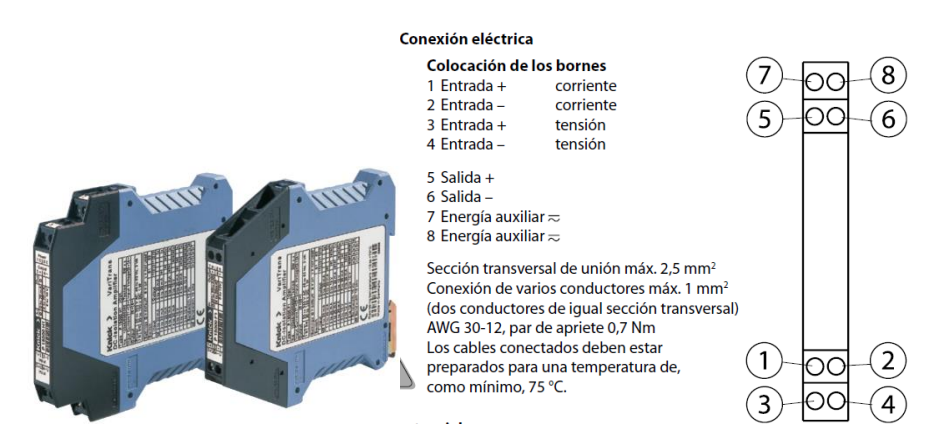

**Figura 2-17 Características de señal Varitrans Type P 15000 H1 Fuente: Manual Instrucciones P15000, Knick Elektronishe Messgeräte**

### **2.9. Software Logo Comfort v8.2**

De la marca SIEMENS, es un software que permite instalación y actualización libre, para la programación del LOGO en sus varios modelos, también es posible realizar una simulación del circuito en el PC u ordenador, corregir errores, otro nuevo sistema de trabajo que permite enlazar proyectos de red entre varios LOGO, se conecta físicamente con una interfaz ETHERNET entre la PC y LOGO para transferir o descargar los programas. [12]

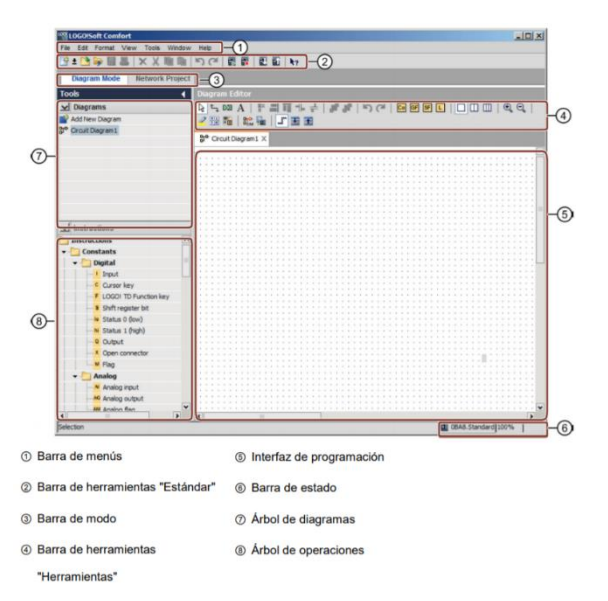

**Figura 2-18 SOFTWARE LOGO COMFORT V8.2**

PLC\_Line\_1<br>CPU 1516F **PROFINET IO-System** 

**Figura 2-19 CONEXIÓN SOFTWARE LOGO COMFORT V8.2**

#### **Fuente: SIEMENS - LOGOComfort**

#### **2.10. Software Tia portal 14**

Por sus siglas en inglés TOTALLY INTEGRATED AUTOMATION (TIA) PORTAL, es un software integrador para componentes electromecánicos, de control y fuerza para máquinas, es tipo modular, es decir, se puede añadir nuevas funciones requeridas para cada aplicación, trabaja idealmente con equipos de la marca SIEMENS S7-1200 y S7-1500, pantallas HMI; de fácil migración en proyectos existentes, además se adapta muy bien con nuevos o actualizados equipos; este software también incluye una variedad de funciones para generar trabajos de automatización industrial más eficaces y con mejor administración. [13]

Los profesionales en automatización, diseño y montajes de control industrial necesitan aprovechar los avances tecnológicos, siendo el software TIA PORTAL la herramienta necesaria en la programación.

La principal utilidad es que permite integrar distintas aplicaciones de software industriales en los procesos de automatización en una misma interfaz, facilitando en gran manera el aprendizaje, la operación, control y la interconexión, lo que permite un ahorro de hasta 30%, gracias a su simplificación e integración con nuevos equipamientos, su ingeniería

**Fuente: SIEMENS - LOGOComfort**

simplificada permite respuestas rápidas en puesta en marcha, programación y detección de errores.

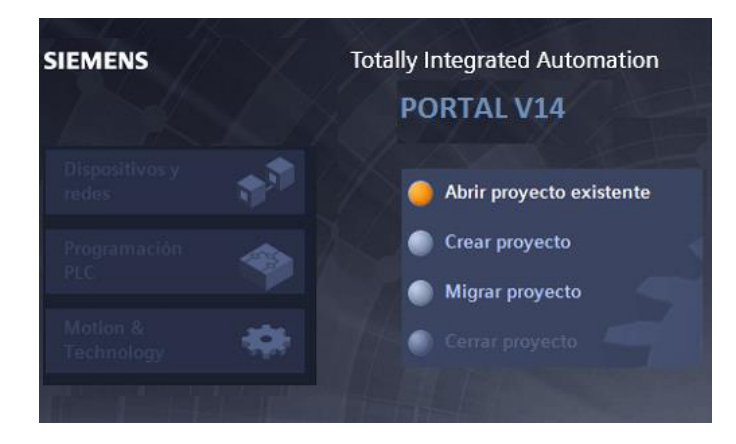

**Figura 2-20 Software TIA Portal V14**

**Fuente: TIA Portal V14 Manual**

# **CAPITULO 3**

# **3. DISEÑO DEL SISTEMA DE RIEGO**

### **3.1. Diseño de la propuesta**

#### **3.1.1. Estado inicial del sistema de riego**

El sistema de riego Chambo – Guano inicia desde el sector de la bocatoma ubicado en Ceceles, donde se realiza la captación del agua proveniente del Rio Chambo mediante el control manual de las compuertas 5 y 6, posteriormente pasando por las rejillas de seguridad contra escombros hacia las compuertas 1y 2, que sirven de abastecimiento del caudal necesario.

A continuación, se describe su función y utilización de cada una de estas compuertas:

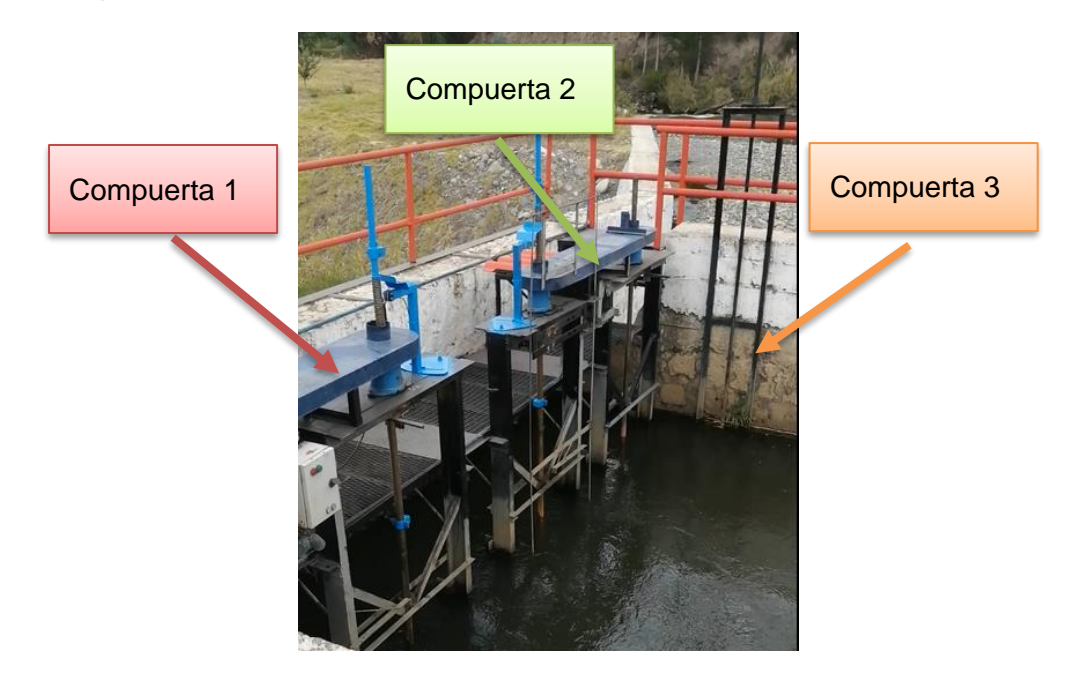

**Figura 3-1 Compuerta 1, 2 y 3 de la bocatoma**

### **Fuente: Autores**

**Compuerta 1 y 2.** La apertura y cierre de las compuertas se lo realiza desde un tablero de control 1, que fue realizado por estudiantes de Ingeniería en Automatización de la Espoch, esta parte del sistema es controlado mediante

un Logo 8. Como medida de seguridad para los mecanismos de las compuertas, en la apertura y cierre máximo se encuentran instados dos pares de sensores de final carrera.

**Compuerta 3.** Esta compuerta sirve de desfogue y su accionamiento se lo realiza de manera manual.

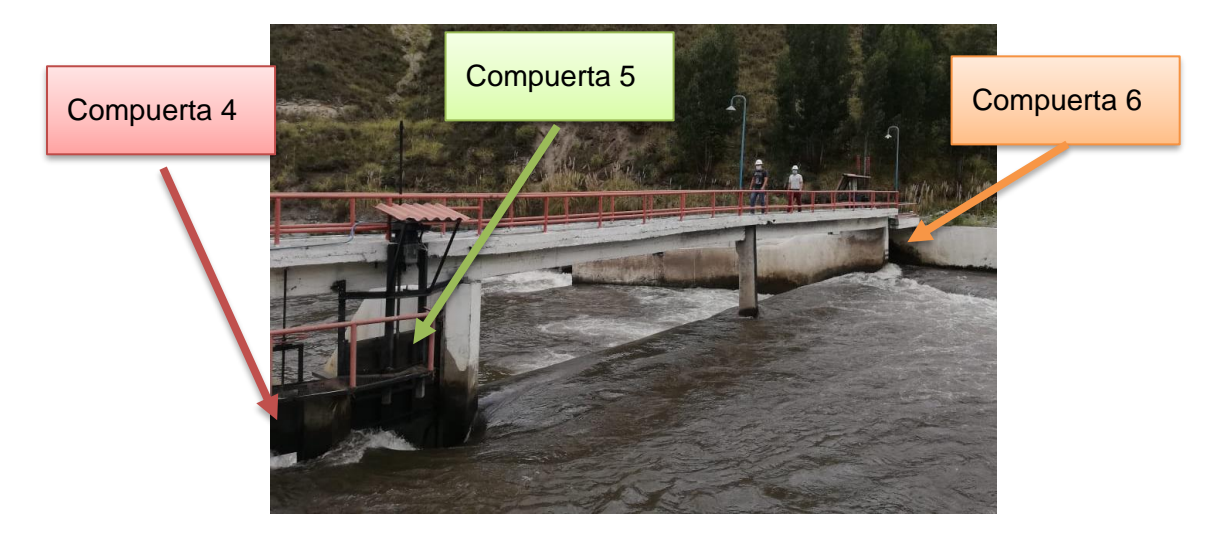

**Figura 3-2 Compuerta 3,4,5 de la bocatoma**

### **Fuente: Autores**

**Compuerta 4.** Esta compuerta sirve de desfogue y su accionamiento se lo realiza de manera manual.

**Compuerta 5.** La apertura y cierre de la compuerta se lo realiza mediante el accionamiento de un motor reductor de 3HP desde un tablero de control 2, en la que el sistema es maniobrado de forma manual y automática. Como una medida de seguridad para los sistemas mecánicos en la apertura y cierre máxima de la compuerta, se encuentra instado dos pares de sensores de final carrera. Esta compuerta sirve de regulación para que pase el caudal necesario a las compuertas 1 y 2.

**Compuerta 6.** La apertura y cierre de la compuerta se lo realiza mediante el accionamiento de un motor reductor de 5HP desde un tablero de control 3, en la que el sistema es maniobrado de forma electro manual y automática. Como una medida de seguridad para los sistemas mecánicos en la apertura y cierre máxima de la compuerta, se encuentra instado dos pares de sensores de final carrera. Esta compuerta es utilizada para represar el caudal que necesita el sistema de riego y cuando se realice el mantenimiento preventivo del sistema.

#### **3.1.2. Actividades del operario a cargo**

La principal tarea del operador de turno es acercarse frecuentemente a un sector de la bocatoma, donde se encuentra una regleta al costado izquierdo del canal, observando el nivel de agua existente en un valor entre 8 y 9, para que ingrese al túnel cero, el rango de operación promedio para el sistema de riego es de 8,5.

La variación excesiva en el rango de operación de nivel de agua, el operario debe proceder inmediatamente a abrir o cerrar las compuertas manualmente para que no exista desabastecimiento o exceso de caudal en el canal, esto se debe al cambio en la creciente del rio.

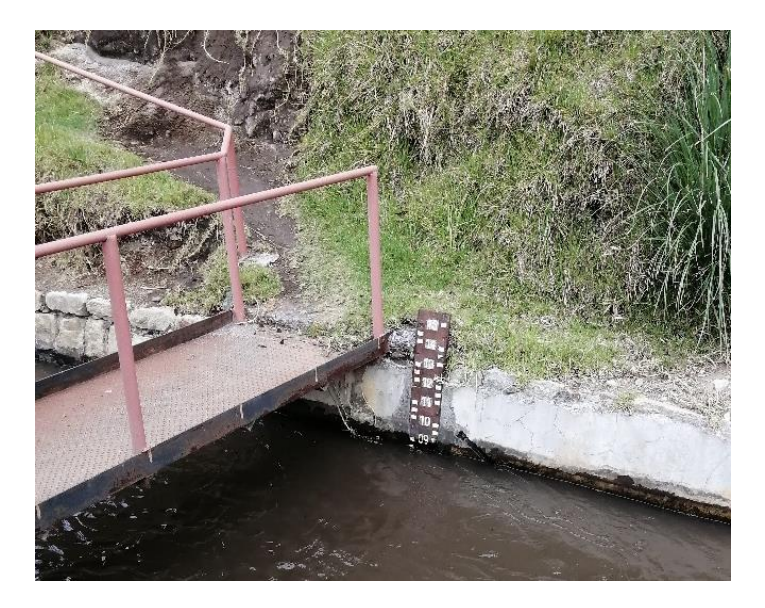

**Figura 3-3 Regleta de nivel de agua**

### **Fuente: Autores**

En la noche, el operario puede sufrir algún riesgo o accidente laboral al momento de trasladarse a dicho lugar a realiza su trabajo, este principal

problema depende de los siguientes factores como: la falta de iluminación y la distancia de la actividad a realizar.

### **3.1.3. Ingreso de agua al sistema de riego**

La captación del caudal para el sistema de riego Chambo – Guano se lo realiza directamente desde el Rio Chambo, cerrando la compuerta 6 se puede tener el represamiento del caudal hasta obtener un rebose del agua, para que posteriormente el agua ingrese por las rejillas hacia las compuertas 1 y 2.

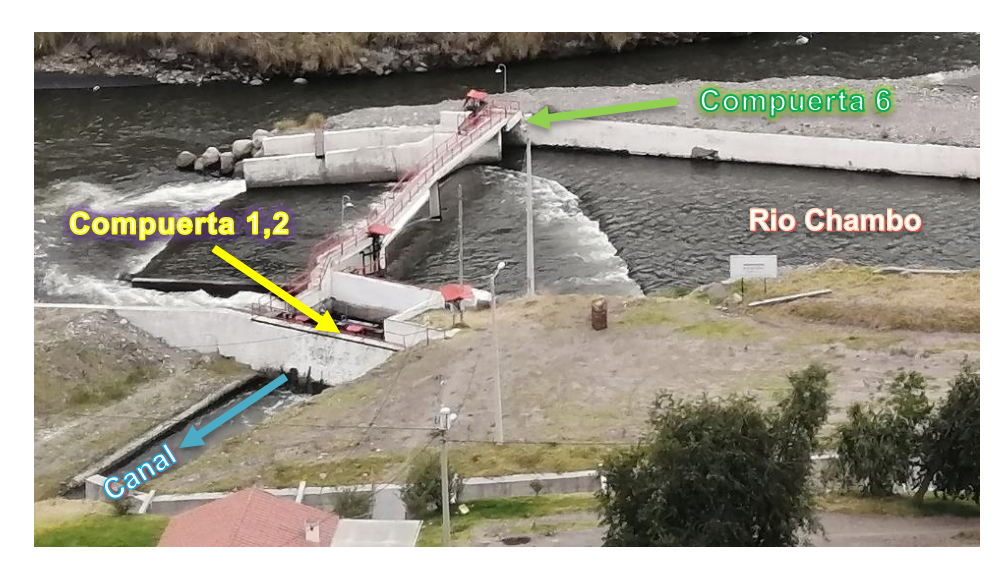

**Figura 3-4 Ingreso de agua al sistema de riego**

### **Fuente: Autores**

### **3.1.4. Mantenimiento del sistema de riego**

Por protección y seguridad de los mecanismos del sistema de riego, el mantenimiento se lo realiza periódicamente, permitiendo realizar operaciones de mantenimiento preventivo a los elementos electromecánicos y también la limpieza existente de desechos en el reservorio de las compuertas 1, 2, 3.

En epocas de invierno, el mantenimiento se lo realiza constantemente porque existe mas acumulacion de desechos.

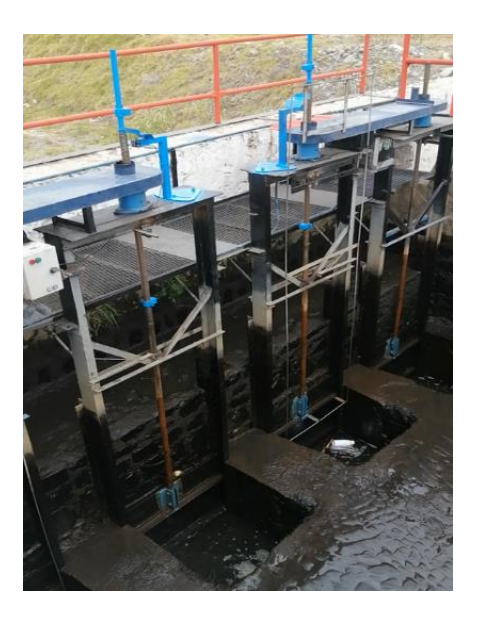

**Figura 3-5 Mantenimiento compuertas 1, 2 y 3**

Como una medida de seguridad y mantenimiento se encuentran unas rejillas antes de las compuertas 1, 2 y 3, estas sirven para detener los diferentes escombros o basuras que trae el consigo el Rio, por lo general esto se puede dar más en épocas de invierno.

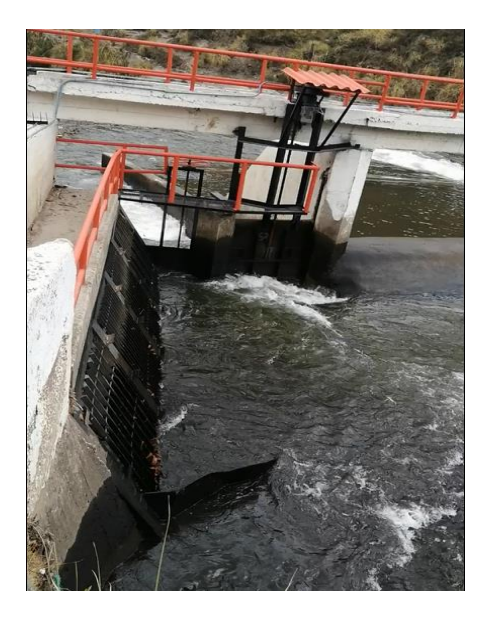

**Figura 3-6 Rejillas para mantenimiento**

### **3.1.5. Identificación de las variables a medir**

Es de suma importancia que a los usuarios les llegue el agua que necesitan para sus cultivos y además, se abastezca a todos los reservorios que se encuentran en el sector, por estas razones es recomendable mantener el rango de nivel de agua en el canal antes de que ingrese al túnel cero.

La creciente que tiene el Rio Chambo es impredecible, esto hace que el caudal del canal sea variable, especialmente en las estaciones de verano e invierno o en cambios climáticos, haciendo que la creciente del rio disminuya o aumente.

Estos factores hacen que el nivel de agua al ingresar al canal varié su rango de operación, para corregir esta variación es necesario controlar la apertura y cierre de las compuertas.

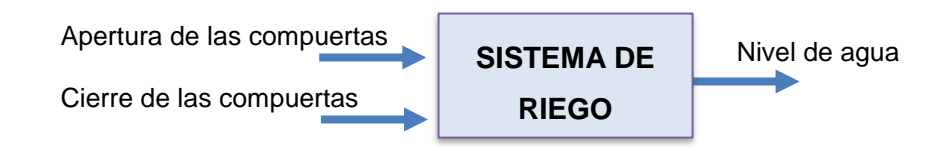

**Figura 3-7 Variables a medir**

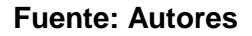

### **3.2. Diseño de Automatización**

Con la automatización se puede disminuir recursos económicos, monitorear y controlar los diferentes procesos que forman parte del sistema de riego Chambo Guano, garantizando que todo el sector agrícola pueda acceder al agua, siendo ellos los principales beneficiarios con este sistema. Además, la automatización permite al operador de turno facilitar sus actividades de trabajo.

#### **3.2.1. Instrumentación**

Por medio de la instrumentación industrial se logra realizar el monitoreo de la variable de nivel de agua en el canal antes del ingreso al túnel cero, el control de posicionamiento de los motores en la apertura y cierre de las compuertas 1, 2, 5 y 6, que sirve de abastecimiento de agua al sistema de riego. Esto tiene como finalidad optimizar los recursos económicos y mejorar el proceso de abastecimiento de agua al sector productivo agrícola.

### **3.2.2. Configuración de Convertidor de corriente a voltaje Varitrans**

Para la configuración del convertidor de corriente a voltaje es necesario conocer la entrada de corriente de la señal analógica que envía el sensor de nivel FLOWLINE DL34 de 4 – 20 mA y la salida de voltaje al Logo 8 de 0 – 10 V. Con estos valores, en la figura 3-8 se selecciona el rango de operación que tendrá el convertidor.

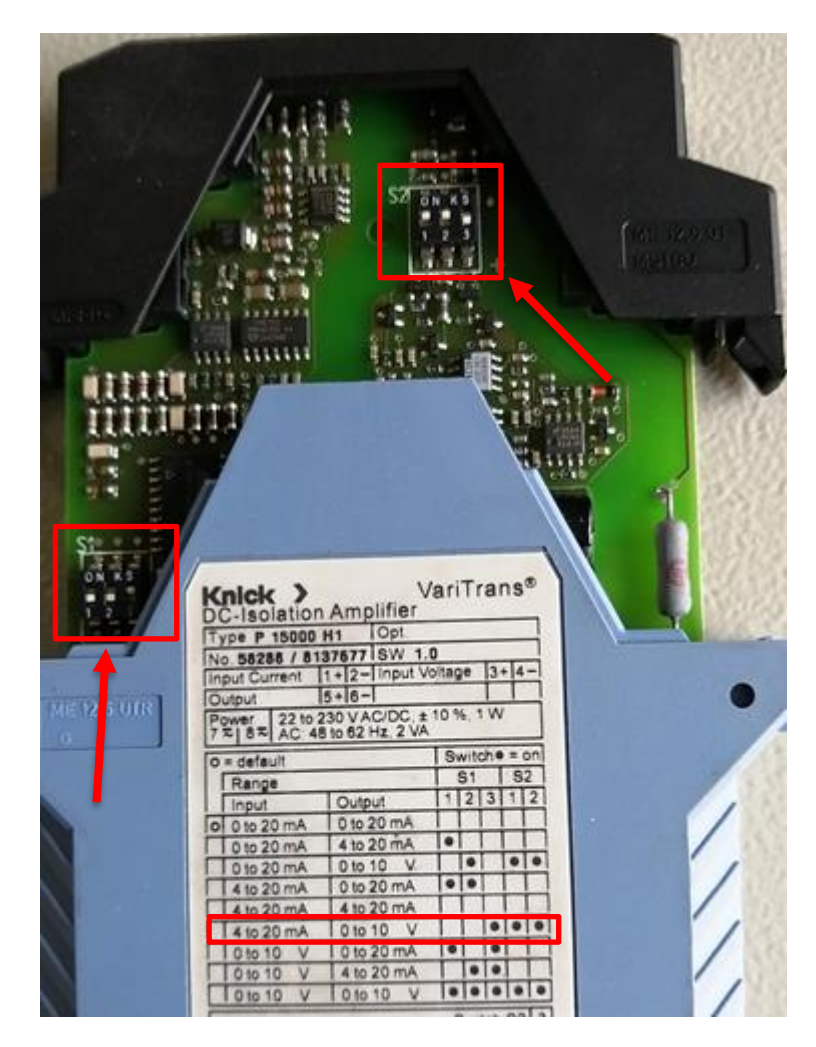

**Figura 3-8 Configuración de Convertidor de corriente a voltaje Varitrans**

Después de seleccionar el rango de operación se procede a poner el estado de los switchs en S1 y S2, teniendo:

- Para S1 en 1, 2 Off y en 3 On.
- Para S2 en 1, 2 en On.

### **3.2.3. Diseño de la red de comunicación**

La conexión entre dispositivos y la monitorización del sistema de riego se lo realiza mediante una red de comunicación PROFINET, aprovechando los beneficios en su característica que permiten interconexiones de red a grandes distancias. En el presente proyecto, los tableros de control a instalar se encuentran en el campo y cabina del operario.

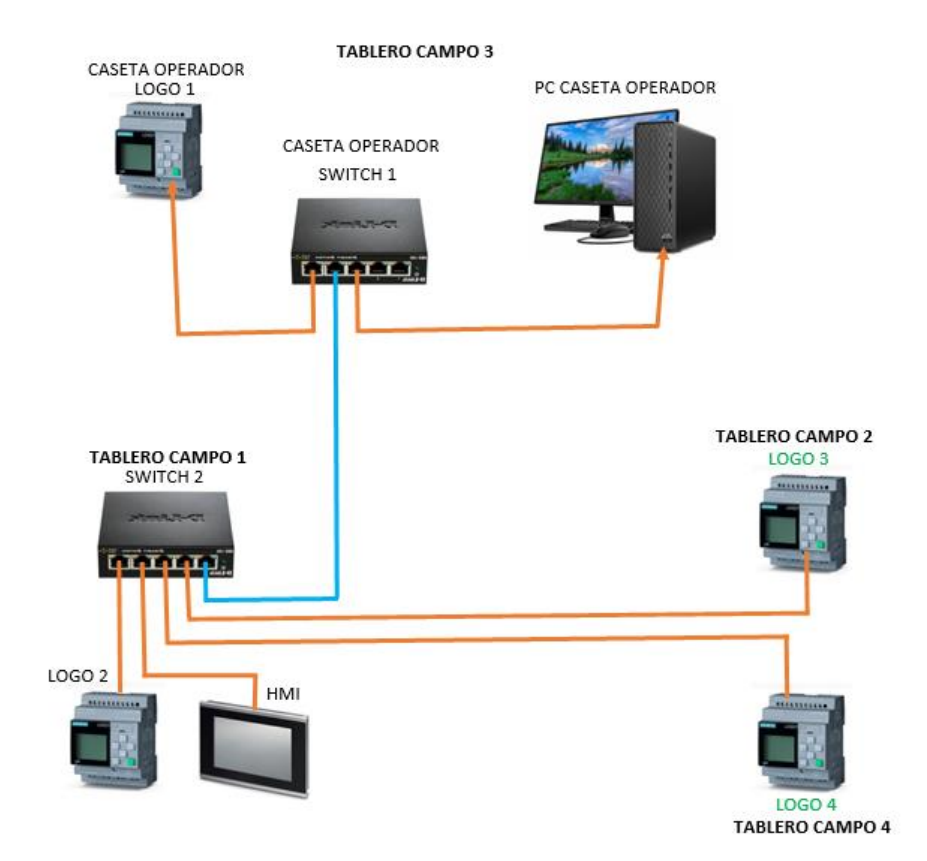

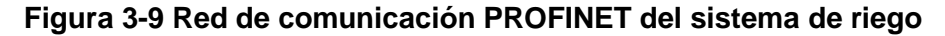

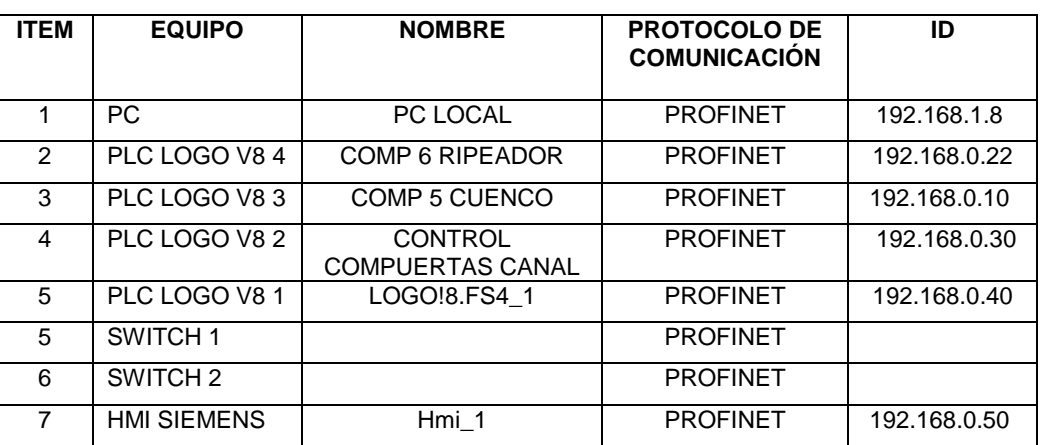

Para la red de comunicación del sistema de riego, se utilizaron los siguientes dispositivos:

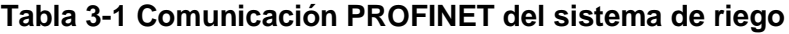

### **Fuente: Autores**

### **3.2.4. Diseño tablero de control para la cabina del operario**

El gabinete que se va utilizar para monitorear y controlar el nivel de agua en el sistema de riego tiene las siguientes dimensiones 60x40x20 cm, en la que se encuentran instalados los siguientes dispositivos:

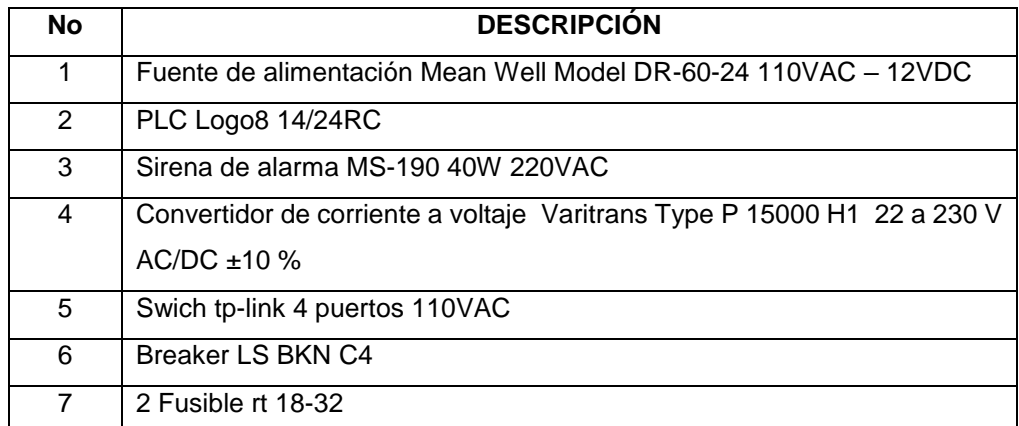

### **Tabla 3-2 Descripción tablero de control para la cabina del operario**

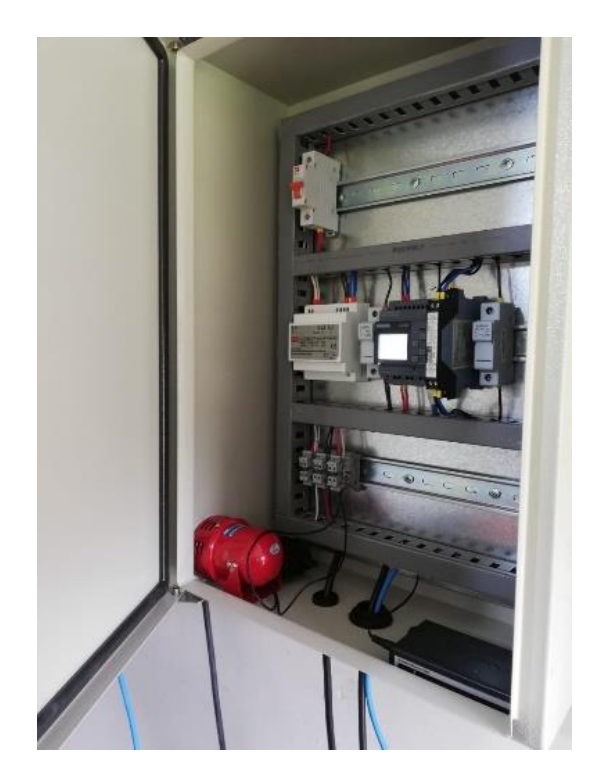

**Figura 3-10 Tablero de control en la cabina del operario**

# **3.2.5. Diseño tablero de control para la compuerta 6**

El gabinete que se va utilizar para controlar la apertura y cierre de la compuerta 6 tiene las siguientes dimensiones 60x40x20 cm, en la que se encuentran instalados los siguientes dispositivos:

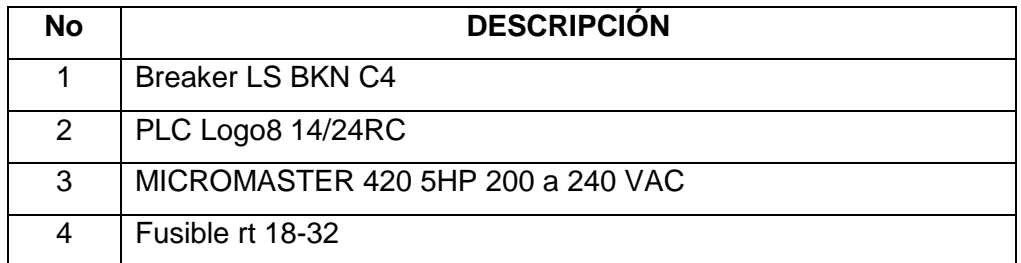

**Tabla 3-3 Descripción tablero de control para la compuerta 6**

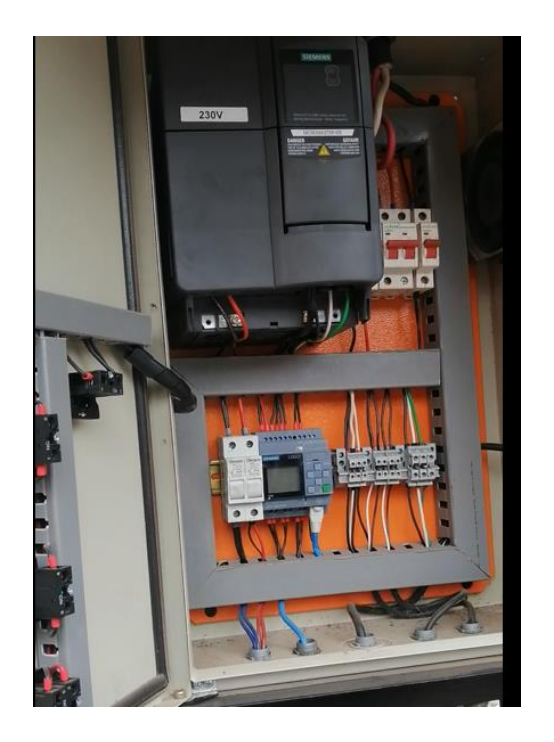

**Figura 3-11 Tablero de control para la compuerta 6**

### **3.2.6. Diseño tablero de control para compuerta 5**

El gabinete que se va utilizar para controlar la apertura y cierre de la compuerta 5 tiene las siguientes dimensiones 60x40x20 cm, en la que se encuentran instalados los siguientes dispositivos:

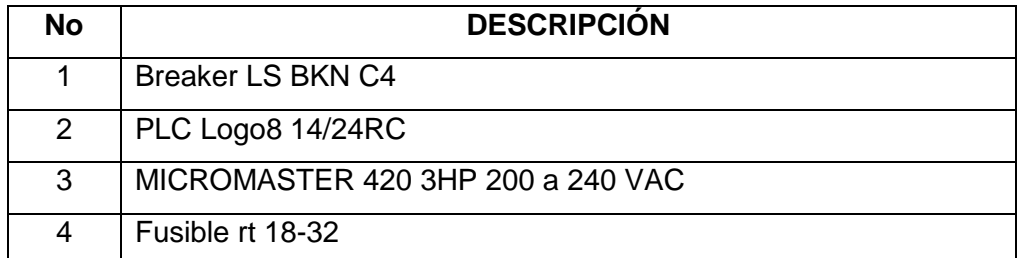

**Tabla 3-4 Descripción tablero de control para la compuerta 5**

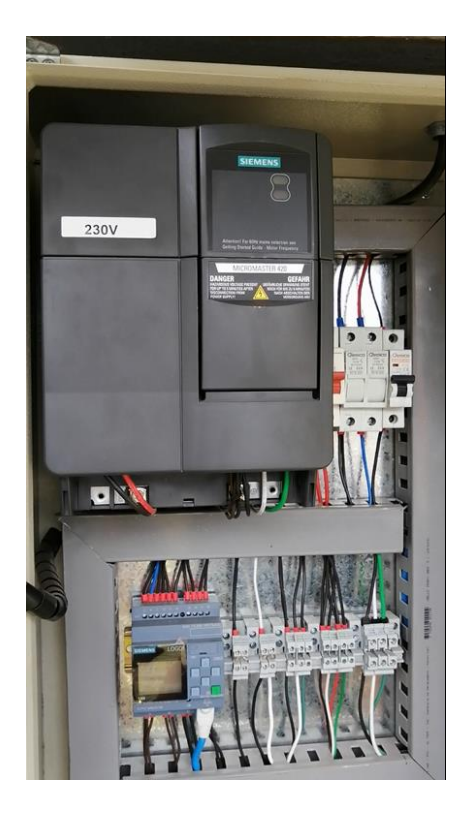

**Figura 3-12 Tablero de control para la compuerta 5**

# **3.3. Programación**

# **3.3.1. Programación del Sensor de Nivel**

Para la programación del sensor de nivel FLOWLINE DL34, se utiliza el software WebCal de propiedad de la empresa Flowline, ya que presenta una interfaz amigable de fácil manejo y permite una conexión en tiempo real para realizar pruebas de funcionamiento antes de la implementación del sistema.

Para que se realice una correcta programación del sensor de nivel, se considera la geometría que tiene el canal de riego, obteniendo los siguientes datos:

• La distancia entre el sensor con respecto al fondo del canal, se tiene un valor igual a 2.93 m.

• La altura entre el espejo del agua con respecto al fondo del canal, se tiene un valor igual a 1,50 m.

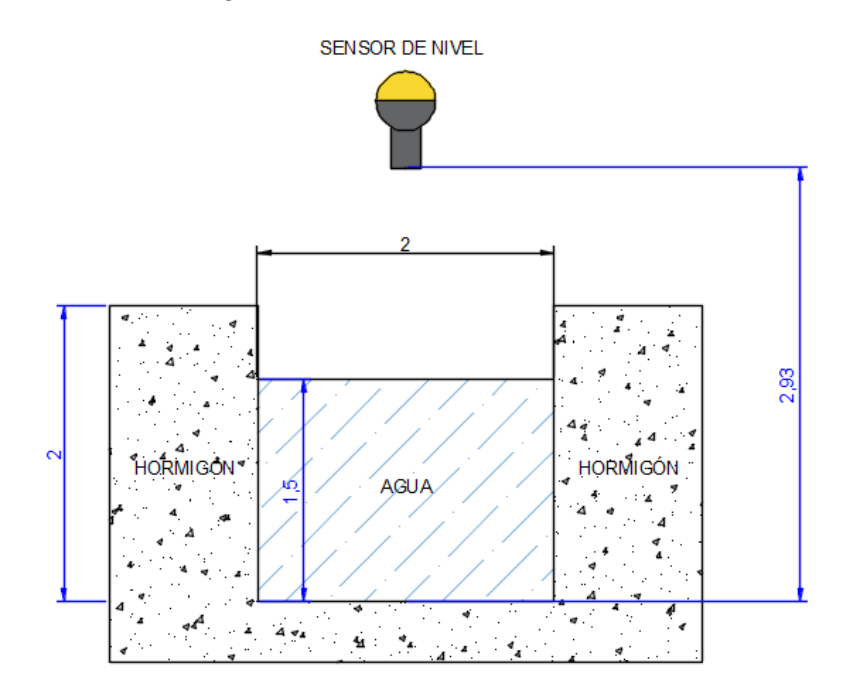

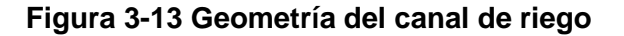

### **Fuente: Autores**

Con la ayuda del manual de instalación proporcionado por Flowline, se procede a conectar los cables rojo, verde, blanco y negro a la USB, verificando que estén bien conectados a los terminales según el color correspondiente, para después conectar la USB a la computadora y proceder a realizar la configuración del sensor de nivel.

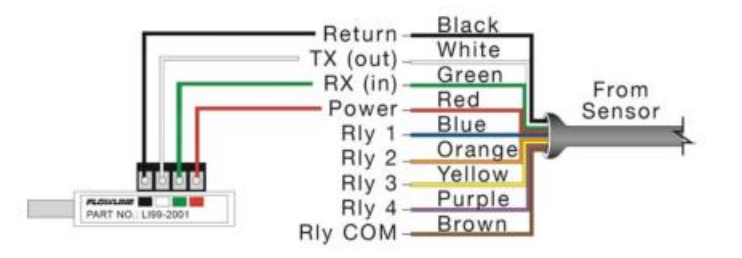

**Figura 3-14 Conexión USB a computadora para programar el sensor de nivel con el software WEBCAL**

Una vez realizada la conexión USB computadora, con la ayuda del software WEBCAL 6.76, se procede a realizar la configuración del sensor de nivel. A continuación, se muestran los pasos:

1. Se selecciona el modelo del sensor de nivel que es DL34.

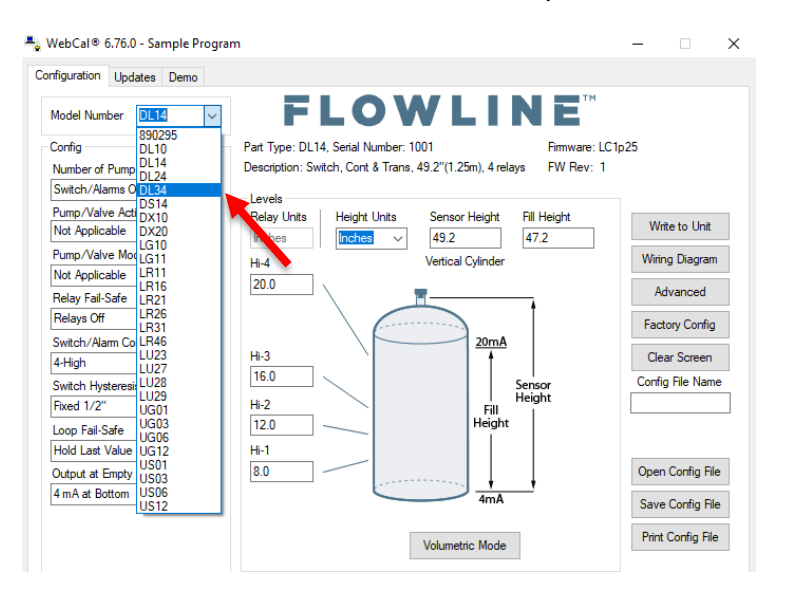

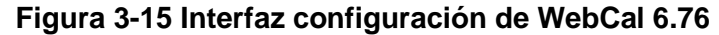

#### **Fuente: Autores**

2. Se ingrese a la opción modo volumétrico.

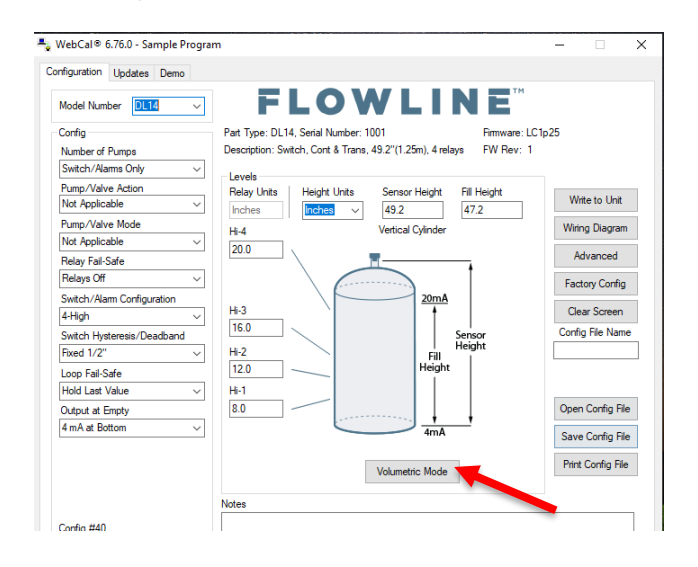

**Figura 3-16 Interfaz de WebCal 6.76**

3. Se abre una nueva ventana para la selección del tipo de tanque, en este caso se selecciona una geometría de tipo rectangular para el canal.

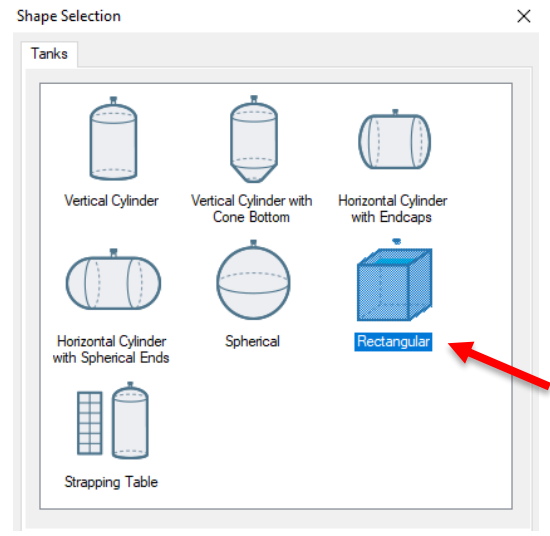

**Figura 3-17 Selección de la geometría del tanque**

#### **Fuente: Autores**

4. Después aparece otra ventana para seleccionar las unidades de salida que va a tener el sensor de nivel, la opción distancia en metros e ingresamos las dimensiones de la altura del sensor (S=2.93) y nivel de agua (1.5).

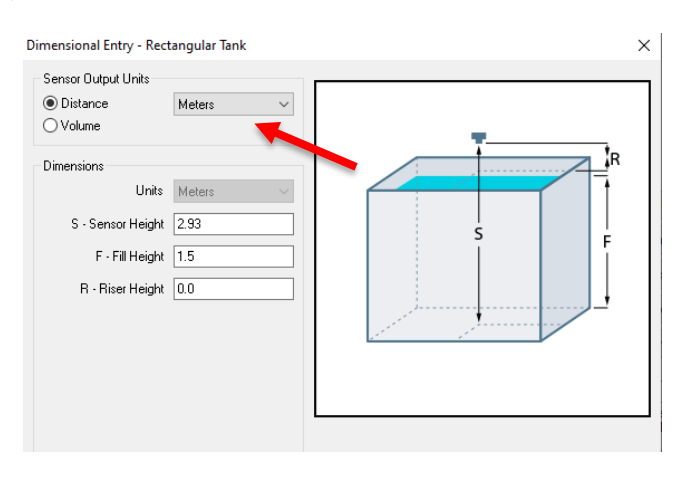

**Figura 3-18 Dimensiones del tanque**

5. Además, se debe poner 4 alturas que sirven de alarma, para indicar si el nivel de agua se encuentra en un valor superior o inferior al rango ya establecido de 1,5 m y se verifica que todos los datos ingresados sean los correctos.

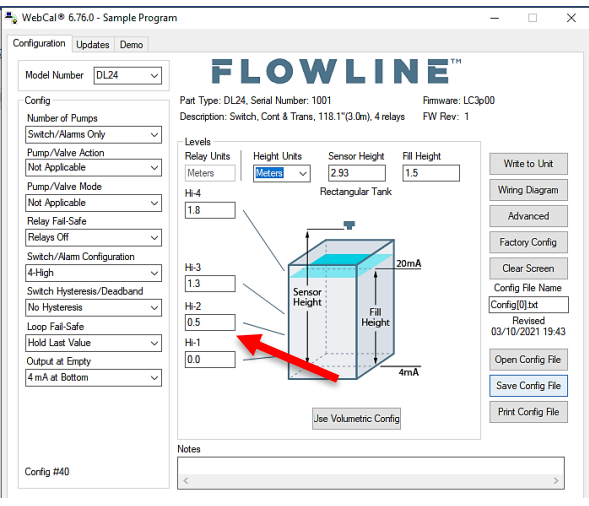

**Figura 3-19 Configuración del sensor de nivel** 

### **Fuente: Autores**

6. Finalmente se ingresa a la pestaña Demo, para verificar la conexión con el dispositivo y su correcto funcionamiento de acuerdo a los datos ingresados anteriormente.

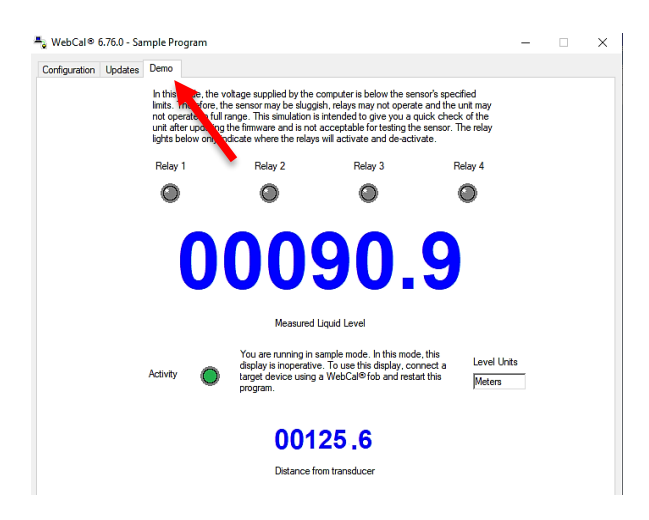

**Figura 3-20 Lectura del sensor nivel en WebCal**

### **3.3.2. Programación PLC Logo V8**

La marca Siemens a través de su producto LOGO V8, permite realizar trabajos de automatización, es un dispositivo muy versátil y su software "LogoSoft comfort" de acceso gratuito, se le puede añadir módulos de entradas y salidas al equipo principal, su puerto RJ45 permite el acceso a redes de datos industrial tipo ETHERNET.

La programación del sistema de riego está realizada en LogoSoft Comfort v8.2, software proporcionado por Siemens, se va a controlar la apertura y cierre de las compuertas 1, 2, 5 y 6 mediante la señal analógica proveniente del sensor de nivel de agua del canal.

Es necesario realizar la conexión física de la red para la comunicación entre PC, Logo 8, pantalla HMI y Router, para lo cual se conecta el cable a la red con conectores RJ45 desde el puerto del Router hasta el dispositivo Logo 8 y pantalla HMI, tal como se muestra en la Figura 3-9.

Luego de realizar la conexión física de la red, se procede a configurar los equipos conectados con el software LogoSoft Comfort V8.2, en la ventana de inicio del software, se selecciona la pestaña "Proyecto de red", como se observa a continuación:

| LOGO!Soft Comfort                                                          | $\Box$<br>$\sim$                          | $\times$      |
|----------------------------------------------------------------------------|-------------------------------------------|---------------|
| Archivo Edición Formato Ver Herramientas Ventana Ayuda                     |                                           |               |
| 3: 西学田基   × × 町町   り (*   西野   田田   hr                                     |                                           |               |
| Modo de diagrama Proyecto de red                                           |                                           |               |
| <b>Herramientas</b>                                                        | Editor de diagramas                       |               |
| $\vee$ Diagramas                                                           |                                           |               |
|                                                                            |                                           |               |
| Agregar un nuevo diagrama<br><sup>910</sup> Esquema eléctrico1             | <b>2<sup>0</sup></b> Esquema eléctrico1 × |               |
|                                                                            |                                           |               |
|                                                                            |                                           |               |
|                                                                            |                                           |               |
|                                                                            |                                           |               |
|                                                                            |                                           |               |
|                                                                            |                                           |               |
|                                                                            |                                           |               |
|                                                                            |                                           |               |
|                                                                            |                                           |               |
|                                                                            |                                           |               |
|                                                                            |                                           |               |
|                                                                            |                                           |               |
|                                                                            |                                           |               |
|                                                                            |                                           |               |
|                                                                            |                                           |               |
| $\vee$ Instrucciones                                                       |                                           |               |
| <b>Instrucciones</b><br>$\hat{\phantom{a}}$                                |                                           |               |
| <b>v</b> Constantes                                                        |                                           |               |
| - Digital                                                                  |                                           |               |
| $-1$ Entrada                                                               |                                           |               |
| C Tecla de cursos                                                          |                                           |               |
| F Tecla de función del LOGO!                                               |                                           |               |
| 8 Bit de registro de desplazam                                             |                                           |               |
| he Estado 0 (bajo)                                                         |                                           |               |
| M Estado 1 (alto)                                                          |                                           |               |
| - a Salida                                                                 |                                           |               |
| - X Conector abierto                                                       |                                           |               |
| M Marca                                                                    |                                           |               |
| - Analógicos                                                               |                                           |               |
| N Entrada analógica                                                        |                                           |               |
|                                                                            |                                           |               |
| no Salida analógica<br>$\overline{\mathbf{v}}$<br>$\overline{\phantom{a}}$ |                                           | $\frac{1}{2}$ |
| $\overline{\phantom{a}}$<br>Selección                                      | k<br>m<br>BUILDING ISLAND                 |               |

**Figura 3-21 Pantalla inicial Logosoft Comfort V8.2**

Luego aparece la siguiente ventana y se activa el casillero "Agregar nuevos dispositivos", para ingresar el modelo y cantidad de dispositivos para el proyecto.

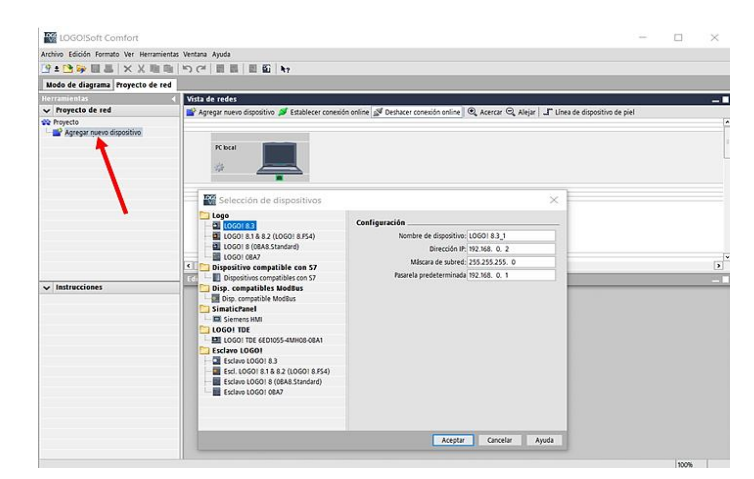

**Figura 3-22 Agregar equipos a Red en Logosoft Comfort V8.2**

### **Fuente: Autores**

En el menú de propiedades de cada equipo agregado a la red, se puede cambiar dar nombre al dispositivo, cambiar dirección IP, mascara de subred y pasarela

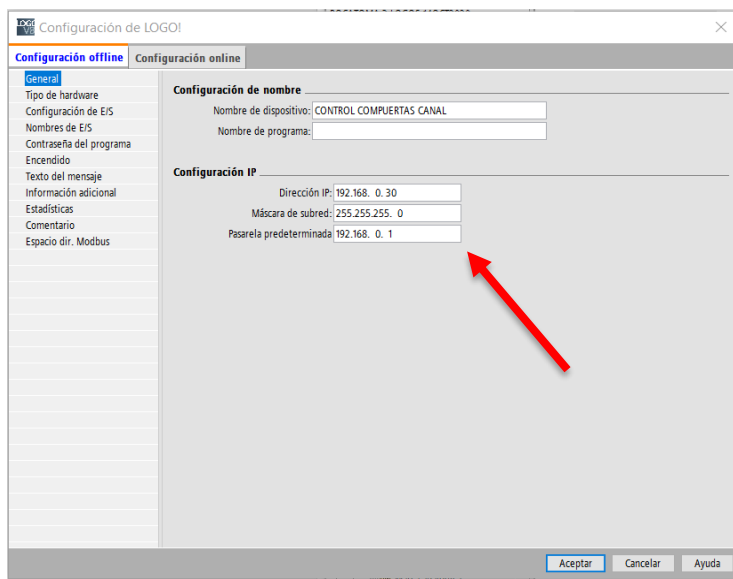

**Figura 3-23 Configuración Logos V8 en red LogoSoft Comfort V8.2**

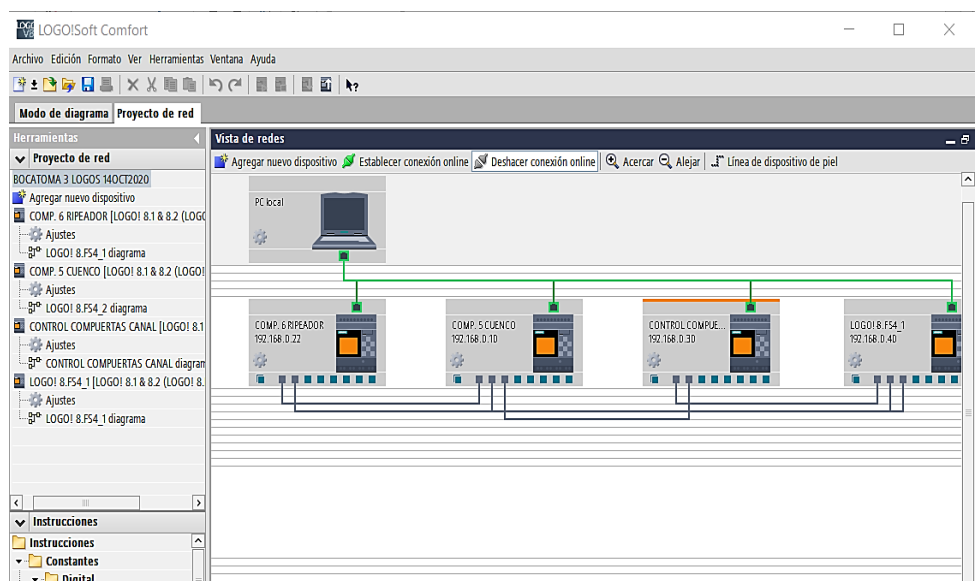

**Figura 3-24 Dispositivos agregados en Logosoft Comfort V8.2**

Luego, se realiza la configuración de transferencia de datos de las entradas/salidas (digitales, analógicas), marcas (digitales, analógicas), entradas/salidas de red entre LOGO´s

| Nombre de dispos COMP. 6 RIPEADOR<br>Dirección IP 192.168. 0.22 |                      | <br>          | Nombre de dispos COMP. 5 CUENCO |                  |  |
|-----------------------------------------------------------------|----------------------|---------------|---------------------------------|------------------|--|
|                                                                 |                      |               | Dirección IP 192.168, 0.10      |                  |  |
| TSAP: 20.00                                                     |                      |               | TSAP: 20.00                     |                  |  |
|                                                                 | ◯ Cliente ◯ Servidor |               |                                 | Cliente Servidor |  |
| Transferencia de datos                                          |                      |               |                                 |                  |  |
| <b>Dirección</b>                                                |                      | Operación     |                                 | <b>Dirección</b> |  |
| NI1                                                             |                      | $\leftarrow$  |                                 | NQ1              |  |
| NI2                                                             |                      | $\leftarrow$  |                                 | NQ <sub>2</sub>  |  |
| NIB                                                             |                      | $\leftarrow$  |                                 | NQ3              |  |
| NQ1                                                             |                      | ->            |                                 | NI1              |  |
| NQ <sub>2</sub>                                                 |                      | $\rightarrow$ |                                 | NI2              |  |
|                                                                 | NQ3                  | $\rightarrow$ |                                 | NIB              |  |

**Figura 3-25 Transferencia datos LOGOS en RED con Logosoft Comfort**

**v8.2**

#### **Programación para el sensor de nivel**

Se describe la programación realizada con el software Logo Soft Comfort V8.2 para el sensor de nivel que se muestra en la figura 3-26, para que el dato adquirido de la entrada analógica Al1 del nivel de agua sea igual a la medida de la regleta en el canal se le realizó lo siguiente:

- Un bloque amplificador analógico en el rango de 0 a 1000.
- Un bloque de instrucción aritmética de escalamiento en el rango de 0 a 130.

Esta señal analógica es guardada en marca de salida de red analógica NAQ1 para el "Logo WebEditor" y en NAQ2 para el "CONTROL COMPUERTAS CANAL".

También se guarda en una marca analógica AM1 para la activación y desactivación de la sirena, mediante comparadores lógicos indicando cuando el nivel esta fuera del rango de operación que es  $\pm$  5 el valor seteado.

El requerimiento de parte del personal del GAD es que se realice la adquisición de los datos del nivel de agua cada 30 minutos como una medida para tener un seguimiento y registro diario, para ello se usó un generador de pulsos asincrónicos que se activa cada 30 minutos adquiriendo la señal analógica del nivel de agua y se registre en un bloque de datos L1 directamente en el almacenamiento de la memoria del Logo 8.

Una marca M4 que se utilizada en la pantalla HMI, indica cuando el sistema está bloqueado o desbloqueado el acceso al control de las compuertas 1 y 2, esto es una medida de seguridad contra el acceso no autorizado de terceras personas.

Para el reseteo de la señal analógica del sensor, un bloque NOR B007 evita que pase la señal cuando se activa la marca M6 "ABRIR COMPUERTA 2" para que no se active la salida Q2 "CERRAR COMPUERTA 1".

El bloque de texto de aviso B003, muestra la lectura de la salida variable analógica B006 "nivel de agua" en la pantalla del Logo 8.

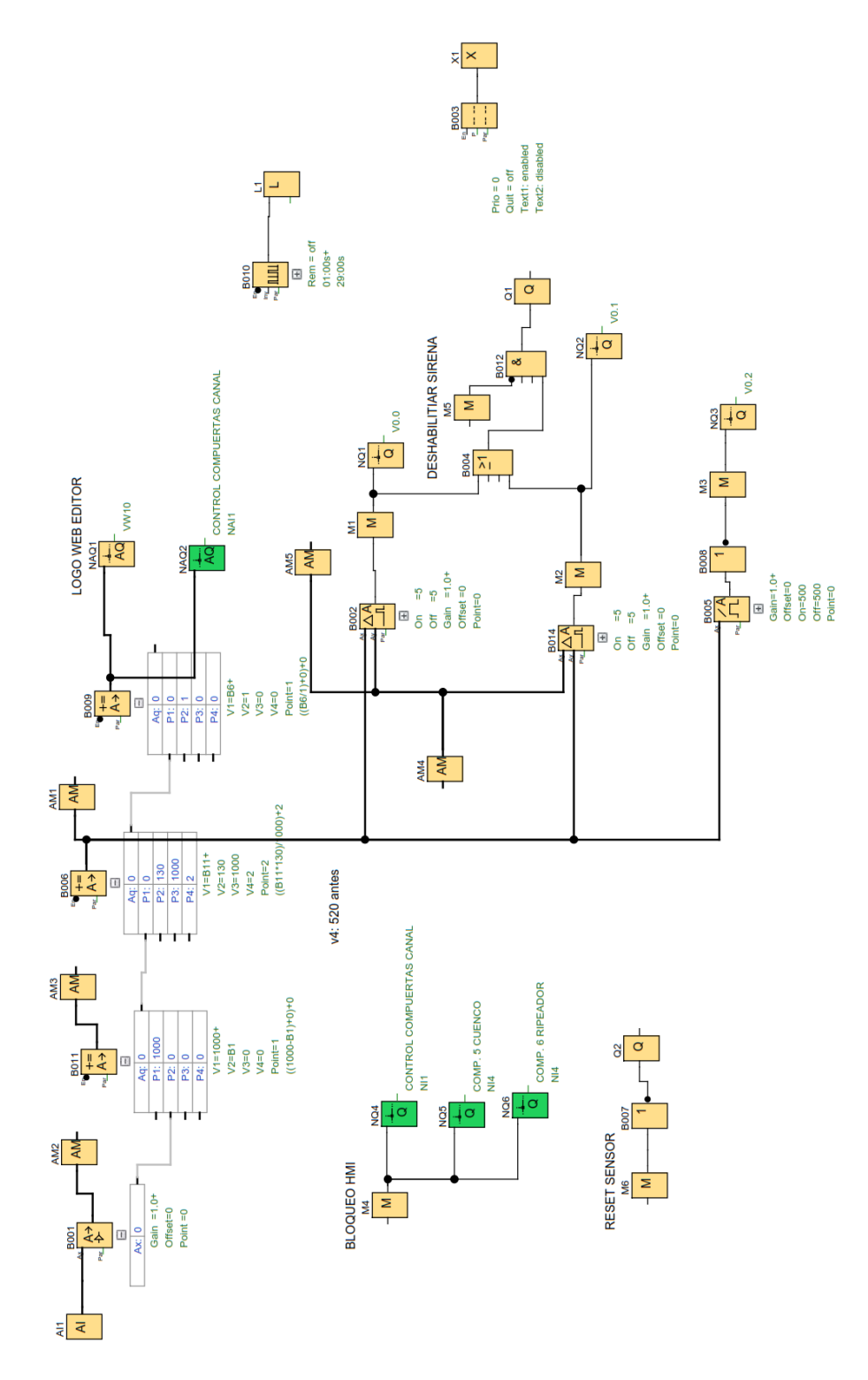

**Figura 3-26 Programación del PLC para sensor de nivel**

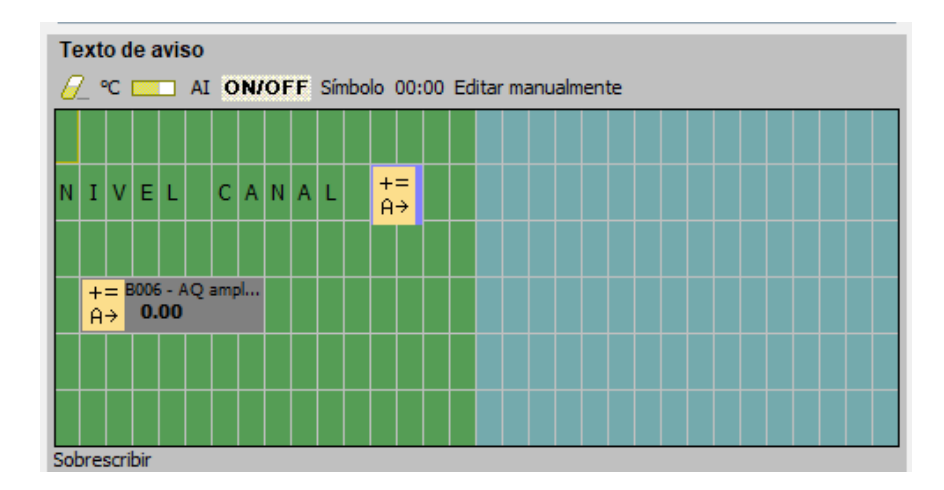

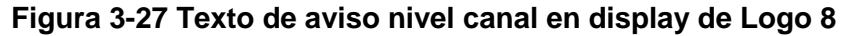

#### **Programación de la compuerta 6**

Se describe en la figura 3-30 la programación para la compuerta 6. La señal analógica de entrada de red NI4 "NIVEL DE CANAL" y NI5 "CONTROL COMPUERTA CANAL", dan la señal a la apertura o cierre de la compuerta 6, con el accionamiento de un variador de frecuencia MICROMASTER 420 de 5HP, que hace activar el motor reductor en un sentido o al contrario, con esto se logra controlar el posicionamiento vertical de la compuerta 6.

Como una medida de seguridad se colocaron dos sensores de final de carrera marca SIRIUS 3SE5242-0HK50, instados dos en la apertura y dos en cierre de la compuerta, el primer sensor envía una señal permitiendo la desactivación del funcionamiento del motor y el segundo sensor en el caso de emergencia que el primero no se accione.

El bloqueo del sistema para la compuerta 6, se realiza mediante una marca M4 "modo automático compuerta 1", que activa o desactiva el acceso a los controles en la pantalla HMI, esto sirve para que personas ajenas puedan acceder y manipular el sistema, debido a que algunos dispositivos se encuentran instalados en el campo.

La señal de salida de red NQ3 indica el estado que se encuentra la compuerta 6, modo automático, esta señal de salida también será mostrada en el display del Logo V8 1.

La activación del modo de mantenimiento "MTTO", se realiza con una marca M5 "PARO AUTOMÁTICO COMPUERTA 1" y la señal de entrada analógica NI5 "CONTROL COMPUERTA CANAL", esta acción da paso para que el personal de turno realice pruebas de mantenimiento como eliminación de desechos y revisión de dispositivos.

La marca M5 "PARO AUTOMÁTICO COMPUERTA 1" y la entrada I7 "ABRIR RED COMPUERTA 6", activan la salida NQ1 "COMPU. 6 RIPEADOR", indica que está abriendo la compuerta 6. De igual manera con la misma M5 "PARO AUTOMÁTICO COMPUERTA 1" y la entrada I8 "CERRAR RED COMPUERTA 6" activaran la salida NQ2 "COMPU. 6 RIPEADOR", indica que está cerrando la compuerta 6.

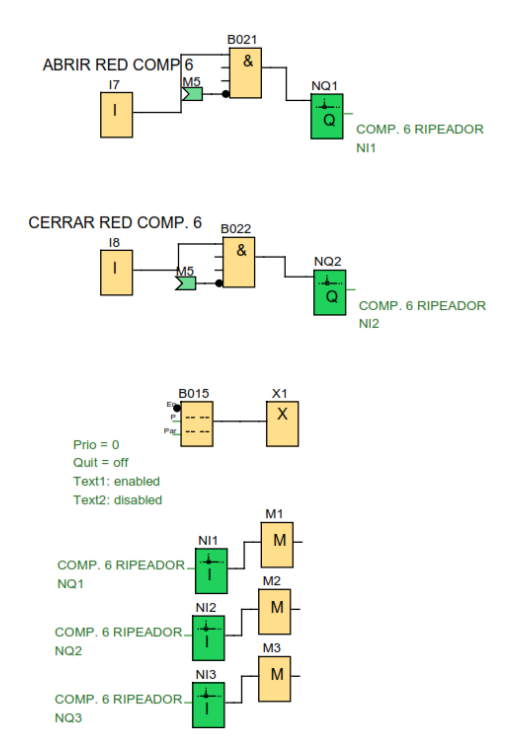

**Figura 3-28 Programación posicionamiento de estado de compuerta 6**

Las señales analógicas de salida de red NQ1, NQ2 y NQ3 son tomadas como bloques de señales de entrada de red NI1, NI2 y NI3, asignándoles las marcas M1, M2 y M3 respectivamente, para almacenar el estado de la compuerta 6 (abierto, cerrado y funcionamiento del motor), estas marcas se visualizan mediante el bloque B015 "texto de aviso" en el display del Logo 8 1, como se muestra en la figura 3-29.

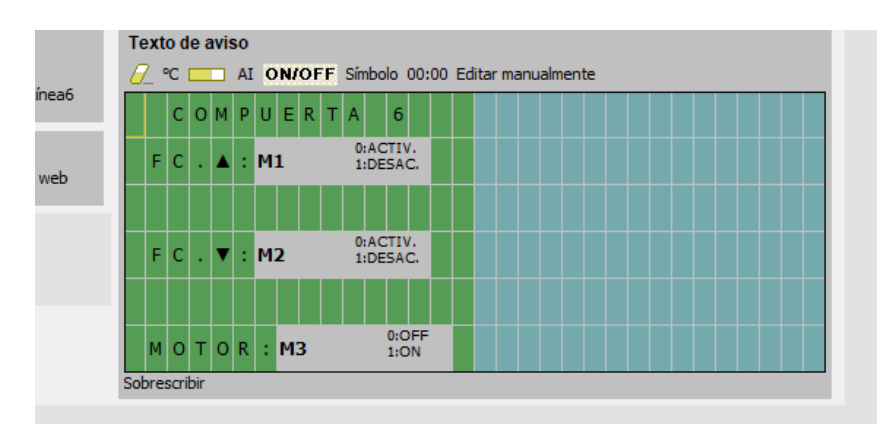

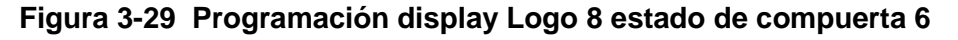

#### **Fuente: Autores**

### **Programación de la compuerta 5**

Se puede observar en la figura 3-31. La señal analógica de entrada de red NI4 "NIVEL DE CANAL" y NI1 "COMP5 CUENCO", dan la señal a la apertura o cierre de la compuerta 5, con el accionamiento de un variador de frecuencia MICROMASTER 420 de 3HP, que hace activar el motor reductor en un sentido o al contrario, con esto se logra controlar el posicionamiento vertical de la compuerta 5.

Como una medida de seguridad se colocaron dos sensores de final de carrera marca SIRIUS 3SE5242-0HK50, instados dos en la apertura y dos en cierre de la compuerta, el primer sensor envía una señal permitiendo la desactivación del funcionamiento del motor y el segundo sensor en el caso de emergencia que el primero no se accione.

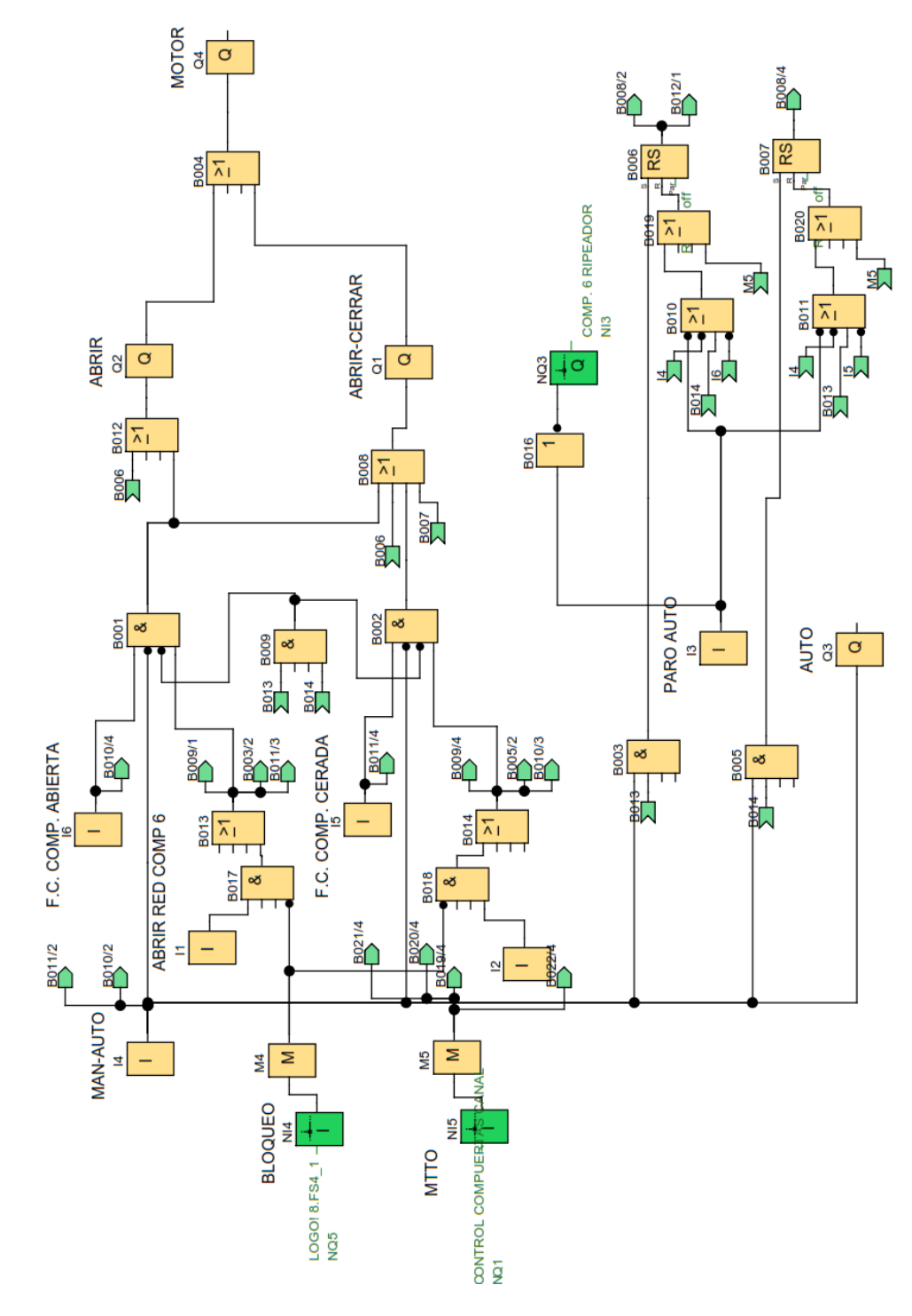

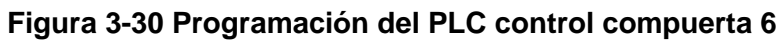

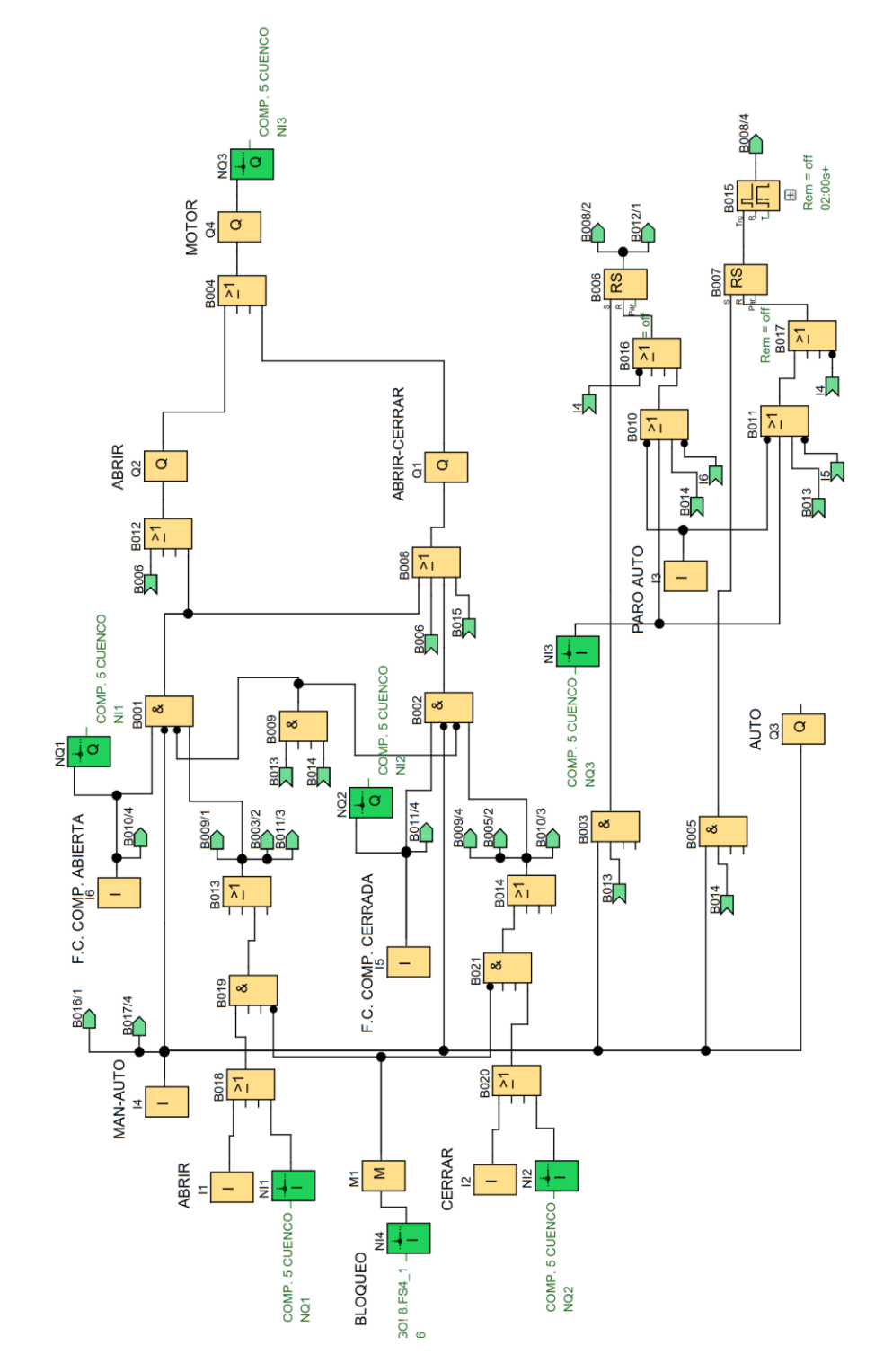

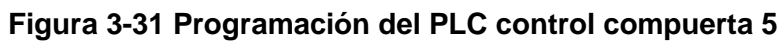

El bloqueo del sistema para la compuerta 5, se realiza mediante una marca M1 "NIVEL DE AGUA", que activa o desactiva el acceso a los controles en la pantalla HMI, esto que sirve para que personas ajenas al sistema puedan acceder y manipular el sistema, debido a que se encuentran los dispositivos instalados en el campo.

La señal de salida de red NQ3 "COMP5 CUENCO", indica el estado que se encuentra el accionamiento de giro del motor de 3HP. Además, esta señal es asignada como una señal de entrada de red NI3 que sirve para el accionamiento del paro automático.

#### **Programación de la compuerta 1 y 2**

Con la señal analógica de entrada de red NI1 "NIVEL DE CANAL", se realiza el accionamiento manual o automático para la apertura o cierre de las compuertas 1 y 2, permitiendo controlar el giro de los motores 1 y 2 hasta que el nivel de agua en el canal se encuentre en el rango de operación deseado.

El bloqueo del sistema para la compuerta 1 y 2, se realiza mediante una marca M17 "BLOQUEO HMI", que activa o desactiva el acceso a los controles en la pantalla HMI, esto sirve para que personas ajenas no puedan acceder y manipular el sistema, debido a que se encuentran los dispositivos instalados en el campo, esta señal de bloqueo se visualiza en la pantalla HMI mediante una salida Q7. En la pantalla HMI se visualizar la apertura o cierre de las compuertas, con las siguientes marcas: M14 "ABRIR COMPUERTA1", M15 "CERRAR COMPUERTA1", M16 "ABRIR COMPUERTA2", M18 "CERRAR LA COMPUERTA2".

Se puede visualizar la lectura del nivel de agua con una barra gráfica y numérica en la pantalla HMI, mediante las variables analógicas de salida AM1 y NAQ1.

La activación del modo de mantenimiento se realiza con una marca M19 "MODO MTTO" que activa las señales: NQ1 "COMP 5 CUENCO" para la apertura de la compuerta 6, el bloque B038 para el paro automático de la compuerta 1 y el bloque B039 para el paro automático de la compuerta 2.

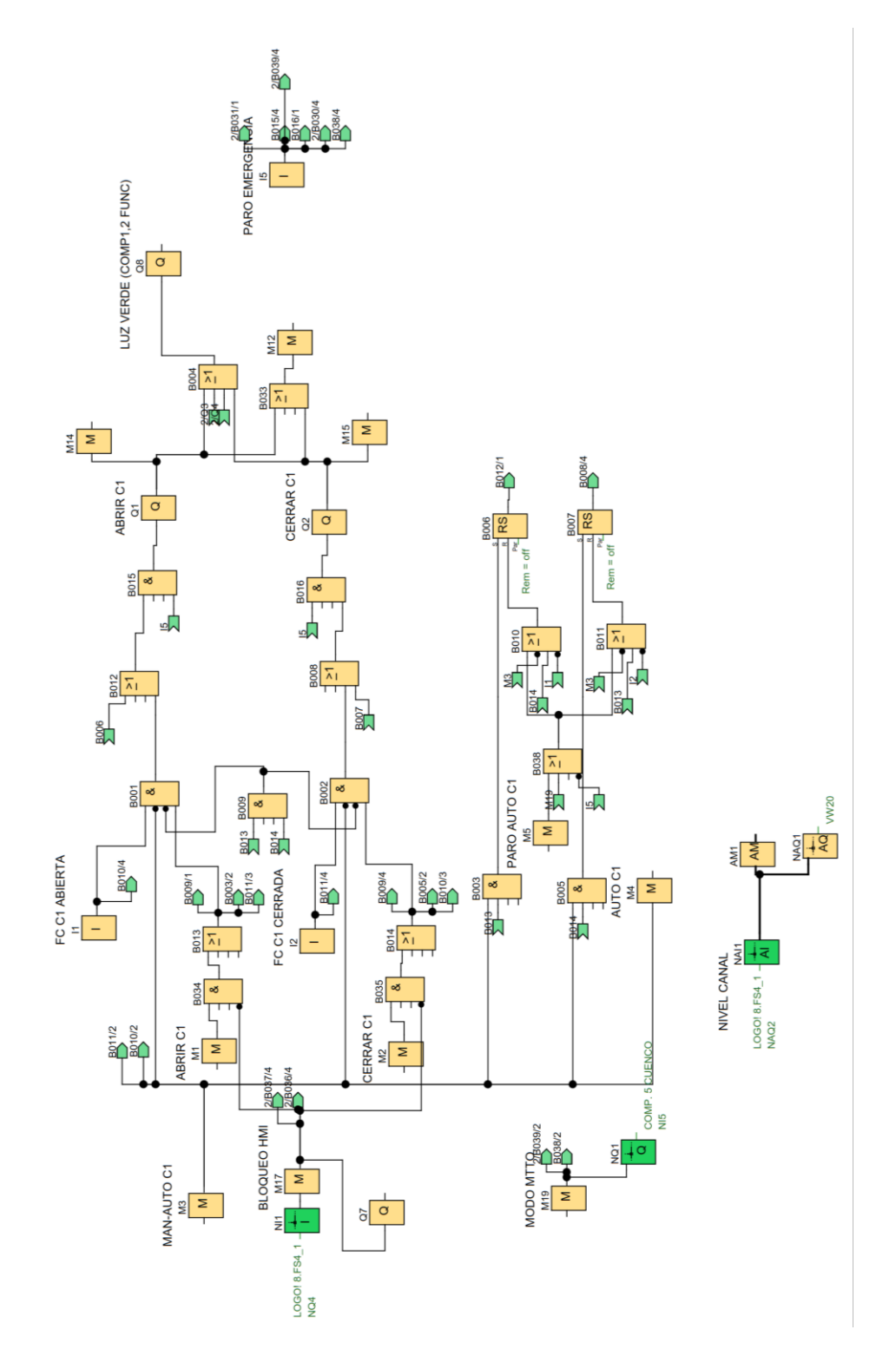

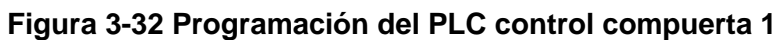
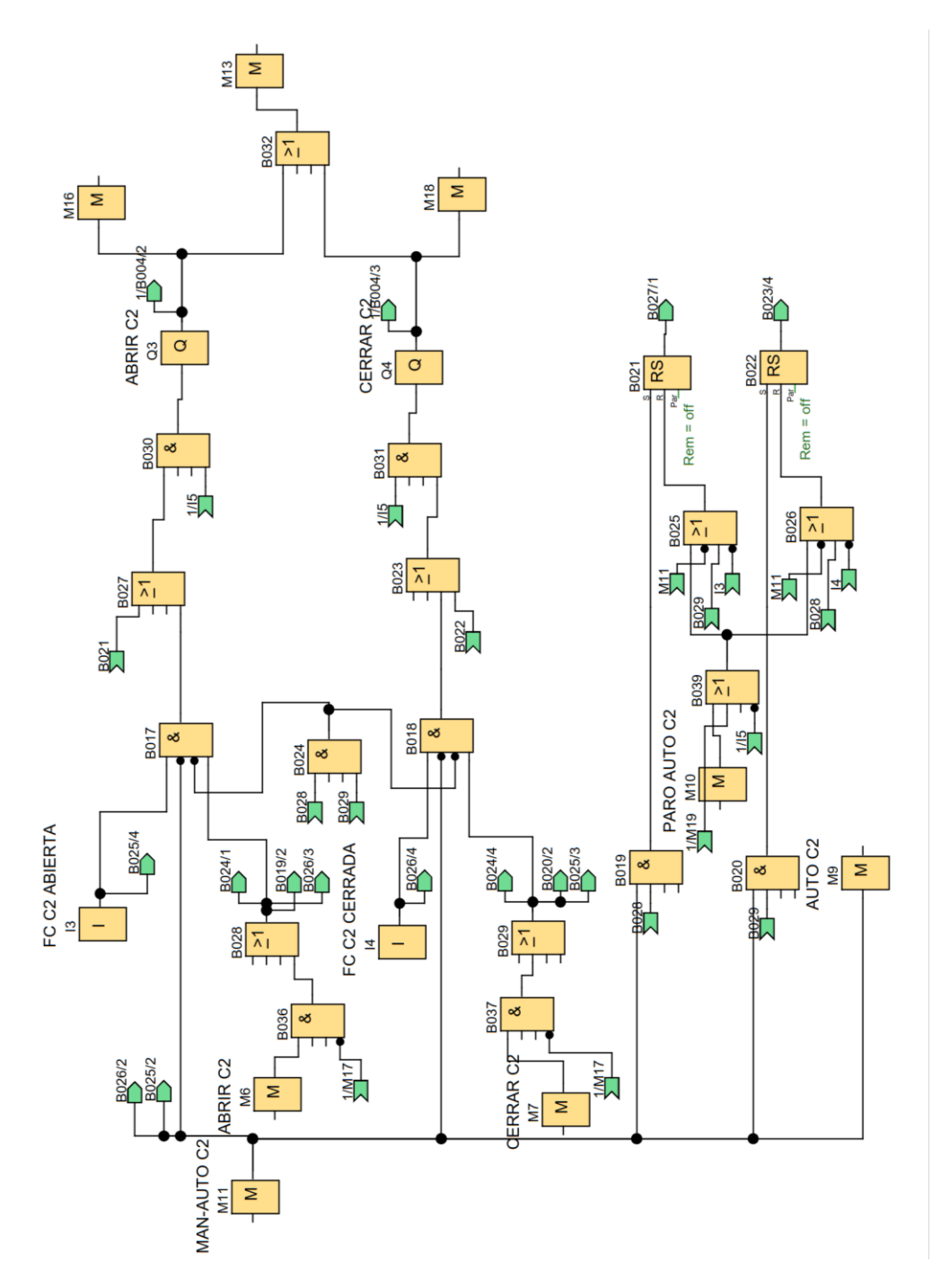

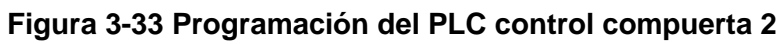

#### **3.3.3. Programación pantalla HMI**

Para el control y monitoreo del sistema de riego se instaló una pantalla SIMATIC HMI Panel KTP700 Basic en el tablero de control 1 situado en campo, permitiendo al operario acceder y manipular los procesos con mucha facilidad, mediante el desarrollo de una interfaz gráfica de fácil uso, flexible, comprensible y eficiente.

En la pantalla de inicio del software TiaPortal V14, para agregar el dispositivo, se selecciona "Visualización", después "HMI" para posteriormente seleccionar el modelo de la pantalla "HMI KTP 700 BASIC PN" con referencia 6AV2 123- 2GB03-0AX0 y versión 14.

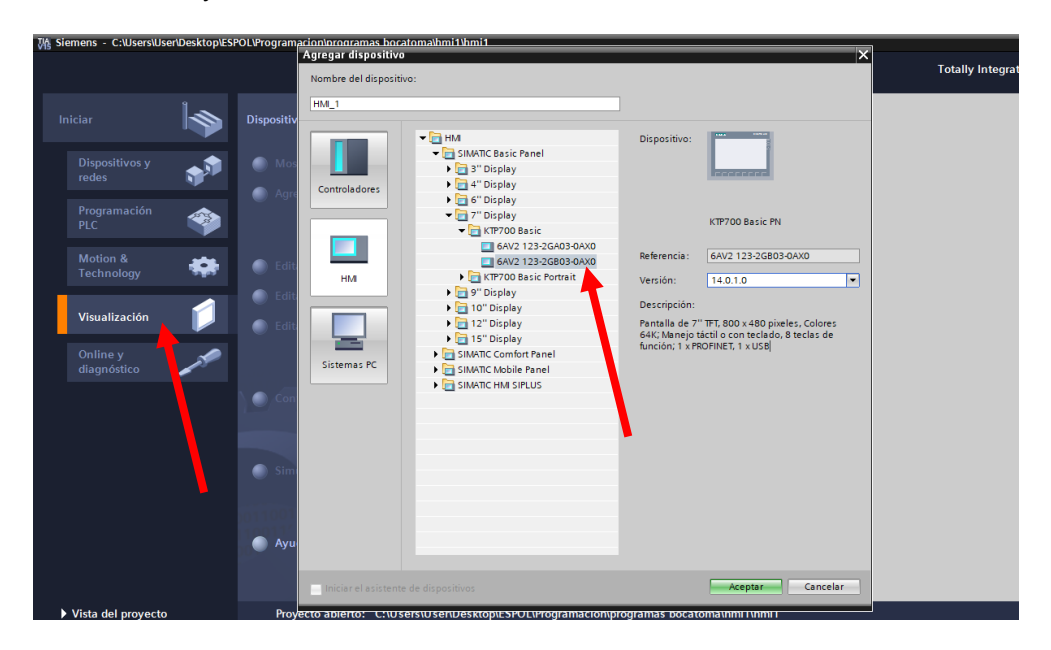

**Figura 3-34 Selección dispositivo HMI KTP 700 BASIC PN**

#### **Fuente: Autores**

Verificar que el dispositivo HMI KTP 700 BASIC, se encuentre agregado en el panel de la sección dispositivos, para luego ingresar a propiedades de la pantalla y asignarle una dirección IP de comunicación igual a 192.168.0.50.

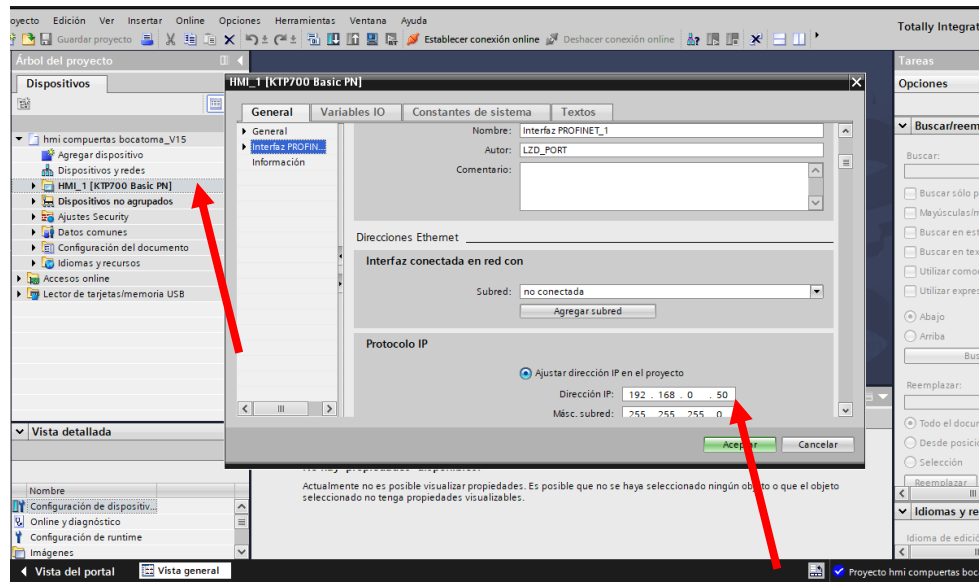

**Figura 3-35 Configuración dispositivo HMI KTP 700 BASIC PN**

Desplegar las opciones en la sección dispositivos, hacer doble clic sobre la opción "agregar la imagen", para el desarrollo de la interfaz gráfica se utiliza las diferentes opciones que brinda la barra "herramientas", permitiéndonos agregar objetos básicos, elementos y controles que son de mucha ayuda.

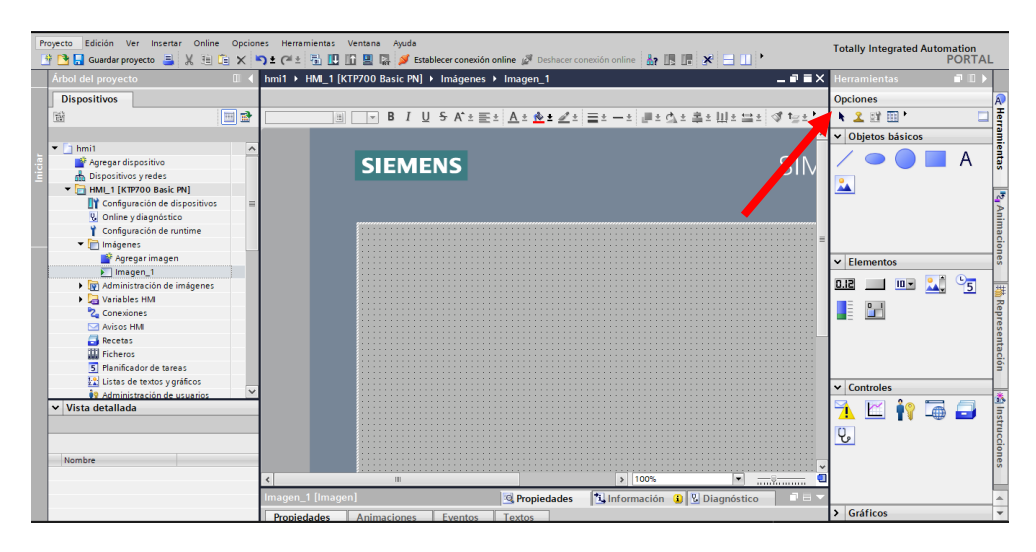

**Figura 3-36 Interfaz gráfica de la pantalla HMI**

Las variables creadas anteriormente en la programación del Logo 8, son direccionadas a cada botón para poder controlar la apertura o cierre de las compuertas 1 y 2, los estados en modo manual y automático. Además, se incluye indicadores de colores llamativos que permiten identificar la posición de las compuertas, el funcionamiento del motor y el nivel de agua en tiempo real, permitiendo al operador visualizar en la pantalla de una manera gráfica y numérica.

Una vez desarrollada la interfaz gráfica de la pantalla HMI, permitirá al operario visualizar, controlar y monitorear desde el campo el nivel de agua en el canal, la apertura y cierre de las compuertas 1 y 2.

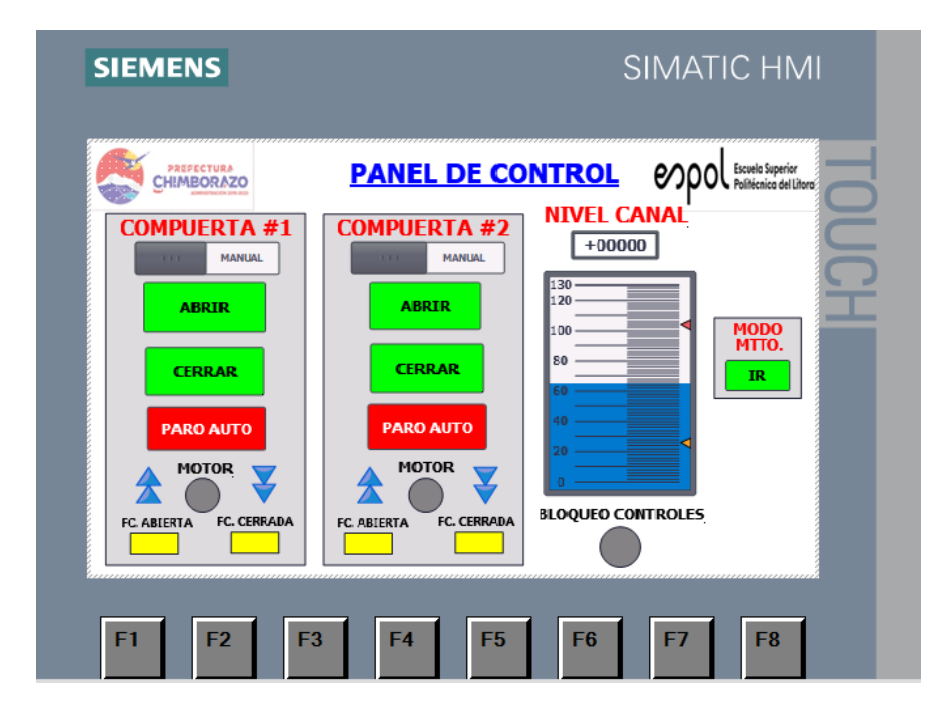

**Figura 3-37 Interfaz de la pantalla HMI principal**

#### **Fuente: Autores**

Se colocó el botón de modo MTTO con un mensaje de advertencia previo a su accionamiento, este modo permite el desfogue del agua proveniente del rio mediante la apertura de la compuerta 5 y 6 para que el operario pueda realizar trabajos programados de mantenimiento sin ningún problema.

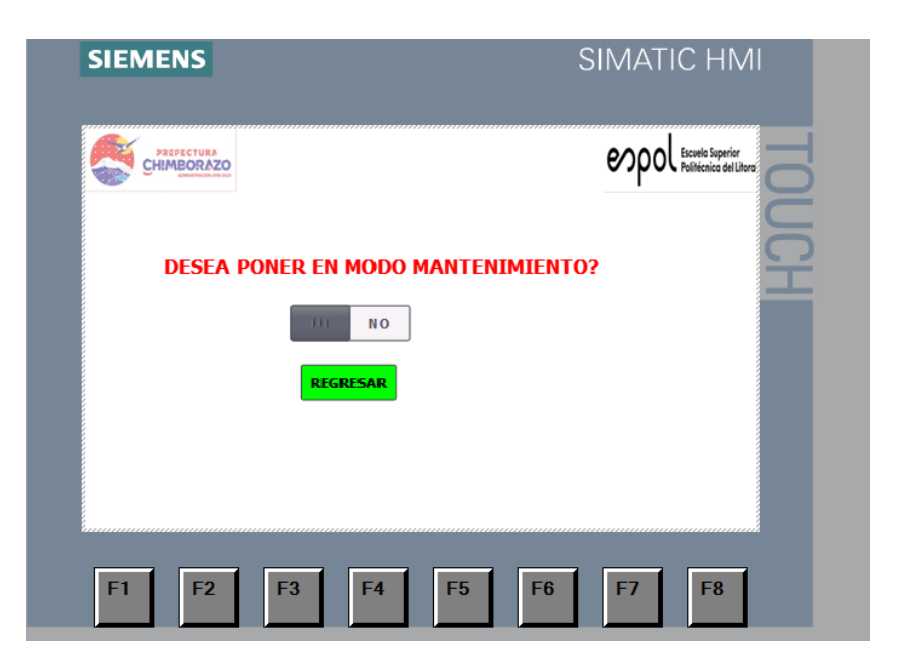

**Figura 3-38 Interfaz de la pantalla HMI secundaria**

Como medida de seguridad para la pantalla HMI, se colocó un indicador de bloqueo total de los controles del sistema, su activación y desactivación solo puede ser realizado por el operador de turno, para evitar que personas ajenas puedan acceder y hacer mal uso del sistema de riego.

## **3.3.4. Programación en WebEditor**

La interfaz remota se desarrolló con el Logo Web Editor V1.0. Es un software SCADA gratuito proporcionado por Siemens, en la que se puede diseñar y definir proyectos en páginas web desde una computadora, Tablet y Smartphone.

Permite controlar y visualizar los diferentes procesos que se realizan dentro del sistema, de una manera fácil y sencilla accediendo a través de una dirección de red de comunicación Ethernet a una página web.

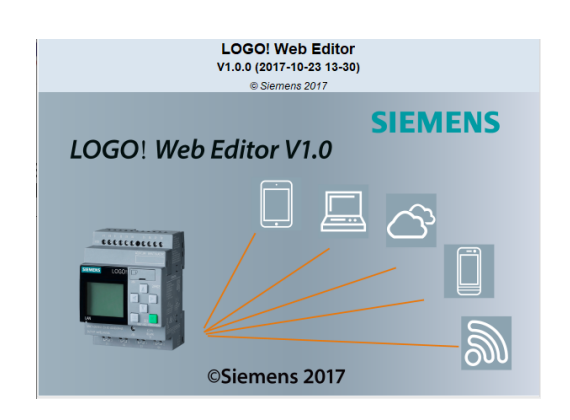

**Figura 3-39 Software LogoWeb Editor V1.0**

## **Fuente. LWE manual**

Para la programación del sistema de riego se diseñó una página web con las siguientes características: dinámica y sencilla, amigable, fácil control y monitoreo del sistema de riego. Su comunicación se realiza directamente con las direcciones en la red de comunicación Ethernet a las variables lógicas que se encuentran en los Logo's.

A continuación, se muestra el diseño de la página web para el sistema de riego Chambo – Guano:

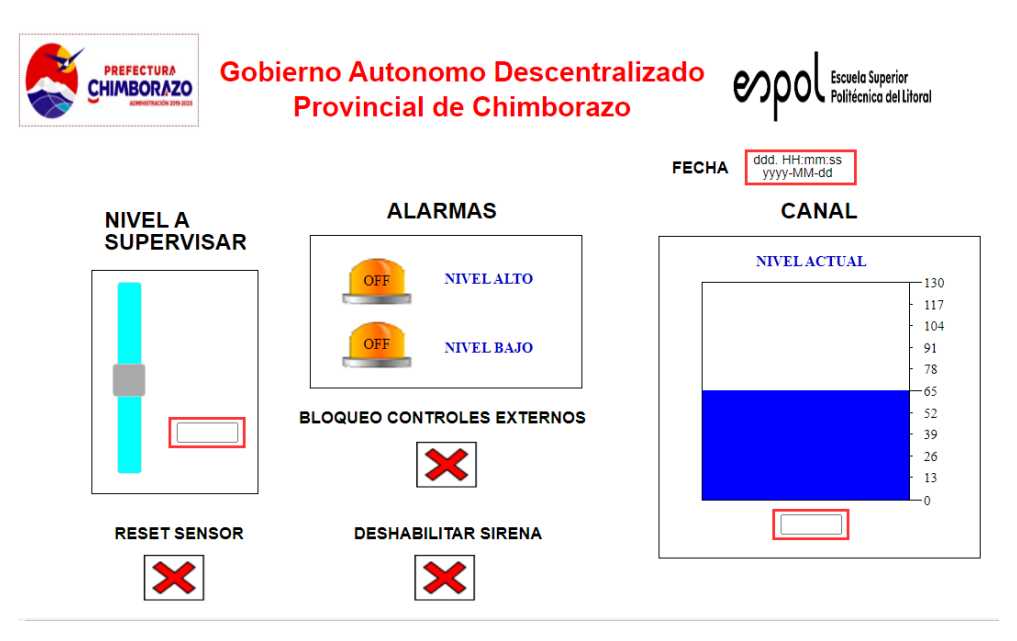

#### **Figura 3-40 Interfaz de programación en WebEditor**

Permite al operario realizar lo siguiente:

- Monitorear el nivel de agua existente en el canal en tiempo real de una manera gráfica y numérica.
- Permite ajustar el nivel de agua que se requiere en el canal de una manera gráfica y numérica.
- Resetear el sensor del nivel de agua si existe un error en el sistema.
- Cuando el nivel de agua este arriba o bajo del rango de operación de 80 y 90, se muestra la alarma activada.
- El bloqueo de controles externos, permite activar y desactivar la pantalla HMI que se encuentra en uno de los tableros de campo, cuando el bloqueo está activado no permite que alguna persona pueda acceder directamente a la pantalla HMI.
- Cuando se activa la alarma de nivel se enciende una sirena, indicando al operario que debe tomar medidas inmediatas para solucionar el problema, para que no continúe accionada la sirena se puso como una medida preventiva un botón de desactivación.
- Un indicador de fecha y hora.

# **CAPITULO 4**

# **4. IMPLEMENTACIÓN Y ANÁLISIS DE RESULTADOS**

## **4.1. Montaje e instalación de los equipos.**

## **4.1.1. Montaje e instalación de los equipos en la compuerta 6**

En el tablero eléctrico de control y fuerza de la compuerta 6, se incorpora un Logo 8 (COMP 6 RIPEADOR)!, que se encarga de realizar el proceso de apertura y cierre de la compuerta 6, en forma manual o automática dependiendo de la necesidad del operador de turno, además brinda seguridad a los mecanismo y dispositivos electrónicos que realizan dichos procesos.

El Logo 8 (IP 192.168.0.22) se comunica mediante la red Profinet a la caseta del operador, en él se realiza el monitoreo respectivo de sistema.

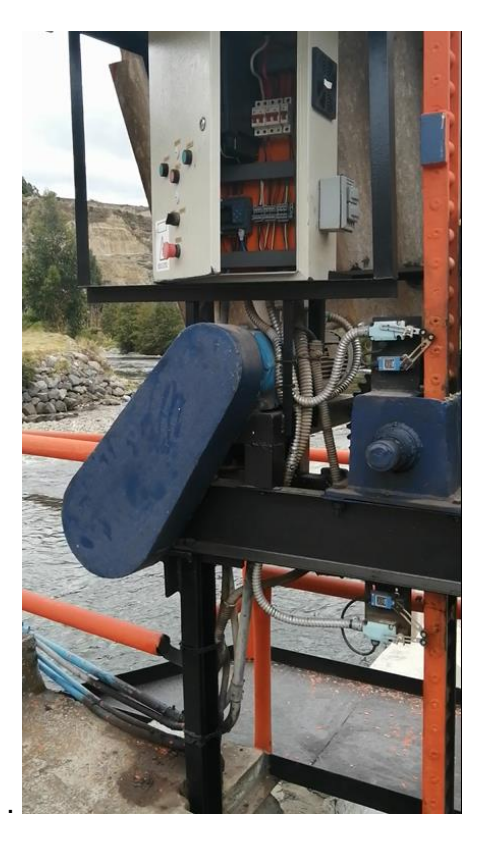

**Figura 4-1 Montaje e instalación de los equipos en la compuerta 6**

Para controlar la apertura y cierre de la compuerta, se cuenta con cuatro finales de carrera que están instalados en la estructura de la compuerta, como medida de seguridad se colocaron dos sensores de final de carrera en la parte superior y dos en parte la inferior, limitando el desplazamiento vertical que realiza la compuerta 6, si el primer sensor de final de carrera no detiene su movimiento, el segundo final de carrera deberá asegurar la desconexión del motor que acciona la compuerta 6.

El motor que acciona el abrir o cerrar la compuerta, cuenta con un variador de frecuencia MICROMASTER 420 de 5HP, acoplado a un reductor de velocidad, permite que el movimiento vertical de la compuerta sea a una velocidad relativamente baja, esto como medida de seguridad para los mecanismos y mantenimiento.

#### **4.1.2. Montaje e instalación de los equipos en la compuerta 5**

En el tablero eléctrico de control y fuerza de compuerta 5, incorpora un Logo 8 (COMP 5 CUENCO), que se encarga de realizar el proceso de apertura y cierre de la compuerta 5, en forma manual o automática dependiendo de la necesidad del operador de turno, brinda seguridad a los mecanismo y dispositivos electrónicos que realizan dichos procesos. El Logo (IP 192.168.0.10) se comunica mediante la red Profinet a la caseta del operador, para su monitoreo respectivo.

Para controlar la apertura y cierre de la compuerta, se cuenta con cuatro finales de carrera que están instalados en la estructura de la compuerta, como medida de seguridad se colocaron dos sensores de final de carrera en la parte superior y dos en parte la inferior, limitando el desplazamiento vertical que realiza la compuerta 5, si el primer sensor de final de carrera no detiene su movimiento, el segundo final de carrera deberá asegurar la desconexión del motor que acciona la compuerta 5. El motor que acciona el abrir o cerrar la compuerta, cuenta con un variador de frecuencia MICROMASTER 420 de 3HP, acoplado a un reductor de velocidad, permite que el movimiento vertical de la compuerta sea a una velocidad relativamente baja, esto como medida de seguridad para los mecanismos y mantenimiento.

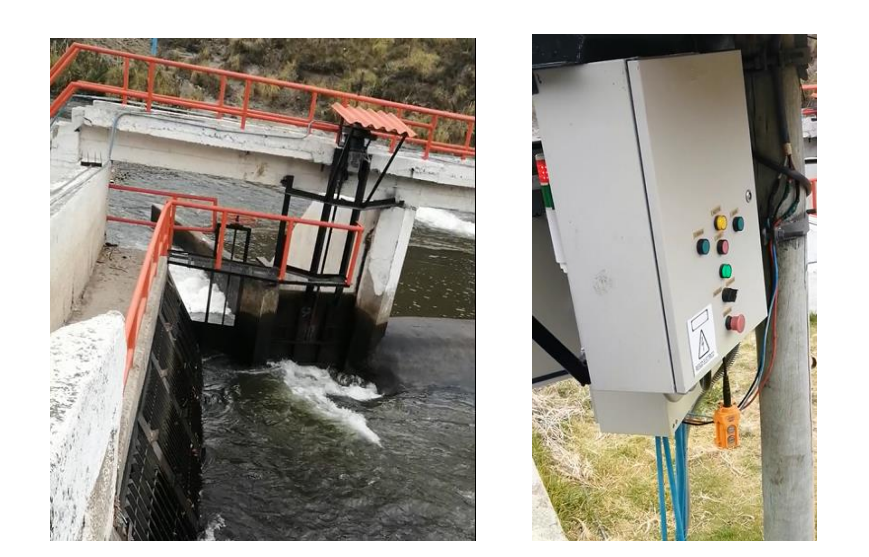

**Figura 4-2 Montaje e instalación de los equipos en la compuerta 5**

## **4.1.3. Montaje e instalación de los equipos en la compuerta 1 y 2**

Al tablero de control 1, que fue instalado por los estudiantes de Ingeniería de Automatización de la Espoch, se añadió a este proyecto una pantalla HMI para mejorar el sistema de riego.

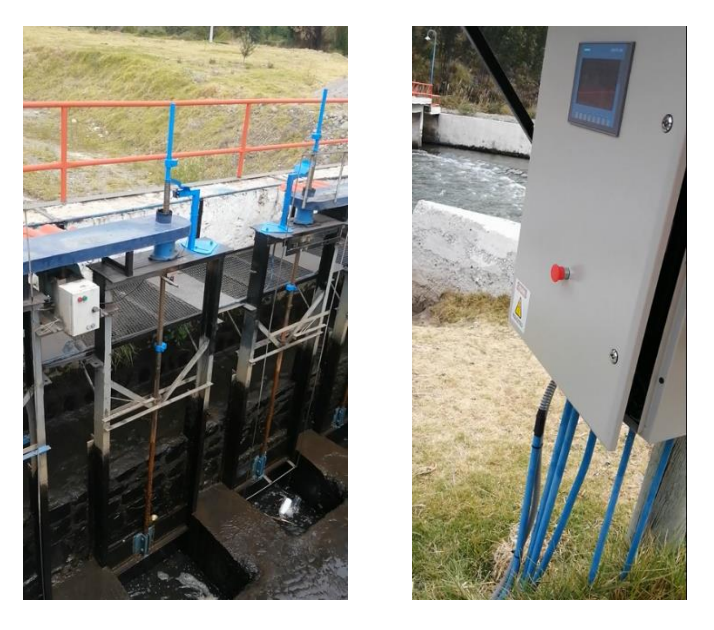

**Figura 4-3 Montaje e instalación de los equipos en la compuerta 1 y 2**

Se comprobó la conexión y accionamiento con todos los dispositivos mediante el uso de la red Profinet, esto sirve para que el operario pueda controlar la apertura y cierre de las compuertas 1, 2 mediante el accionamiento de los motores y supervisar el nivel de agua desde la pantalla HMI.

#### **4.2. Puesta en marcha**

Para que el sistema de riego brinde el nivel de agua de 8.5 en la regleta a la entrada del túnel cero se realizaron las siguientes pruebas de funcionamiento:

#### **4.2.1. Verificación de funcionamiento compuertas 6 y 5**

Se verifico la conexión física y de comunicación con la red Profinet, entre el swich industrial de cuatro pines, pantalla HMI y los dos Logo's.

Revisión del funcionamiento a los dispositivos electromecánicos y electrónicos instalados, que sirven para el accionamiento de apertura y cierre de las compuertas 5 y 6.

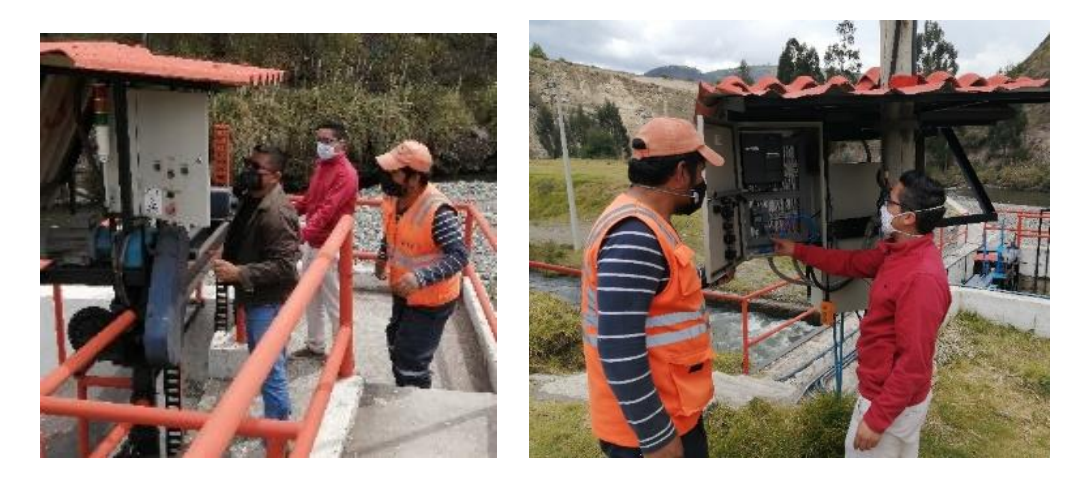

**Figura 4-4 Verificación de funcionamiento de compuertas 6 y 5**

#### **Fuente: Autores**

#### **4.2.2. Verificación y comprobación del nivel de agua**

Se verificó la conexión física y de comunicación a la red Profinet, alimentación eléctrica, pantalla HMI y señal del sensor de nivel de agua, se encuentren conectados con la polaridad correcta, según su manual de instalación, la conexión al módulo analógico y Logo 8 1, encargado de recibir la señal y adecuarla para ser usada en la pantalla HMI o remotamente, visualizando el nivel de agua del canal a la salida del túnel cero.

Se comprobó y verificó que la señal analógica adquirida de la variable de nivel de agua es igual a la lectura de la regleta, con esto se garantiza que la configuración realizada al sensor de nivel mediante la computadora y USB es correcta.

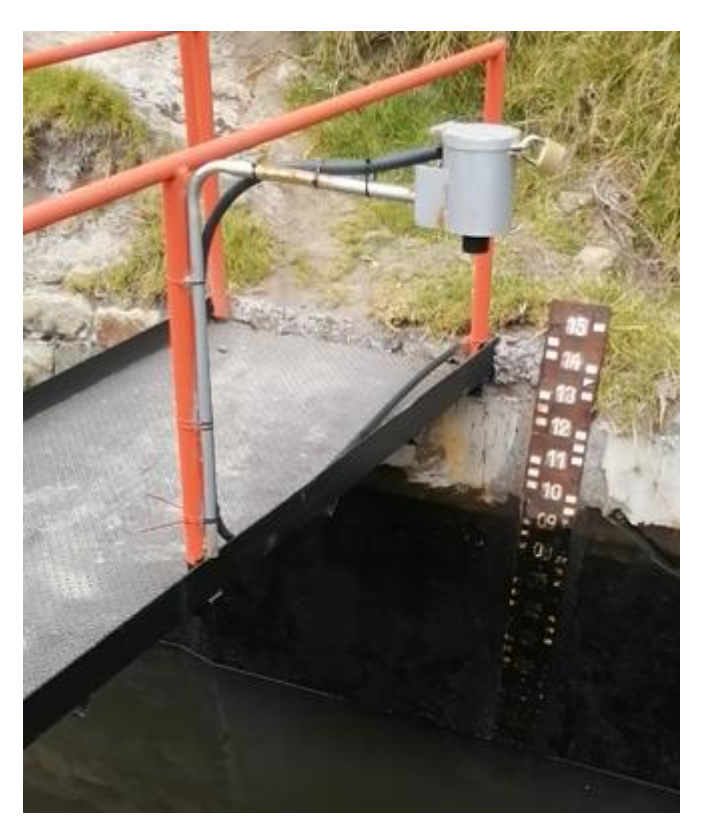

**Figura 4-5 Verificación y comprobación del nivel de agua** 

#### **Fuente: Autores**

#### **4.2.3. Verificación funcionamiento de pantalla HMI compuertas 1 y 2**

Se verifico la conexión física y de comunicación a la red Profinet, alimentación eléctrica, la programación de la pantalla HMI para la visualización de los datos del sensor de nivel de agua y los procesos de seguridad (bloqueo del touch),

comprobando que la única persona que puede activar y desactivar el bloqueo para el sistema de riego es el operario de turno o personal autorizado.

Revisión del funcionamiento a los dispositivos electromecánicos y electrónicos instalados, que sirven para el accionamiento de apertura y cierre de las compuertas 1 y 2, que permiten el ingreso de agua al canal.

En la pantalla HMI se comprobó y verificó la activación del modo mantenimiento del sistema de riego, para la apertura de las compuertas 5 y 6, que permiten el desfogue de toda el agua represada, con esto el operario puede realizar sin ningún problema sus actividades de mantenimiento programadas, para la eliminación de desperdicios acumulados que puedan afectar al sistema de riego.

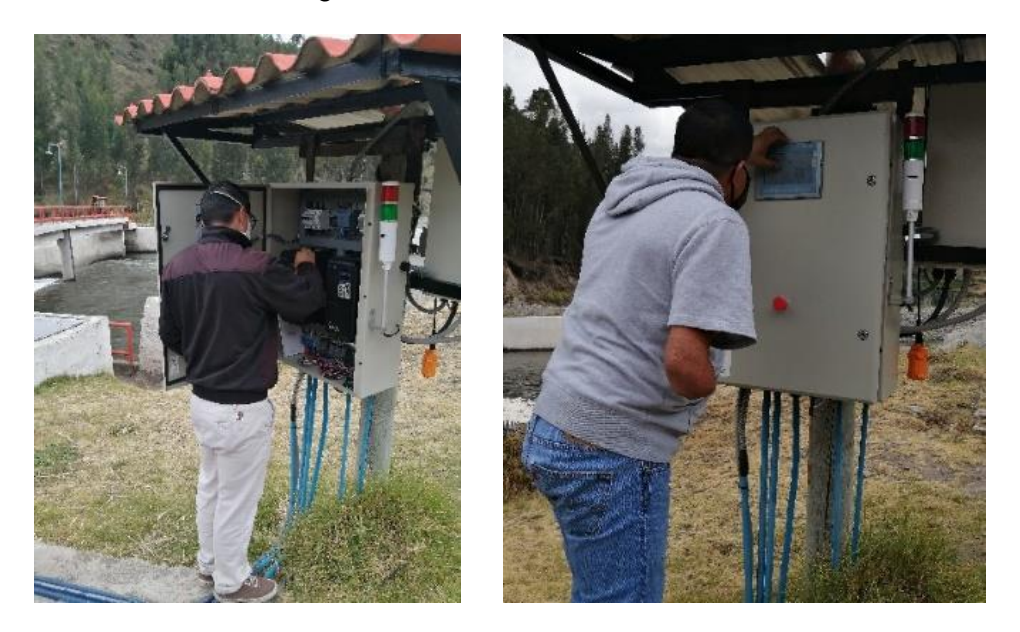

**Figura 4-6 Verificación de programación pantalla HMI y funcionamiento de compuertas 1 y 2**

#### **Fuente: Autores**

#### **4.2.4. Verificación del sistema de riego desde la caseta del operario**

En la caseta del operario se verificó el funcionamiento de los dispositivos, conexión física y comunicación a la red de comunicación, alimentación eléctrica, un switch industrial de 4 puertos y la señal analógica del sensor de nivel de agua en el tablero de control 3.

Se comprobó que la señal analógica del sensor de nivel ingresa de 4 - 20mA al convertidor Varistrans y este lo transforma a una señal analógica aislada de 0 – 10V, utilizada por Logo 8 1 que es parametrizada mediante el uso de bloques aritméticos para comparar con la medida real en la regleta que está en el canal.

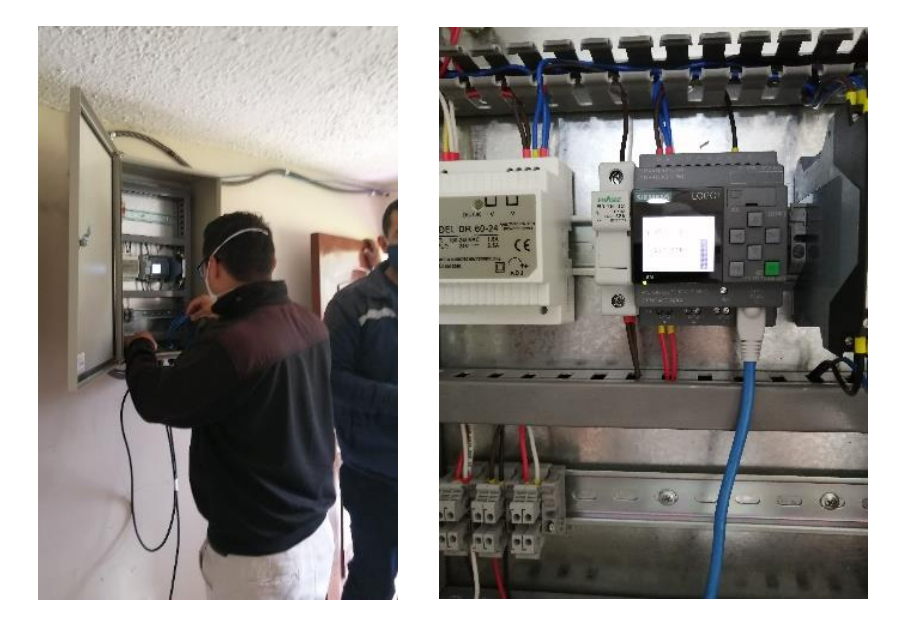

**Figura 4-7 Verificación del sistema de riego desde la caseta del operario**

#### **Fuente: Autores**

#### **4.2.5. Verificación en la comunicación con WEBEDITOR**

Se realizó pruebas de comunicación del WEBEDITOR con el LOGO 8 1, mediante el ingreso de la dirección IP del dispositivo 192.168.0.22, accediendo directamente a una página web desde la computadora ubicada en la caseta del operador, desplegándose la siguiente ventana:

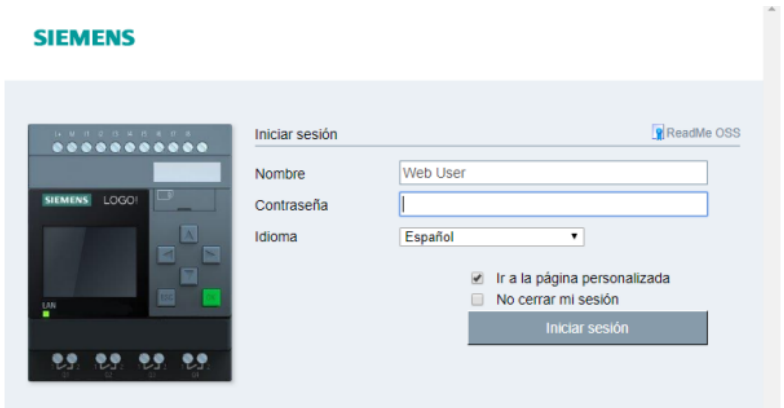

**Figura 4-8 Ventana de interfaz del servido WebEditor**

• A través de la interfaz gráfica realizada en WebEditor, se realizó pruebas de verificación y funcionamiento a las diferentes partes del sistema de riego, permitiendo al operario realizar el monitoreo con mayor seguridad al momento de realizar sus labores cotidianas.

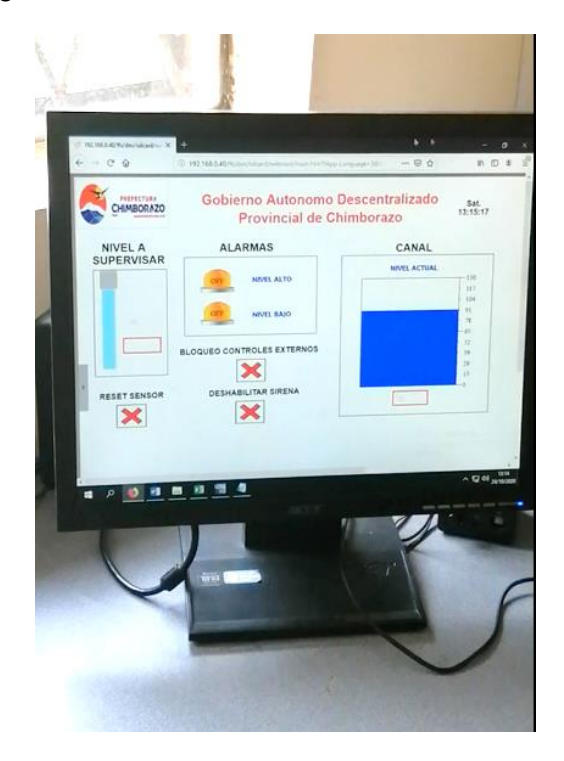

**Figura 4-9 Interfaz del servido WebEditor en la PC del operador**

• Finalmente, podemos constatar y asegurar que todos los dispositivos y mecanismos que forman parte de sistema de riego funcionan correctamente según las necesidades y requerimientos del personal del GAD.

#### **4.3. Registro de datos**

El software Logo Soft Comfort V2, permite almacenar los datos de la variable analógica del sensor de nivel de agua que se va a monitorear en el sistema de riego, almacenada en una variable de memoria interna (AM1) en el Logo 8\_1.

Para cargar el registro de datos almacenados en la memoria del Logo 8\_1, se dirige a la barra del menú "herramientas", "transferir" y seleccionar la opción "cargar registro de datos", como se muestra a continuación:

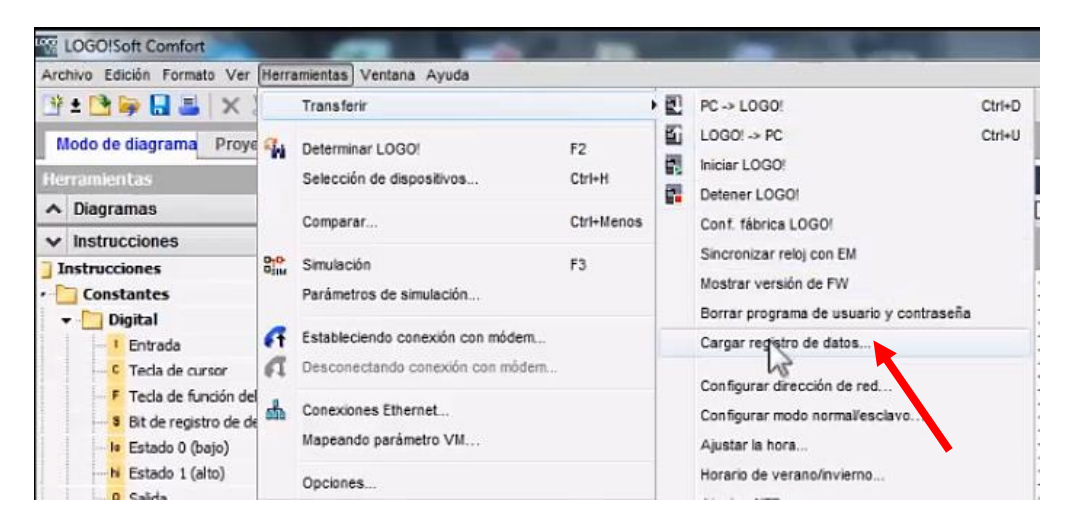

#### **Figura 4-10 Cargar registro de datos del LOGO**

#### **Fuente: Autores**

Se verifica la dirección IP del dispositivo LOGO 8\_1 sea 192.168.0.22, para que la carga de los datos almacenados sea correcta y comprobar que exista conexión entre PC y dispositivo.

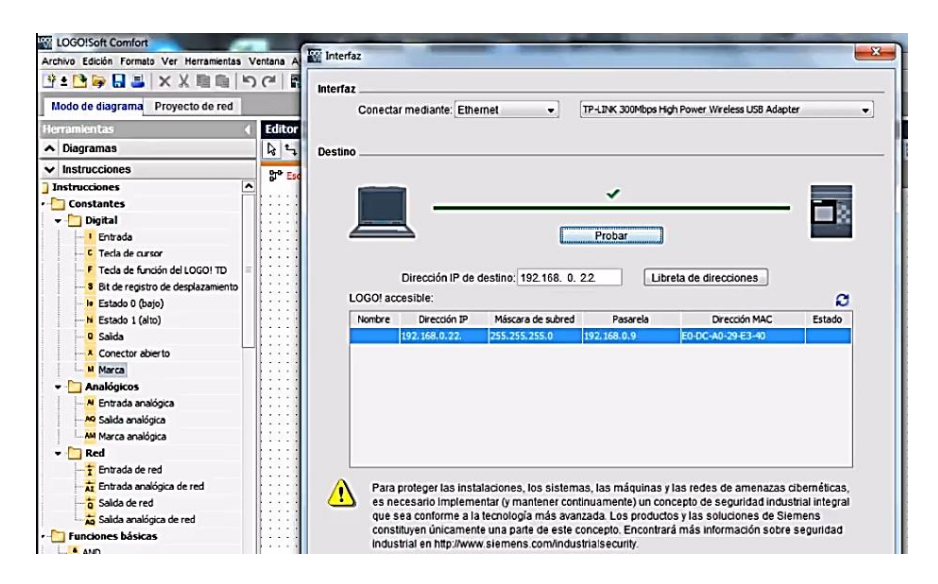

**Figura 4-11 Verificación de la conexión entre PC y LOGO**

Se abrirá una ventana (configuración online), comprobamos que la dirección IP de Logo 8\_1 sea correcta, para proceder a cargar el registro de datos el dispositivo debe cambiar a operación STOP, permitiendo la opción de guardar el archivo de registro de datos del sensor de nivel en una carpeta asignada.

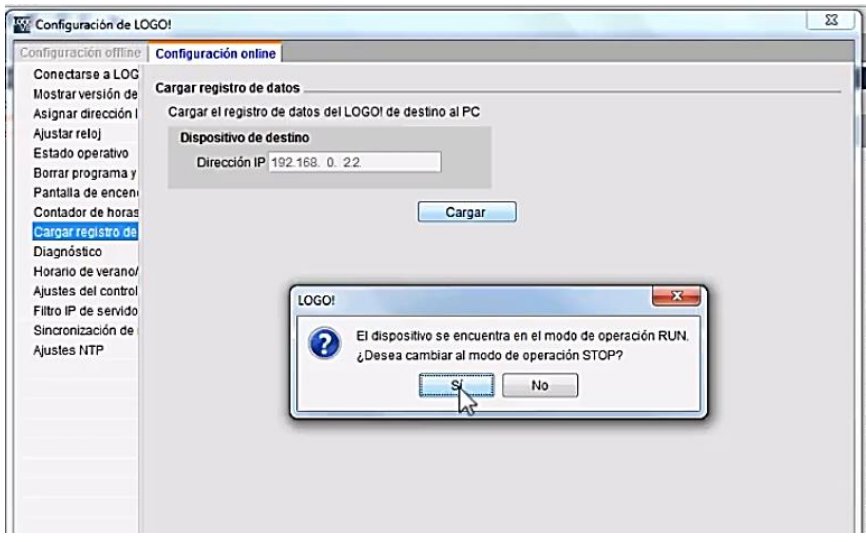

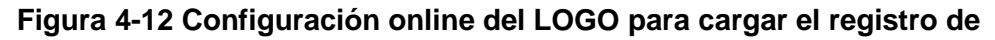

**datos**

#### **4.4. Análisis y Resultados**

Las autoridades y personal a cargo del sistema riego Chambo – Guano, solicitaron que los registros del dato del nivel de agua en el canal se lo guarden cada 30 minutos en la memoria interna del Logo 8\_1, estos registros se pueden descargar en formato Excel, con esto el personal a cargo puede llevar un registro diario del nivel de agua.

Se realizó un análisis de los datos registrados, describiéndose a continuación los siguientes resultados:

#### **En los días del 25 al 30 de enero**

Se obtuvieron un total de 215 muestras, donde se puede observar que el nivel de agua se mantiene dentro de los rangos de operación establecido para su funcionamiento, entre 80 y 90.

Los pequeños picos de nivel que aparecen, son debido a la turbulencia que existe en el agua, pero el sistema siempre trata de mantenerse dentro de los rangos establecidos, mediante el accionamiento de los motores para la apertura y cierre de las compuertas 1 y 2.

Para verificar el funcionamiento del sistema, se forzó el ingreso de agua cerrando la compuerta 6 para que aumente el nivel de agua en el sitio de medición.

Obteniendo un nivel de agua hasta 98 (muestra 172), como se excedió el nivel máximo de 90, se enciende la sirena, indicando alarma en el sistema, alertando al operador para que tome las medidas correctivas y rectificar el problema, como se puede observar en la figura 4-13, el sistema regresa a su operación normal dentro del rango de funcionamiento (muestra 181).

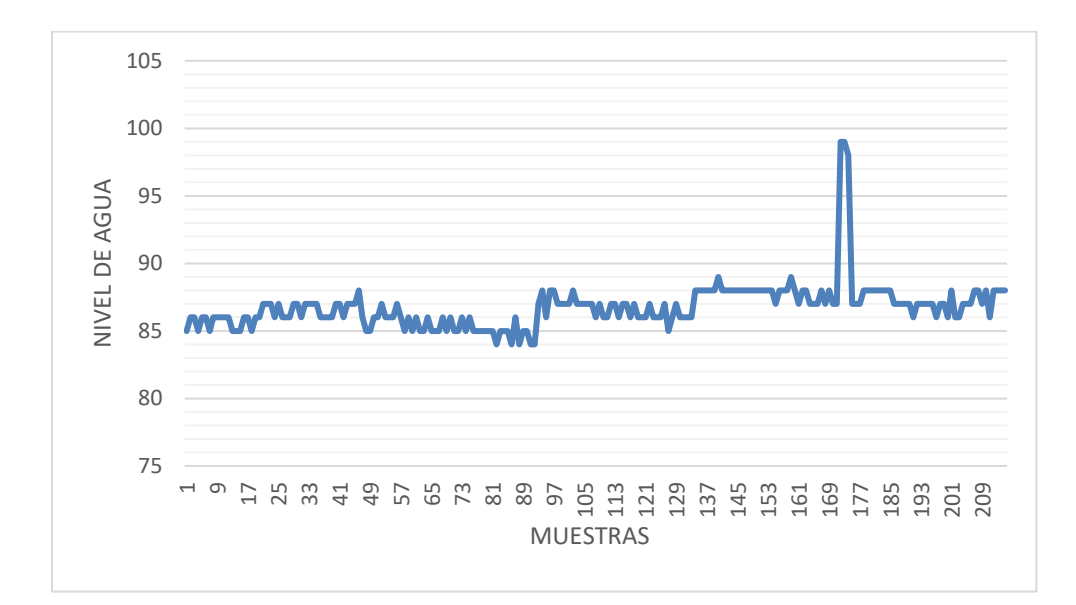

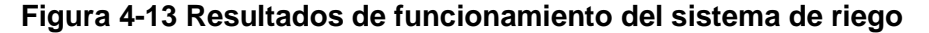

En el sistema de riego se puede verificar que el nivel de agua en el canal se encuentre dentro de los requerimientos y parámetros establecidos por parte del personal que labora en dichas instalaciones.

Los picos más pronunciados indican el accionamiento de apertura o cierre de las compuertas 1 y 2.

## **En los días del 30 de enero al 03 de febrero**

Se obtuvieron un total de 188 muestras en la que se puede constatar que el nivel de agua se mantiene dentro de los rangos establecido para su correcto funcionamiento entre 80 y 90, con unos ligeros cambios en el nivel, debido a la turbulencia del agua en el canal.

Los picos más pronunciados indican el accionamiento de apertura o cierre de las compuertas 1 y 2.

En la gráfica 4-14 se puede observar que hay un pico muy bajo (61) en la muestra 52, se realizó el plan mantenimiento en la bocatoma y canal de riego para eliminar residuos o basuras que se acumulan en las rejillas, esto se lo realiza periódicamente o cuando la ocasión lo amerite.

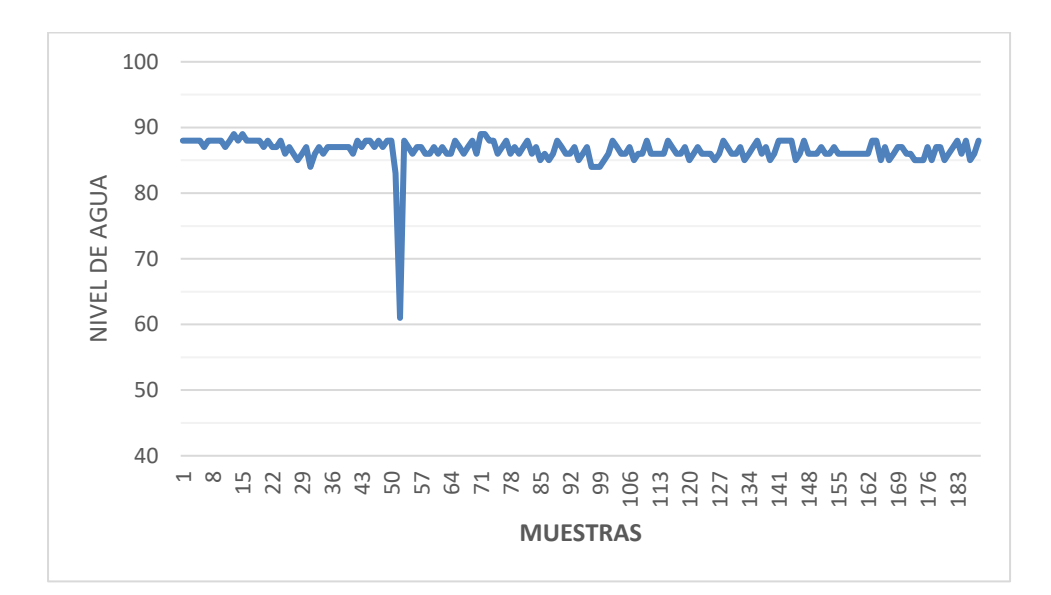

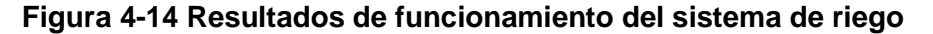

Con estos resultados obtenidos se puede garantizar que todos los dispositivos y mecanismos instalados en el sistema de riego están funcionando correctamente y cumple con las necesidades solicitadas por parte del personal a cargo.

## **CONCLUSIONES**

- 1. La implementación de un sistema automatizado en la bocatoma del sistema de riego Chambo – Guano es de gran ayuda e importancia para los 11000 usuarios de la Provincia de Chimborazo, principales beneficiarios de este recurso hídrico, permitiéndole al sector agrícola mejorar la actividad productiva en los cultivos.
- 2. En el canal riego a la entrada del túnel cero se instaló un sensor de nivel Flowline Model DL34 y con un Logo V8\_1 instalado en el tablero de campo 3, se realizó el registro de la variable de nivel de agua en tiempo real, garantizando que el valor registrado es igual a la lectura en la regleta.
- 3. Mediante la señal analógica del nivel de agua, se realiza el control de apertura y cierre de las compuertas 1, 2, 5 y 6, con el accionamiento de los motores respectivos y finales de carrera para su desactivación a la apertura o cierre máxima de las compuertas, ejecutado en la programación de los Logo's.
- 4. Mediante el dispositivo SIMATIC HMI Panel KTP700 Basic instalado en un tablero de campo 1, permite realizar el control y monitoreo de todo el sistema de riego, presentado en la interfaz gráfica las señales: sensor de nivel, accionamiento de los motores, manual, automático y modo mantenimiento.
- 5. En la caseta del operador, mediante un computador se puede acceder a una interfaz SCADA desarrollada en WebEditor, ingresando la dirección IP 192.168.0.22 en una página Web, esto permite acceder para monitorear y controlar los diferentes procesos del sistema de riego.
- 6. Como una medida de seguridad para el sistema y evitar que personas ajenas puedan acceder a la pantalla HMI, se cuenta con el modo de bloqueo de controles en el tablero de campo 1 y puede ser activada o desactivada solo por el operador de turno desde la caseta de control.
- 7. El registró de los datos de la variable nivel de agua del canal, se lo realiza diariamente cada 30 minutos, almacenando estos datos directamente en la memoria del Logo 8\_1, para posteriormente cargar los datos a la computadora en formato Excel, permitiendo llevar un registro diario del nivel de agua en el sistema de riego.
- 8. En el registro de datos obtenidos como pruebas de funcionamiento del sistema de riego, se constatar que el nivel de agua se mantiene dentro de los rangos establecido para su funcionamiento, entre 80 y 90, con unos ligeros cambios en el nivel, debido a la turbulencia del agua en el canal.
- 9. Con el sistema implementado y realizadas las diferentes pruebas de funcionamiento, se puede garantizar que todos los dispositivos y mecanismos instalados en el sistema de riego Chambo – Guano, están funcionando correctamente, cumpliendo con los requerimientos y parámetros solicitadas por parte del personal que labora en dichas instalaciones.

# **RECOMENDACIONES**

- 1. Revisar diariamente el estado de los tableros de control, mecanismos y dispositivos, que se encuentran instalados en el campo y pueden ser de fácil acceso a personas ajenas al sistema de riego.
- 2. Implementar a futuro, un sistema de visión artificial que permita observar el estado del Rio Chambo, antes del ingreso a la bocatoma, para identificar los residuos y escombros que trae consigo el rio.
- 3. Implementar una red de comunicación a internet en el lugar, para que permita enlazar el sistema de riego con sus reservorios y así llevar un control general del estado del sistema de riego.

# **REFERENCIAS BIBLIOGRÁFICAS**

- [1] Senplades, Plan Nacional de Desarrollo 2017-2021, Quito: Senplades, 2017, p. 148.
- [2] INEC, "Encuesta de Superficie y Producción Agropecuaria Continua ESPAC 2016," *Unidad de estadisticas Agropecuarias - ESAG,* p. 22, 2016.
- [3] C. Prefectura, "Sistema de Riego Cambo Guano," *Minga por Chimborazo,* p. 24, 2017.
- [4] F. Herrera, "Innovaciones tecnológicas en la agricultura empresarial mexicana," *Gaceta laboral,* vol. XII, no. 1, p. 28, 2006.
- [5] H. Cholango, "Plan Nacional de Riego y Drenaje 2019 2027," *Secretaria del Agua,* p. 84, 2019.
- [6] Flowline, "EchoPod DL10, DL14, DL24, DL34, DS14, DX10 Series Manual," *Flowline,* p. 25, 2016.
- [7] Siemenslogo, "Siemenslogo," 06 Septiembre 2014. [Online]. Available: https://siemenslogo.com/module/ph\_simpleblog/module-ph\_simpleblogsingle?sb\_category=general&rewrite=logo-8-y-nuevo-logo-soft-comfort-v8. [Accessed 15 Octubre 2019].
- [8] R. Delgado, "Revista Digital," 14 Noviembre 2019. [Online]. Available: https://revistadigital.inesem.es/gestion-integrada/que-es-un-sistema-hmi/. [Accessed 20 Diciembre 2020].
- [9] Siemens, "Productos Industriales Eléctricos," *Siemens,* p. 237, 2020.
- [10] J. Cortes, "Sities.google," 02 Mayo 2018. [Online]. Available: https://sites.google.com/site/redeslocalesyglobales/2-aspectos-fisicos/8 ethernet/1-ethernet-comunicacion-a-traves-de-la-lan. [Accessed 10 Noviembre 2020].
- [11] Knick, "Manual VariTrans," *Knick,* no. 13, p. 11, 2015.
- [12] Siemens, "Documentación didáctica SCE," *Siemens,* p. 41, 2016.

[13] Autycom, "Autycom," 17 Agosto 2020. [Online]. Available: https://www.autycom.com/que-es-un-sistema-hmi/. [Accessed 10 Diciembre 2020].

# **ANEXOS**

## Anexo 1. VARITRANS DC - ISOLATIONS AMPLIFIER

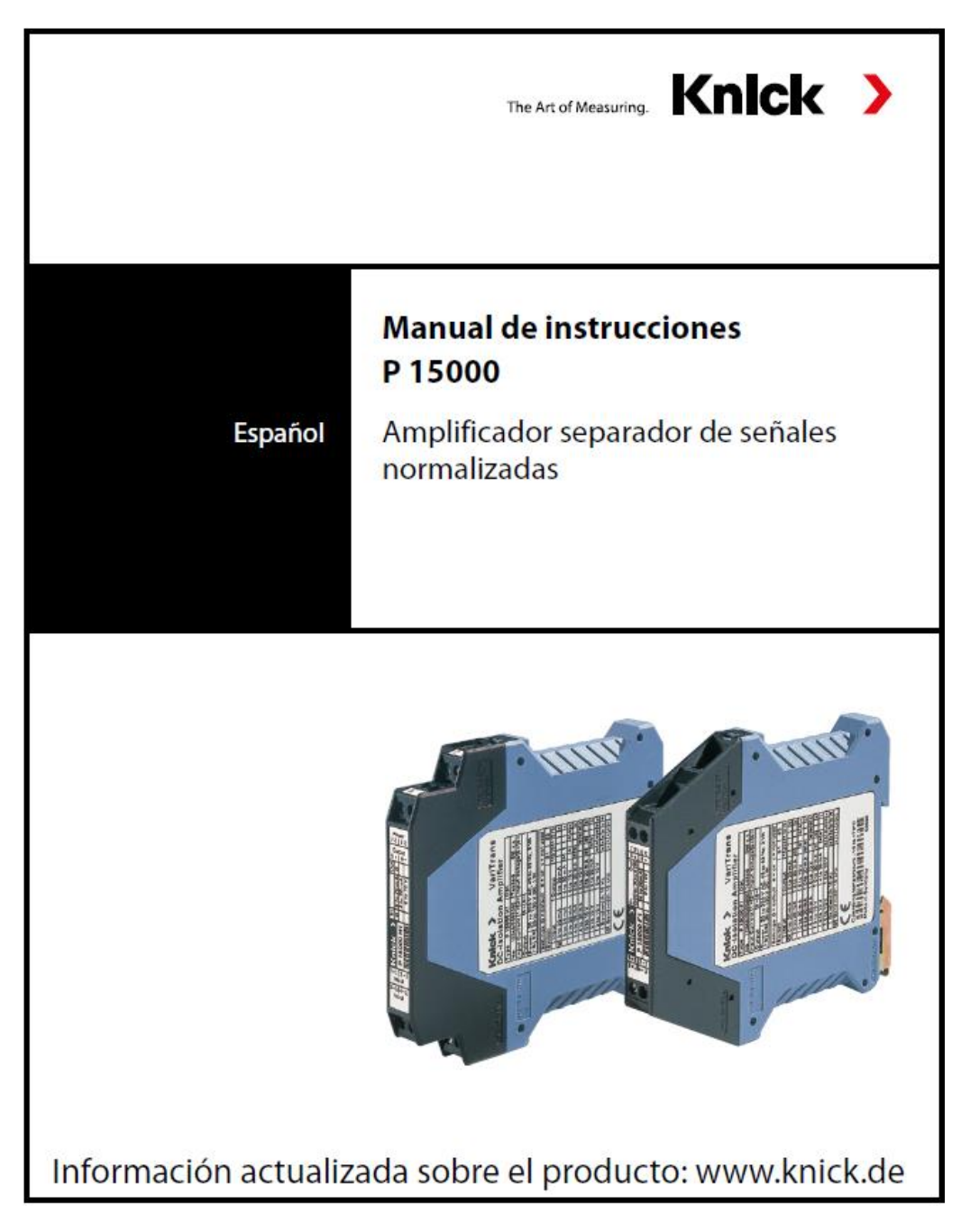

## 1. Advertencias de seguridad

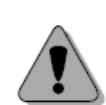

El símbolo de advertencia en el aparato (signo de exclamación en un triángulo) significa: Lea este manual de instrucciones, respete los datos técnicos y siga las advertencias de seguridad.

¡Advertencia! Protección contra corrientes de choque Si utiliza tensiones de trabajo elevadas mantenga una distancia suficiente o prevea un aislamiento adecuado con respecto a aparatos cercanos; tome medidas para evitar contactos accidentales.

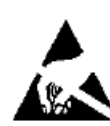

#### ¡Atención!

Siga las medidas de protección contra descarga electrostática (ESD) a la hora de manejar los módulos.

#### ¡Atención!

Solo personal técnico cualificado y autorizado por la empresa operadora puede instalar los amplificadores separadores de señales normalizadas de la serie VariTrans® P 15000. Suministre energía auxiliar al aparato solo después de haberlo instalado correctamente. No cambie el rango mientras el aparato esté funcionando. Preste atención a las disposiciones nacionales a la hora de instalarlo y de elegir los conductores.

El aparato debe estar equipado con un dispositivo de desconexión que lo desconecte de todas las fuentes de alimentación. Dicho dispositivo de desconexión debe desconectar todos los cables que conduzcan corriente. (Debe ser de fácil acceso para el usuario y estar claramente identificado.) Proteja la alimentación de red hasta 20 A mediante un fusible.

#### Uso conforme a lo prescrito 2.

Los amplificadores separadores de señales normalizadas de la serie P 15000 sirven para el aislamiento galvánico de señales normalizadas 0(4) ... 20 mA y 0 ... 10 V. En función del modelo la señal de entrada y de salida tienen una configuración fija o están calibradas y pueden conmutarse a través interruptores DIP. Los modelos conmutables no necesitan ser ajustados posteriormente. La transmisión de la señal de medición es lineal. Los aparatos pueden alimentarse con tensiones de 22 ... 230 V CA/CC ±10 % mediante una fuente de alimentación de amplio rango. La conexión en la forma de instalación H1 se hace mediante bornes con conexión de tornillo enchufables y en la forma de instalación F1 mediante bornes con conexión de tornillo fijos.

## Advertencia sobre uso indebido

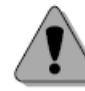

La utilización del aparato de forma diferente a las especificaciones dadas por el fabricante puede suponer riesgos para el personal que lo maneja o puede producir fallos en su funcionamiento.

#### **Atención**

El operador de la instalación es el responsable de la seguridad de la instalación en la que se hace funcionar el aparato.

#### Configuración (solo P 15000 F1 y P 15000 H1) 3.

#### 3.1 Herramientas

Para abrir el aparato y para conectar los cables a los bornes con conexión de tornillo se necesita un destornillador con un ancho de punta de 3 mm.

#### 3.2 Abrir el aparato

Saque el cierre que se encuentra a ambos laterales de la carcasa con ayuda de un destornillador y extraiga la parte superior de la carcasa y el sistema electrónico hasta desencajarlos.

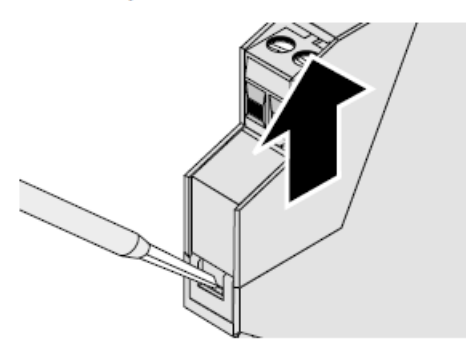

Configure el rango de entrada y salida por medio de los interruptores DIP S1 y S2 de acuerdo con la tabla.

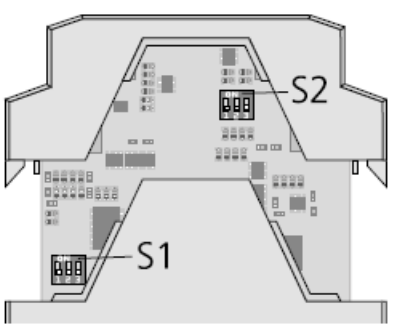

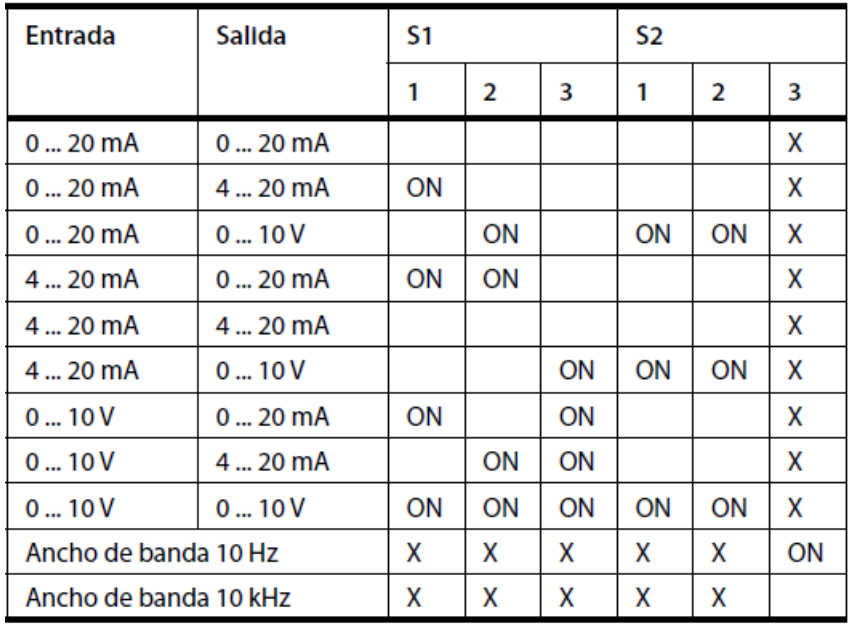

X no relevante para esta configuración

El rango configurado puede verse en la placa frontal y en la placa de características. Ajuste de fábrica: 0 ... 20 mA/0 ... 20 mA, 10 kHz

#### 4. **Montaje**

Los amplificadores separadores de señales normalizadas se encajan en carriles **DIN 35.** 

#### 5. Conexión eléctrica

#### Colocación de los bornes 1 Entrada + corriente 2 Entrada  $$ corriente  $3$  Entrada + tensión 4 Entrada tensión  $5$  Salida +  $6$  Salida -7 Energía auxiliar  $\approx$ 8 Energía auxiliar  $\approx$ Sección transversal de unión máx. 2,5 mm<sup>2</sup> Conexión de varios conductores máx. 1 mm<sup>2</sup> (dos conductores de igual sección transversal) AWG 30-12, par de apriete 0,7 Nm Los cables conectados deben estar 1 preparados para una temperatura de, ( ) como mínimo, 75 °C.

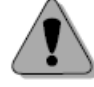

## ¡Advertencia!

No accione simultáneamente las entradas para corriente y tensión. Si utiliza tensiones de trabajo elevadas mantenga una distancia suficiente o prevea un aislamiento adecuado con respecto a aparatos cercanos; tome medidas para evitar contactos accidentales.

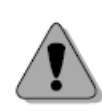

5.1 Energía auxiliar

22 ... 230 V CA/CC ± 10 %, 1 W, CA: 48 ... 62 Hz, 2 VA (categoría de sobretensión II)

#### **Dimensiones** 6.

Forma de instalación F1 con bornes con conexión de tornillo fijos

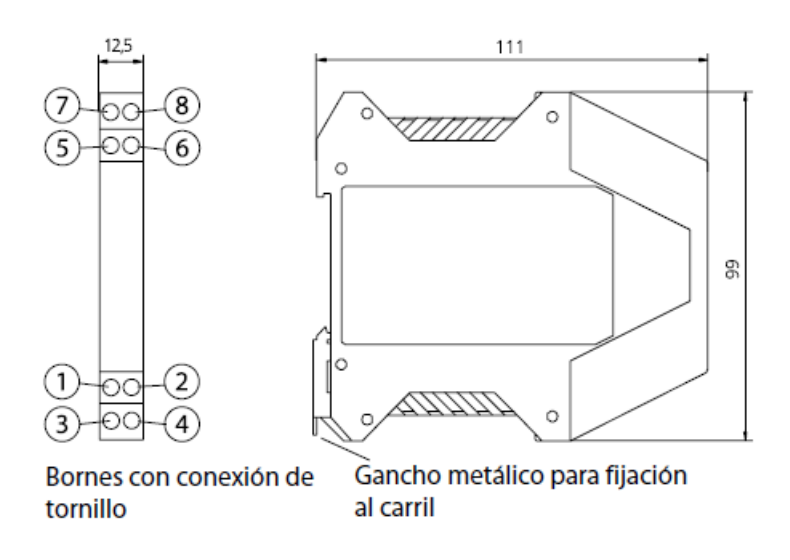

Forma de instalación H1: con bornes con conexión de tornillo enchufables

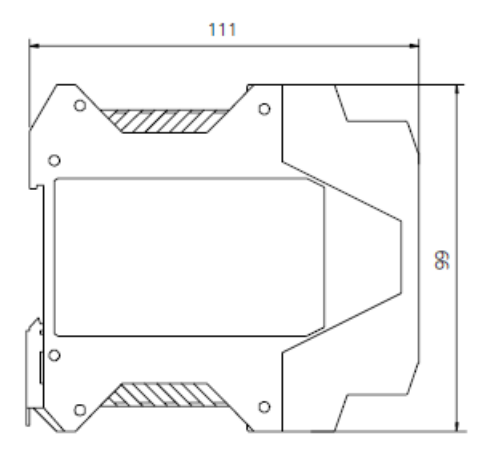

## 9. Datos técnicos

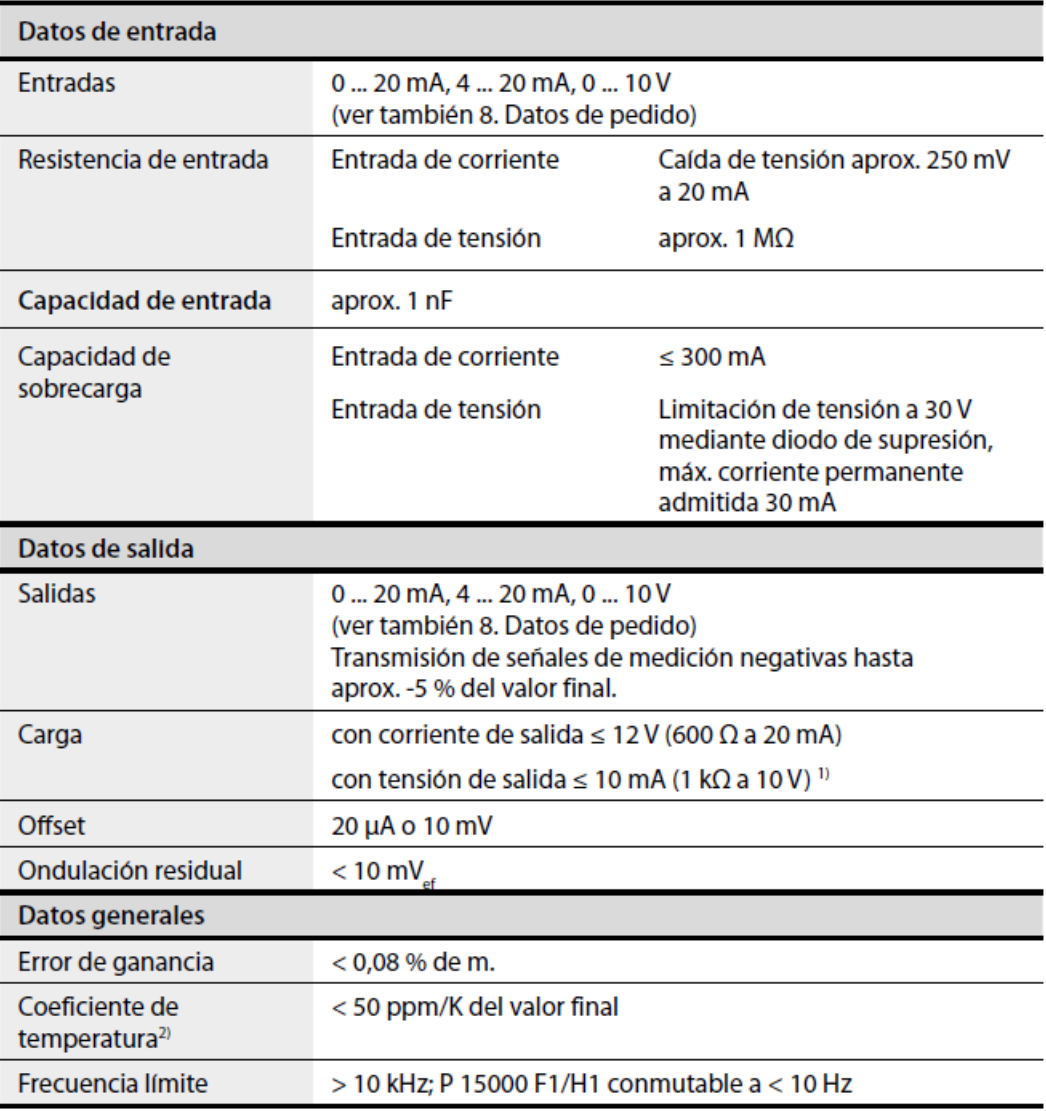

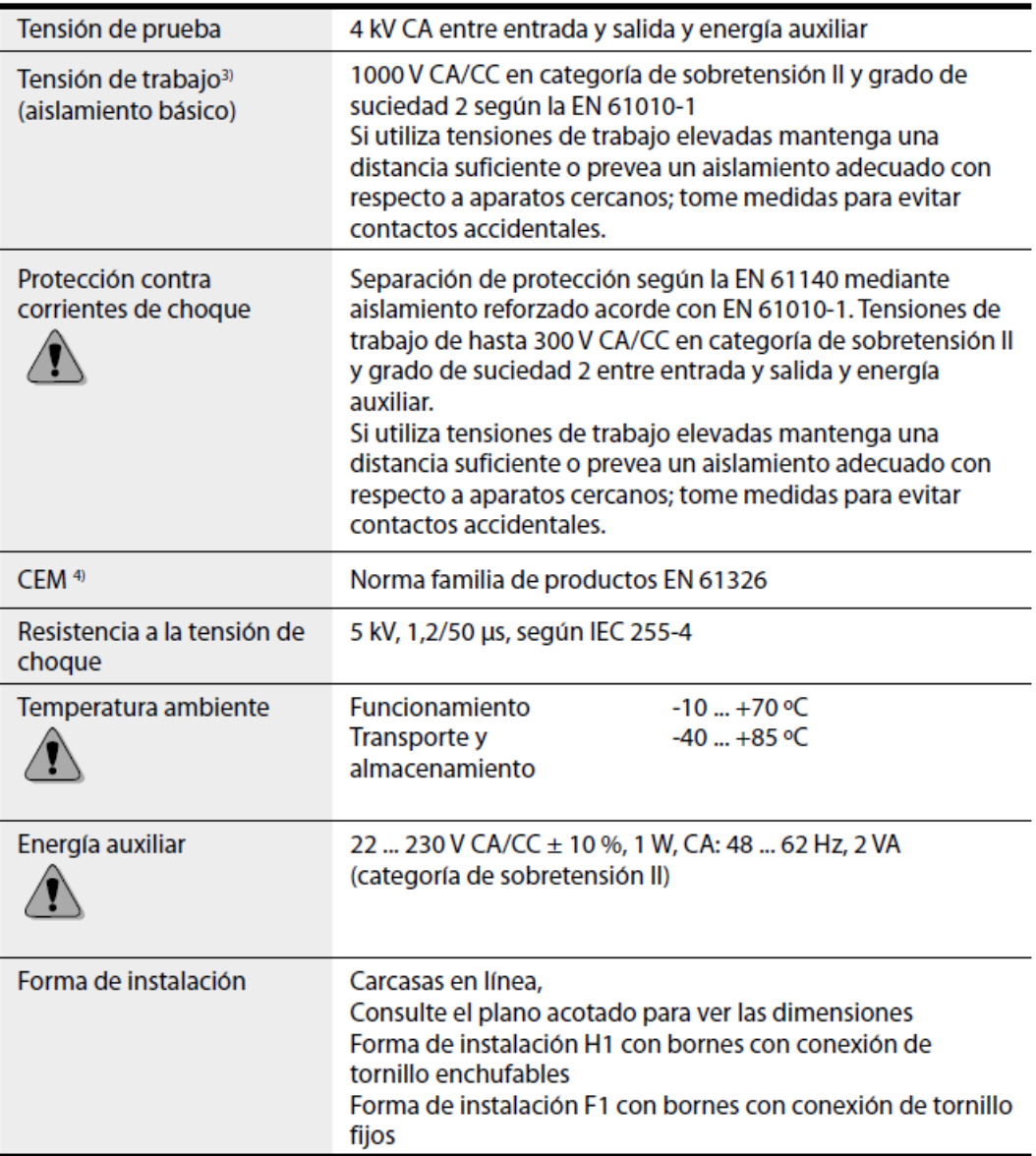

#### Anexo 2. SWITCH FINALES DE CARRERA

#### 3SE5, 3SE2 Position Switches

#### General data

#### Overview

The innovative SIRIUS 3SE5 position switches are modern in deine innovative sites of signal connect. They save time<br>sign, compact, modular and simple to connect. They save time<br>and increase flexibility during installation of a whole range of<br>switch variants in principle it is possib

#### Complete units

Popular versions of the position switches in standard enclosures<br>are available as complete units.

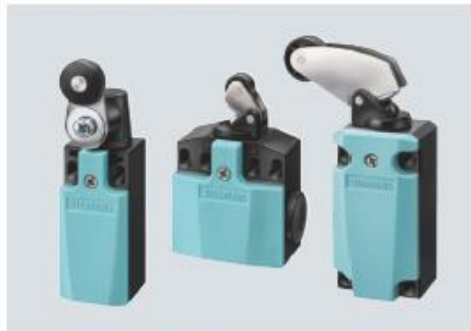

3SE5 position switches with plastic and metal enclosures

#### Modular system

The 3SE5 series features a new modular system comprising dif-<br>ferent sizes of the basic switch and an actuator which must be ordered separately. Thanks to the modular design of the switch<br>the user can select the right solution for his application from numerous versions and install it himself in a very short time.

An easy plug-in method enables fast replacement of the actua-<br>tor heads.

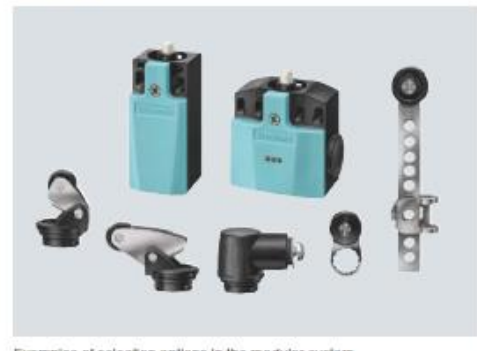

Examples of selection options in the modular system Design

All enclosure variants have an integrated chlorinated rubber<br>diaphragm (high functional safety in cold and aggressive<br>environments).

#### Enclosure sizes

The 3SE5 switches are available in five different enclosure sizes with 2 or 3 contacts and with the XL enclosure:

- . Open-type position switch IP20 or IP10
- . Molded-plastic enclosures according to EN 50047, 31 mm wide, IP65, 1 cable entry
- . Metal enclosures according to EN 50047, 31 mm wide, IP66/IP67, 1 cable entry
- . Plastic and metal enclosures according to EN 50041, 40 mm wide, IP66/IP67, 1 cable entry
- · Molded-plastic enclosures, 50 mm wide, IP66/IP67, 2 cable entries
- · Metal enclosures, 56 mm wide, IP66/IP67, 3 cable entries . XL metal enclosures with 4 to 6 contacts, 56 mm wide,
- IP66/IP67, 3 cable entries

#### Enclosure versions

Various basic switches can be selected for the 3SE5 series:

- . With contact blocks with two or three contacts (screw terminals) designed as slow-action or snap-action contacts; the<br>slow-action contacts also with make-before-break
- · Optional LED status display . With mounted four- or five-pole M12 connector socket
- (available for the wide enclosures as an accessory for self-assembly) . With 6-pole connector socket + PE on the metal enclosures
- . Versions with increased corrosion protection
- . Versions for operating temperature up to -40 °C
- · Metal enclosures for explosion protection (ATEX)
- $(see page 9/74)$
- AS-Interface version with integrated ASIsafe electronics for all enclosure designs (see page  $9/82)$

#### Actuator variants

All operating mechanisms can be rotated around the axis in increments of 22.5°. The following actuator variants are available:

- · Standard, rounded and roller plungers
- · Roller and angular roller levers
- · Spring rod
- . Twist levers and rod actuators with twist actuator
- · Fork levers with twist actuator

The actuator rollers are available with various materials and

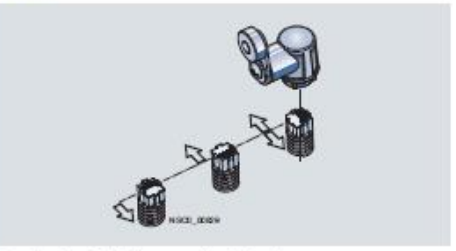

Twist actuators for twist levers and rod actuators. with setting of switching to right, left or right/left (standard for all twist actuators except fork levers)

## 3SE5, 3SE2 Position Switches

General data

#### Optional LED indicators

**LED** indicators available for all enclosure sizes

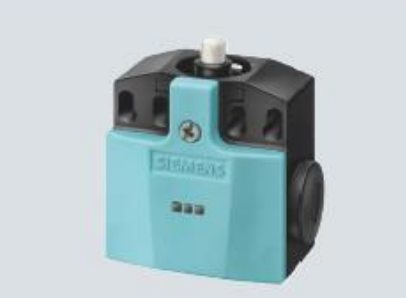

The enclosure versions can be supplied with an LED signaling<br>indicator (1 x green + 1 x yellow). This is the first time that optical<br>signaling equipment is also available for small standard enclosures according to EN 5004

#### **Additional contacts**

Exchangeable two and three-pole contact blocks for all enclosure sizes

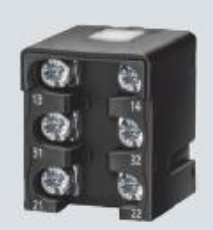

The three-pole contact block with snap-action or slow-action The under-post contacts in equilibrity available for all enclosure forms. The same<br>installation space is required as for a two-pole block. The version<br>with 1 NO + 2 NC offers for example more safety through redun-<br>with 1 N

#### **Contact reliability**

The new switching blocks ensure an extremely high contact stability. This applies even when the devices are switching low voltages and currents, e.g. 1 mA at 5 V DC.

#### Positive opening @

The NC contacts of the switch are forced open mechanically,<br>positively-driven and reliably by the plunger. This is referred to<br>as "positive opening".

# **Mounting** Easy plug-in method<br>for fast replacement of the actuator heads

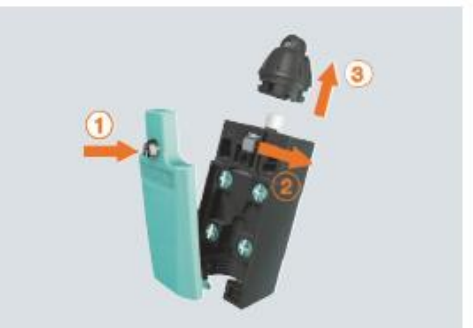

Open the cover (1) Actuate the locking lever (2)<br>Replace the head (turnable by 16 x 22.5°) (3) Lock and close the cover

#### Quick-connect technology

For molded-plastic enclosure with a width of 31 mm

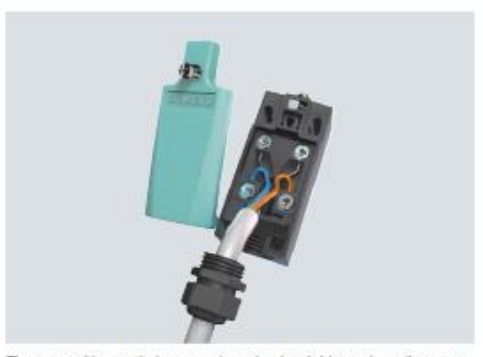

These position switches can be wired quickly and easily as an added customer benefit. The connecting cable is first connected to the terminals of the contact block and then guided through a slit into the cable gland openin

A cable gland with seal must be used with the quick-connect method

## Anexo 3. FLOWLINE DL34

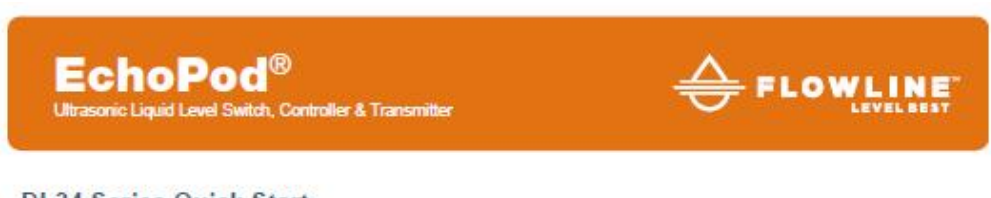

#### **DL34 Series Quick Start**

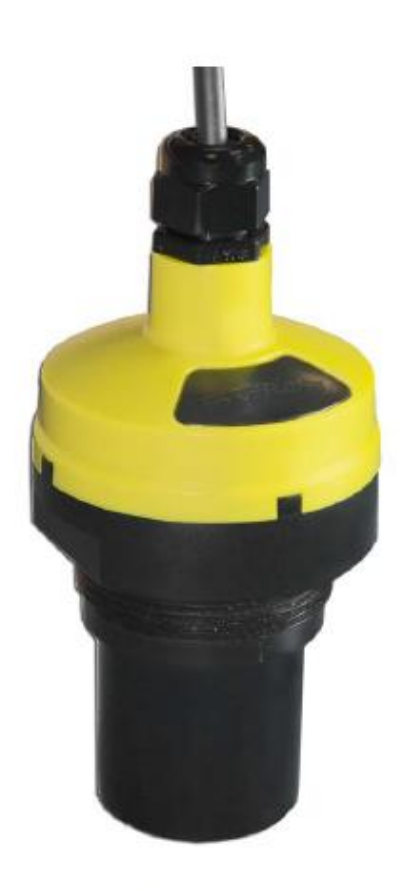

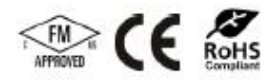

DL34-00 Shown

@2019 Flowline, Inc. All Rights Reserved Made in USA

Flowline, Inc. | 10500 Humbolt Street, Los Alamitos, CA 90720 p 562.598.3015 f 562.431.8507 w flowline.com

Q3204216 Rev B
### WELCOME TO THE ECHOPOD® DL34 SERIES QUICK START

The EchoPod<sup>®</sup> Quick Start provides basic mounting, setup and use instructions for getting the EchoPod<sup>®</sup><br>up and running quickly. If you have a non-standard installation or setup requirement that is not addressed<br>here, pl

WE DO YOUR LEVEL BEST

Thank you for purchasing EchoPod®. The sensor provides level measurement, switching and/or control for your tank application. This Quick Start includes everything you'll need to get the sensor up and running.

### **COMPONENTS**

Depending on the sensor part number/configuration that was shipped, EchoPod<sup>®</sup> comes with a 4' (1.2m) cable,<br>Viton<sup>®</sup> gasket for installation and the Quick Start. Some models have the USB<sup>®</sup> Key Fob (LI99-2001) included<br>w interface to WebCal® and configure the sensor.

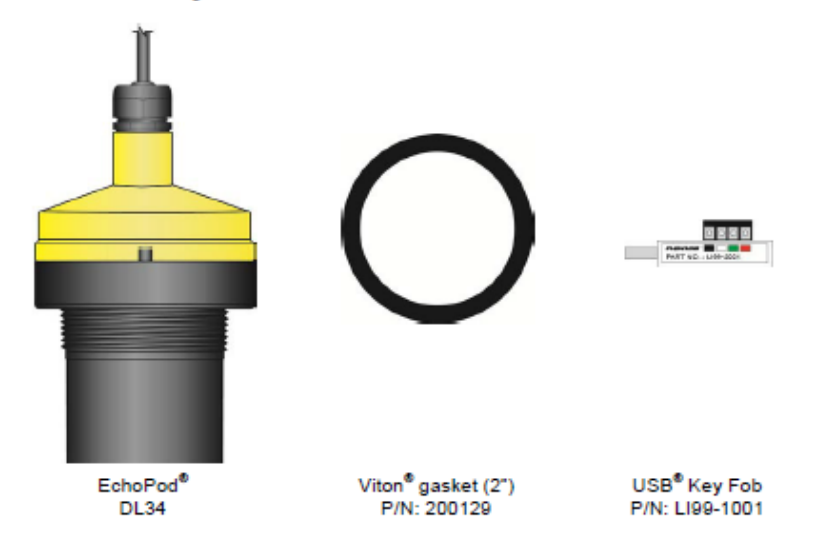

#### **CONFIGURING ECHOPOD®**

EchoPod® is configured through WebCal®, a PC software program. Configuration of your sensor should be performed prior to mounting, since it requires connection to your PC.

STEP 1: DOWNLOAD AND INSTALL WEBCAL<sup>®</sup>

Download WebCal® software from www.flowline.com/webcal-software onto a PC with the following minimum specifications:

Windows® XP/Vista/7/8/10, 10 MB storage space, 256 MB RAM, 1 USB® 2.0 port

Double-click the WebCal® icon to install before proceeding to Step 2. You must have an active Internet connection to install WebCal®, as it will automatically install any required drivers.

STEP 2: CONNECT THE USB® FOB

NOTE: Do not connect the Fob until after you've installed WebCal®.

The sensor communicates to WebCal<sup>®</sup> through the USB<sup>®</sup> Fob. Prior to plugging the Fob into your computers USB<sup>®</sup> port, ensure that all external power is disconnected from EchoPod<sup>®</sup>. The maximum distance between the comp

- 1. Connect the red, green, white, and black<br>wires from the EchoPod® to the corresponding colored terminals on the Fob.
- 2. Tighten the terminal screws with a slotted screwdriver.
- 3. Plug the Fob into your PC's USB® port.

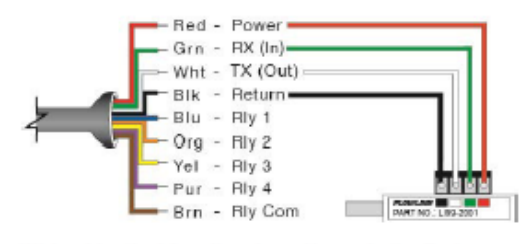

Wiring identical for all series - Use only the Red, Black, Green and White wires.

Note: EchoPod® ships with the LI99-2001 Fob (white in color). The LI99-1001 Fob (black in color) can be used with EchoPod® (DL34 series only) to configure the sensor with WebCal®.

With EchoPod® connected to your computer, open the WebCal®\* software by clicking on the WebCal® icon. Follow steps 1-4 to configure the transmitter. Click "Help" in the lower right hand corner and open the help menu of WebCal<sup>®</sup> for instructions on WebCal<sup>®</sup>. If you need additional assistance using WebCal<sup>®</sup>, please<br>contact a Flowline applications engineer at (562) 598-3015. <sup>4</sup>For complete information on the WebCal<sup>®</sup><br>software,

CONFIGURING ECHOPOD® WITH WEBCAL®

- 1. Output Configuration
	- a. Configures the relays in terms of pump/valve operations as well as high or low alarms. b. Sets fail-safe for the relays and the sensor's output (current, voltage or frequency).
- 2. Tank Shape Selection
	- a. Defines the shape of the tank as well as the dimensional information for the tank with respect to the sensor's location on the tank.
- 3. Tank Level Configuration
	- a. Enters the settings for the relay activation points as well as confirms the operational range.
- 4. Write to Unit
	- a. Uploads the configuration into the sensor.
		- b. Provides a custom wiring diagram specific to the signal output and/or relay configuration.

#### **OUTPUT CONFIGURATION**

Configures the relays in terms of pump/valve operations and level alarms as well as the setting fail-safe for relays and signal output.

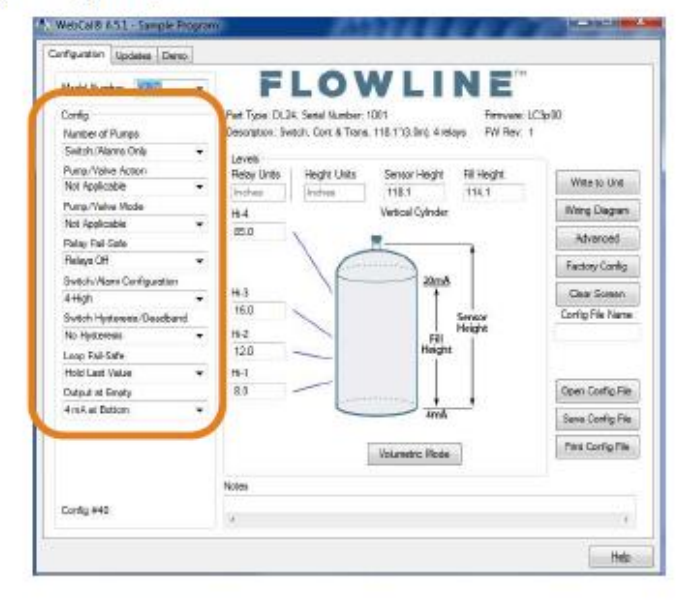

## **TANK SHAPE SELECTION**

Defines the shape of the tank as well as the dimensional information for the tank with respect to the sensor's location on the tank.

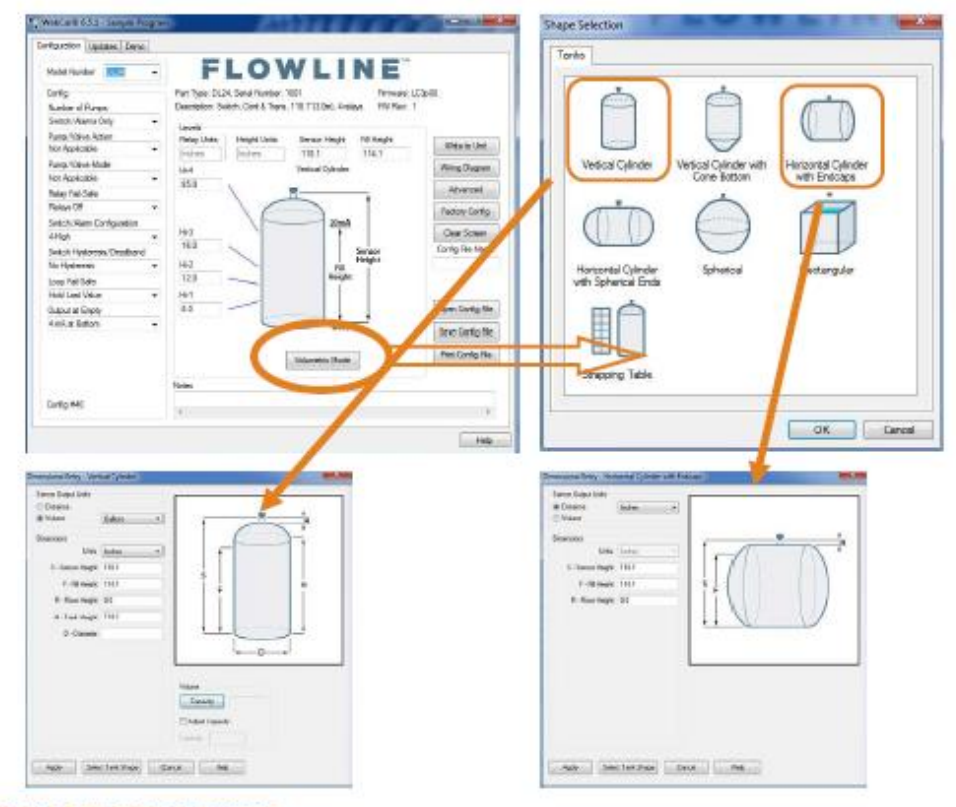

### **TANK LEVEL CONFIGURATION**

Enters the settings for the relay activation points as well as confirms the operational range.

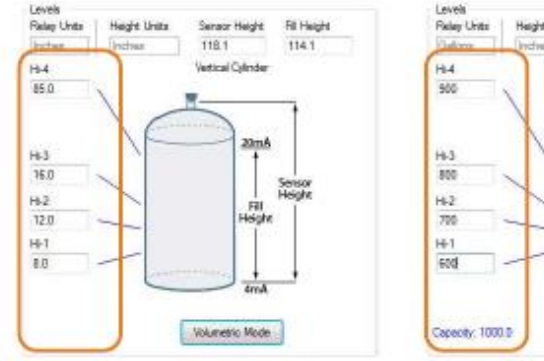

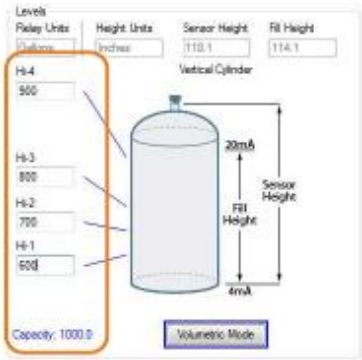

## **WRITE TO UNIT**

This WebCal®, operation uploads the configuration into the sensor, provides a custom wiring diagram specific to the signal output and/or relay configuration, and saves the configuration file to your hard drive.

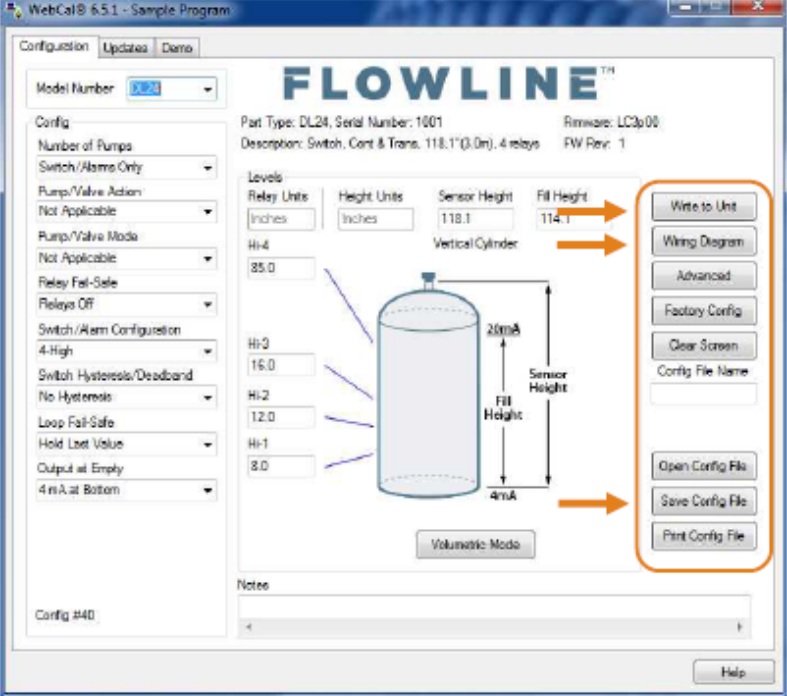

\* For complete information on the WebCal® software, please refer to the WebCal® manual located at flowline.com/webcal-software.

Before configuration can be completed:

- . You must click the Write to Unit button to save the settings to the unit.
- . Then, click Wiring Diagram for a hard copy of the sensor's settings.
- . Finally, enter the file name under which you wish to save the configuration file and click Save Config File.

Configuration is now complete.

Disconnect the USB® Fob before continuing to the next step: Mounting the EchoPod®.

The advanced features settings are designed to help solve performance or operational issues for specific applications. Changing these setting will alter the factory default performance or operation, of your sensor. Please read through this HELP file to assist you in making adjustments or if you are still unclear about a specific issue, please contact FLOWLINE applications engineering.

The more commonly used Advanced features are the Invert Relay and Increase Output Filtering described below.

- . Increase Output Filtering: Placing a check mark in the box will additional filtering to the 4-20 mA output.
- Decrease Output Filtering: Placing a check mark in the box will remove all output filtering on the 4-20 mA output.
- . Invert Relays: Placing a check mark in any of the four boxes will invert the relay state from normally open to normally closed.
- Do not Invert Failsafe: Placing a check mark in ٠ the box will not invert the fail-safe when a relay is inverted.

## Advanced ADDITIONAL FEATURES. Increase Dutput Filtering Decrease Output Filtering Stabilize Output in Deadband INVERT RELAY STATES.  $\Box$  Invert Relay 1 (blue)  $\Box$  Invert Relay 2 (orange) [5] Invert Relay 3 [yellow] Invert Relay 4 (purple) Failsate will also invertiunless you dick below.  $\Box$  Do not invert Failsafe Update :

**Advanced Settings** 

## **MOUNTING ECHOPOD®**

**Mounting in Riser** 

The sensor should always be mounted perpendicular to the liquid surface using the provided Viton® mounting gasket. Make sure that there are no restrictions or obstacles in the path of the acoustic signal. For further moun

## Mounting with a Tank Adapter

Select a tank adapter fitting, such as the LM52-2890.

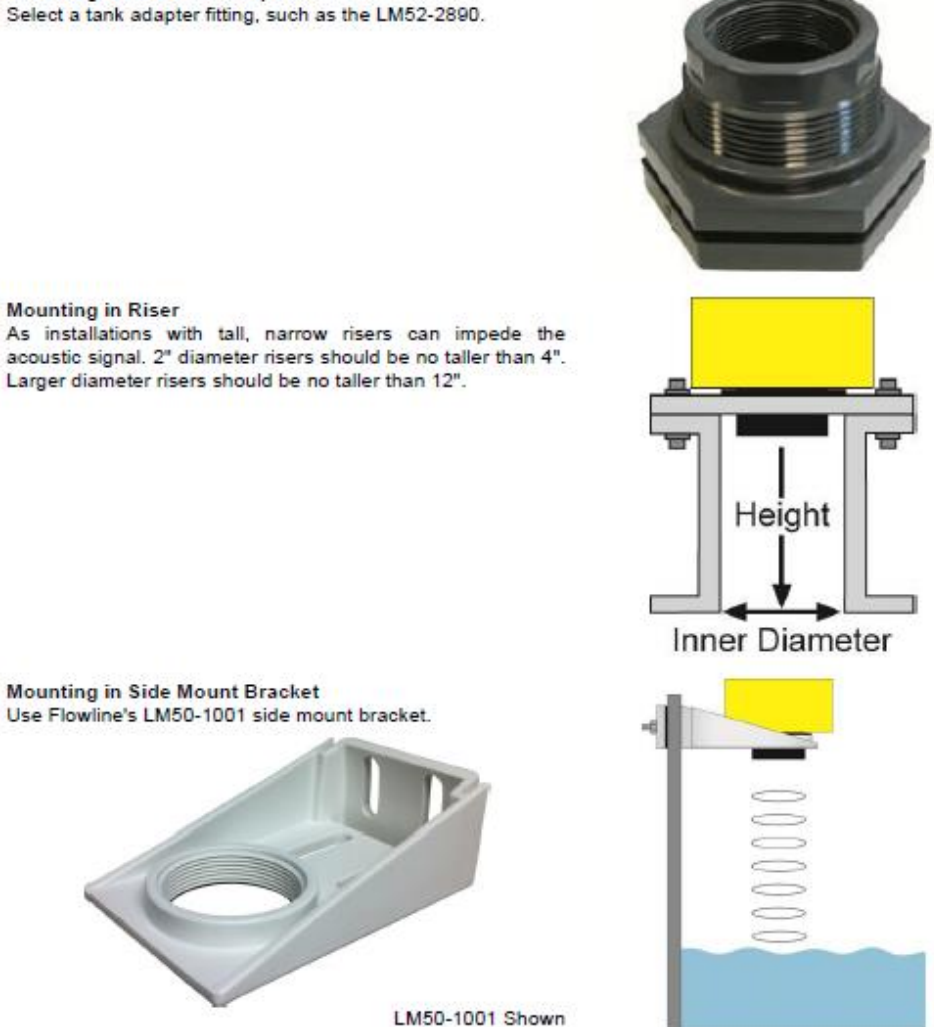

Note: The Side Mount Bracket (LM50 series) is not designed for use with stand pipes or as a method to secure stand pipes. There are too few threads to properly hold the sensor and the stand pipe.

### **IMPORTANT MOUNTING GUIDELINES**

- 1. Never mount the sensor at an angle.
- 2. Liquid should never enter the dead band.
- 3. Mount sensor at least 3" from the side wall.
- 4. Never mount the sensor in a vacuum.
- 5. Do not obstruct the sensor's beam width.

#### **MOUNTING IN STAND-PIPE**

A stand-pipe may be used to dampen turbulence, separate surface foam from the point of measurement or increase performance in heavy vapor. When mounting the sensor in a stand-pipe, the minimum diameter of the pipe is 3". Larger diameter pipes can be used. The pipe should be attached with a coupling and reducer bushing. The pipe length should run the measurement span and the bottom of the pipe should remain submerged at all times to prevent foam from entering the pipe. Cut the bottom end of the pipe at 45° and drill a 1/4"pressure equalization hole high in the sensor's dead band. Locate the stand-pipe away from pump outlets and/or other sources of substantial turbulence which might cause the liquid in the pipe to oscillate.

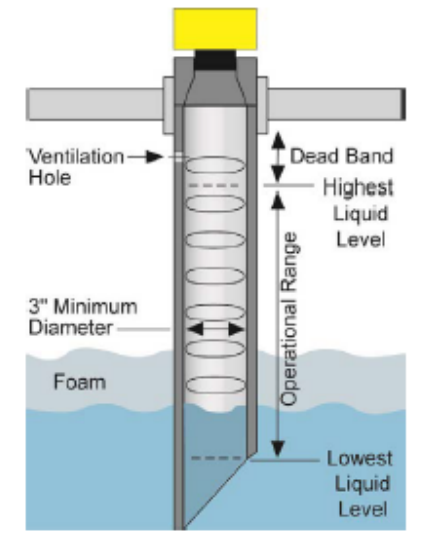

## **WIRING ECHOPOD®**

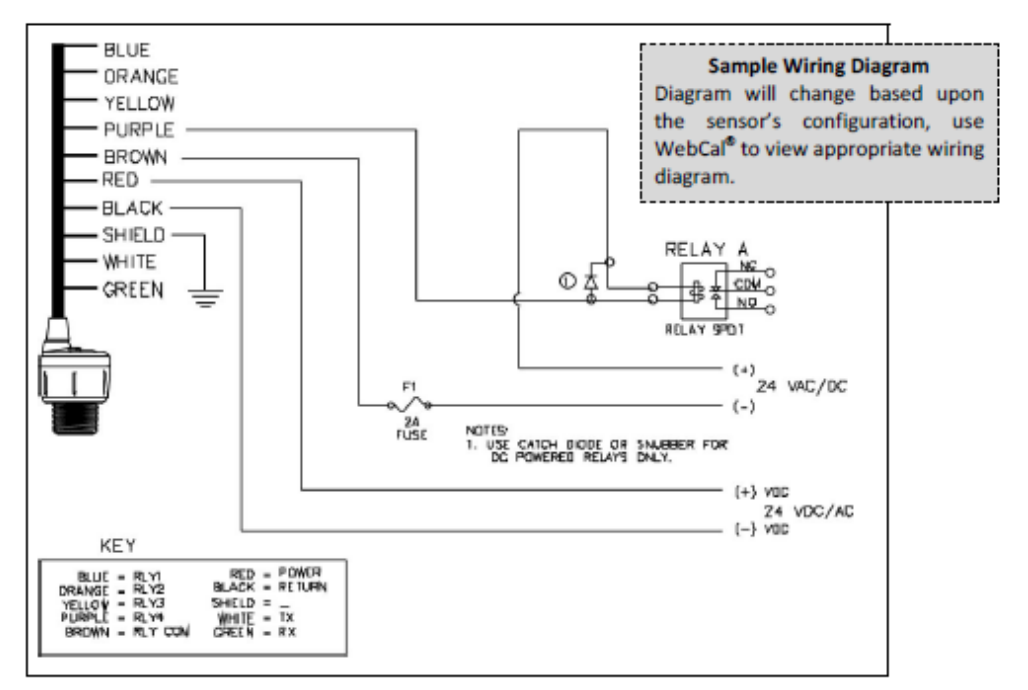

Typical wiring diagram (DS14) shown.

Diagrams will change based upon your exact sensor series and configuration. Print and use the appropriate wiring diagram in WebCal<sup>®</sup>.

GENERAL NOTES FOR ELECTRICAL CONNECTIONS, USAGE AND SAFETY:

- . Where personal safety or significant property damage can occur due to a spill, the installation must have a redundant backup safety system.
- Wiring should always be completed by a licensed electrician.
- . Supply voltage should never exceed 28 VDC.
- . Do not exceed 28 VDC power on the relays within EchoPod®.
- . Always use stepper relays between the sensor and external loads. For DC circuits use a catch diode such as 1N4148 shown above.
- Protect the sensor from excessive electrical spikes by isolating the power, whenever possible.
- . The sensor materials must be chemically compatible with the liquids to be measured.
- . Design a fail-safe system for possible sensor and/or power failure.
- . Never use the sensor in environments classified as hazardous.

## Anexo 4. PROGRAMACIÓN HMI

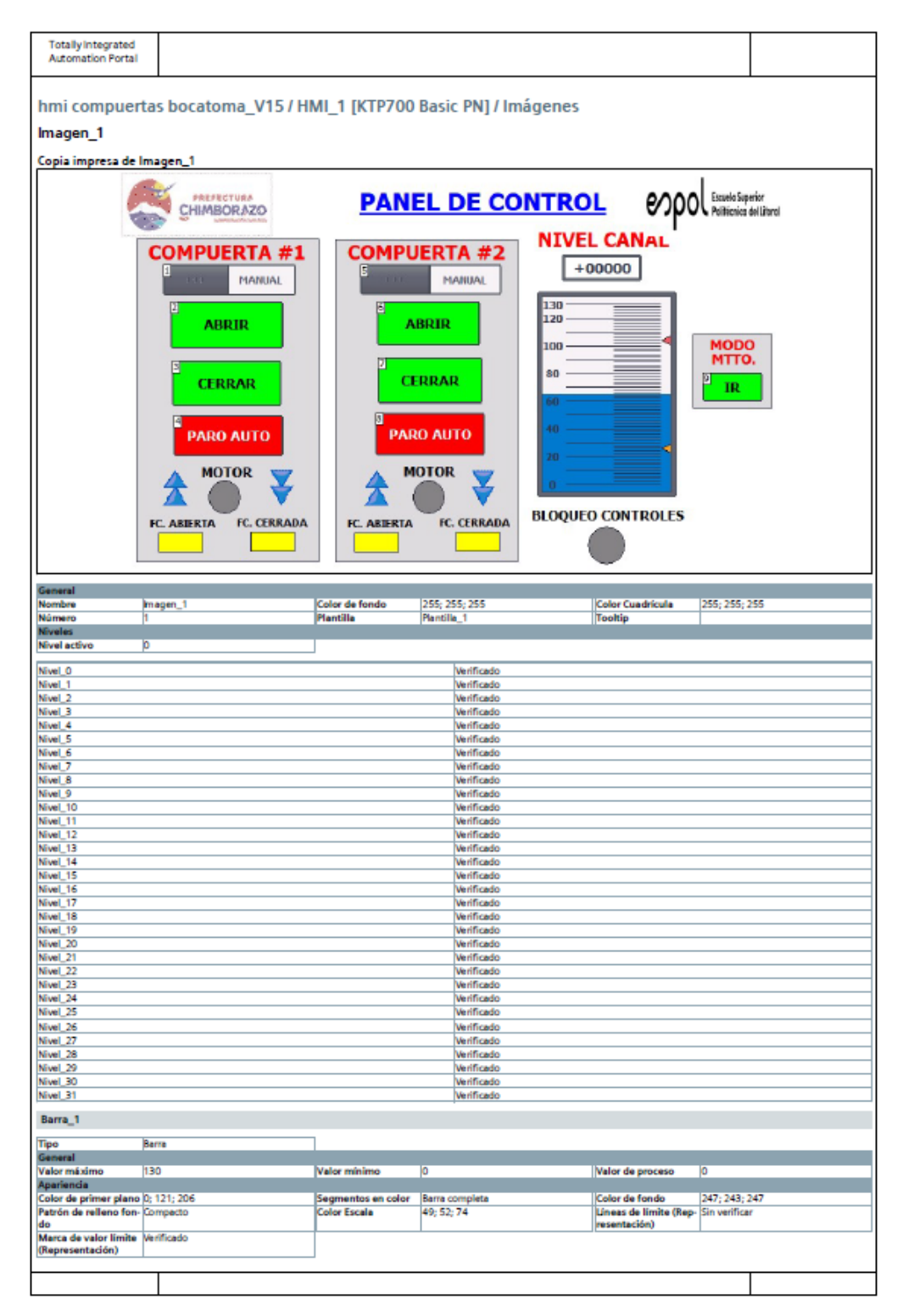

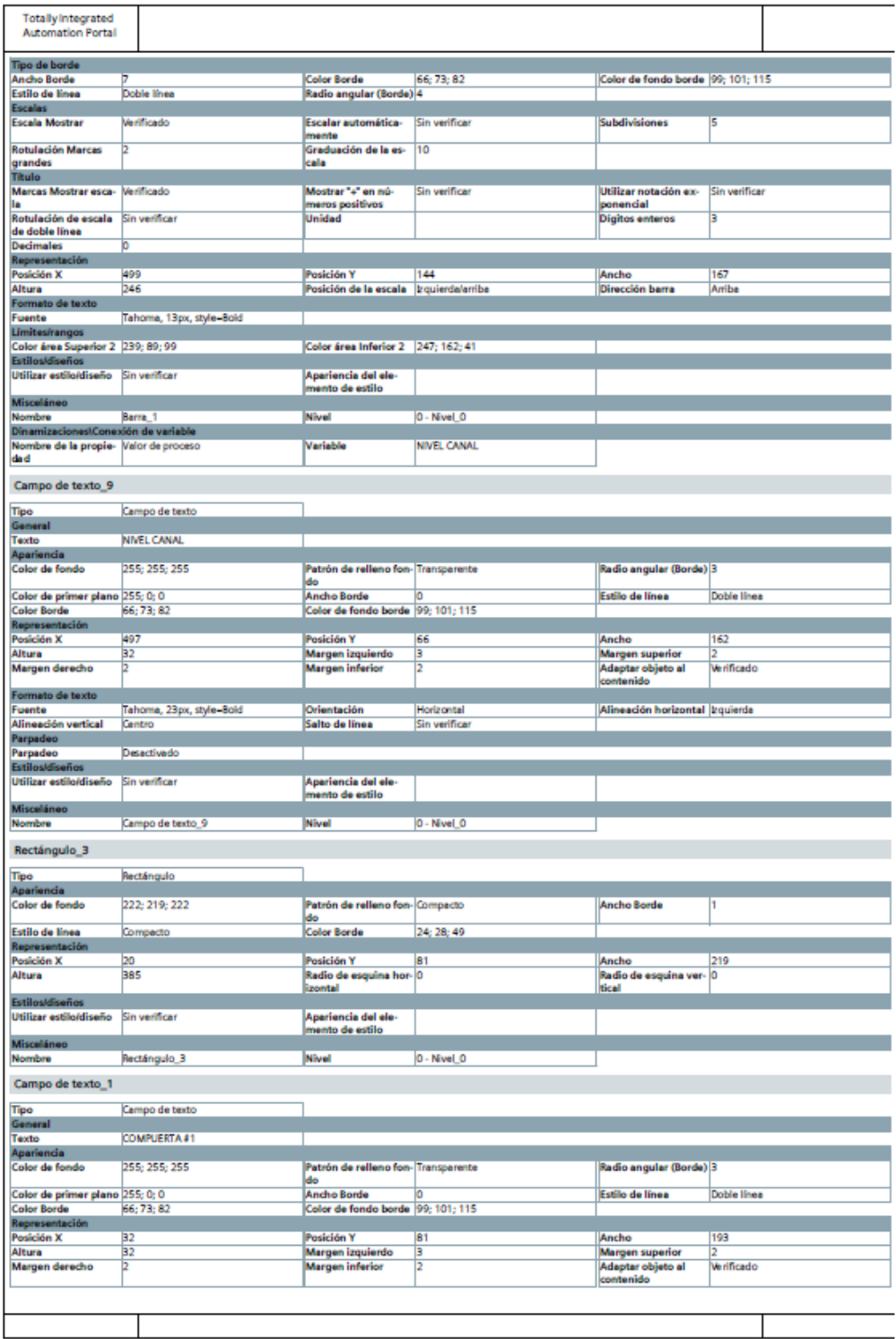

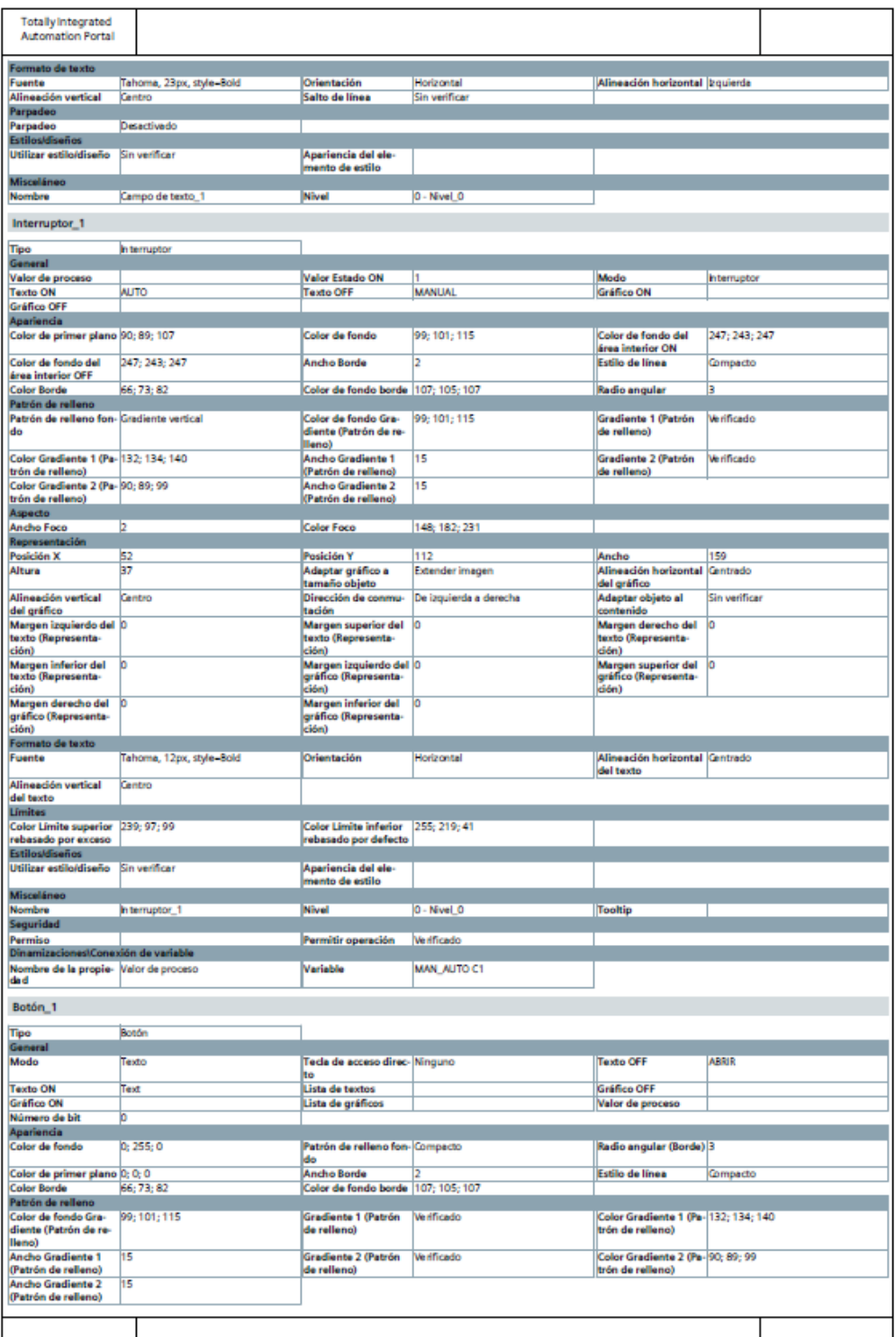

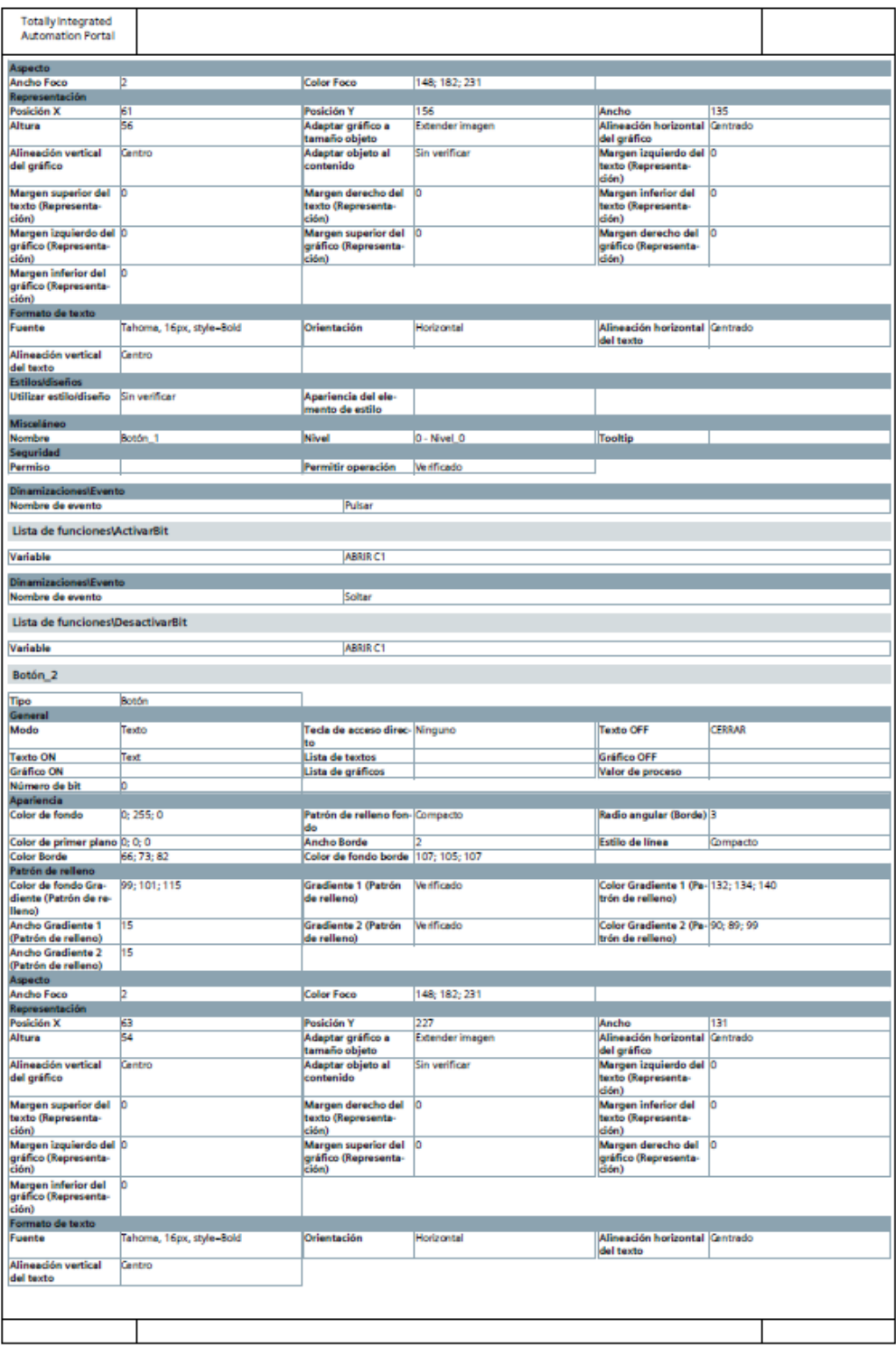

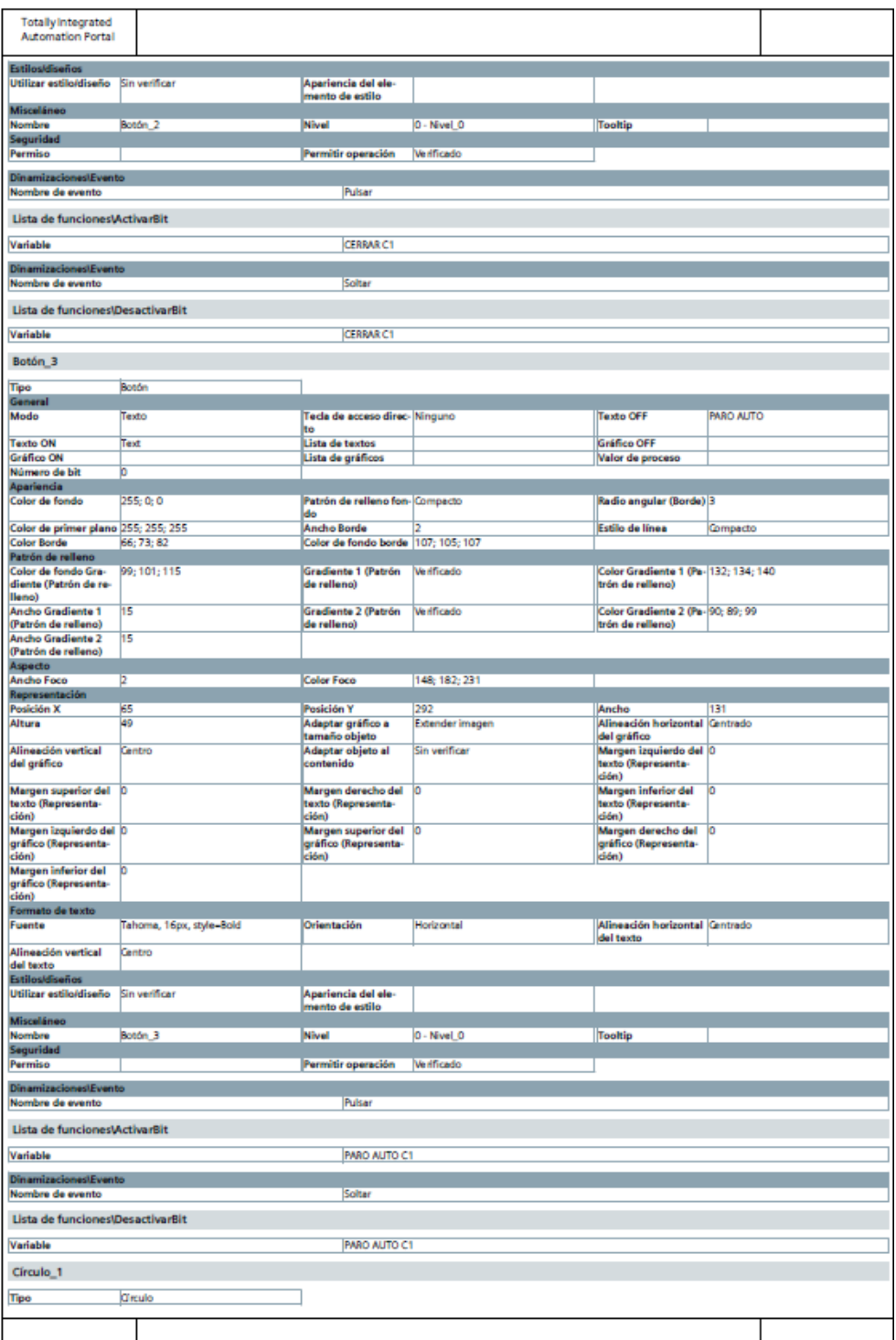

## **Anexo 5. PROGRAMACIÓN LOGO CONTROL CANAL**

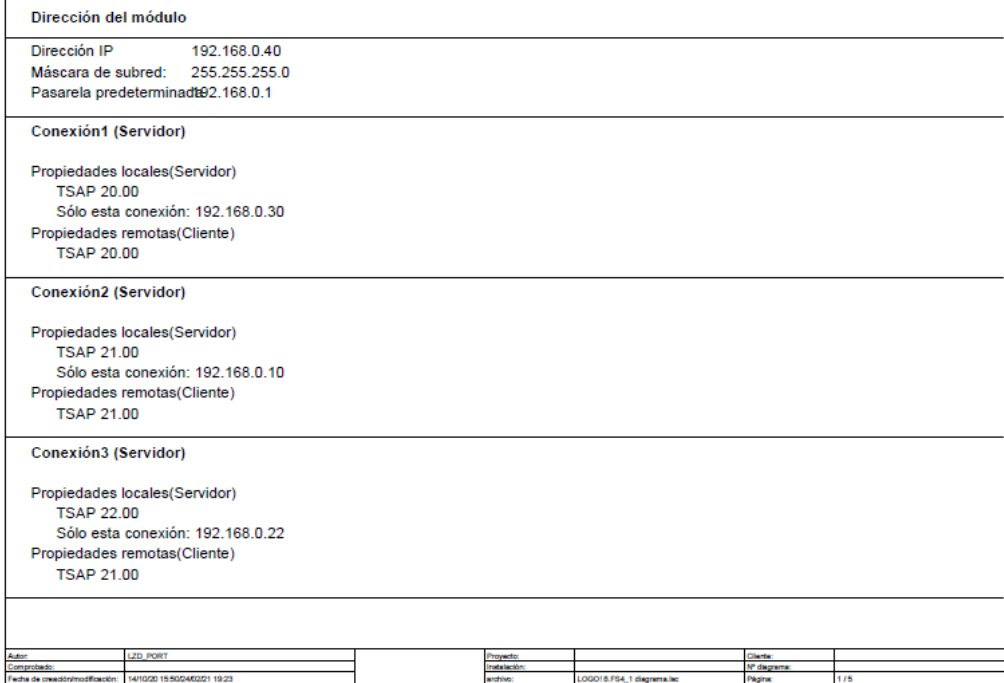

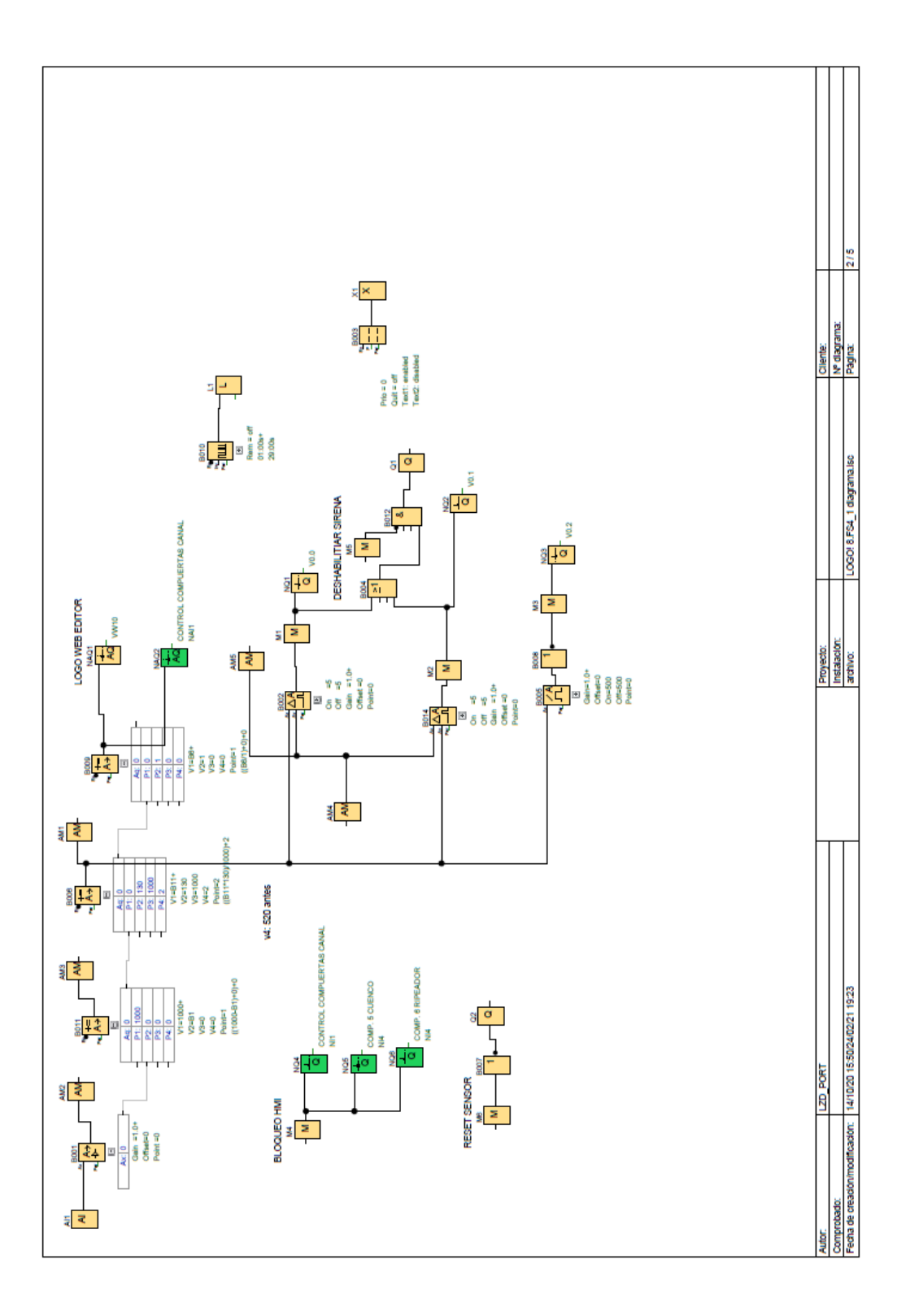

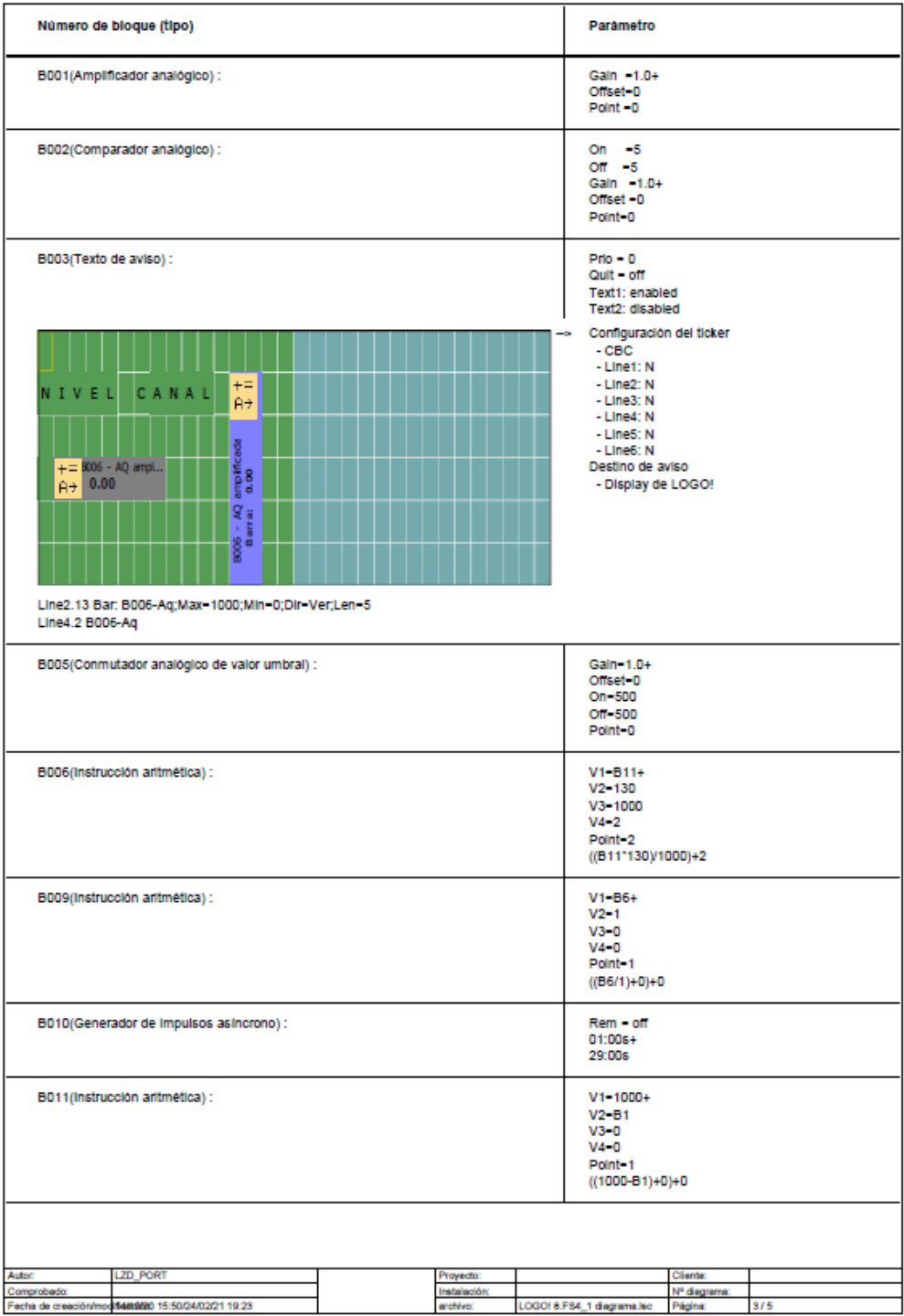

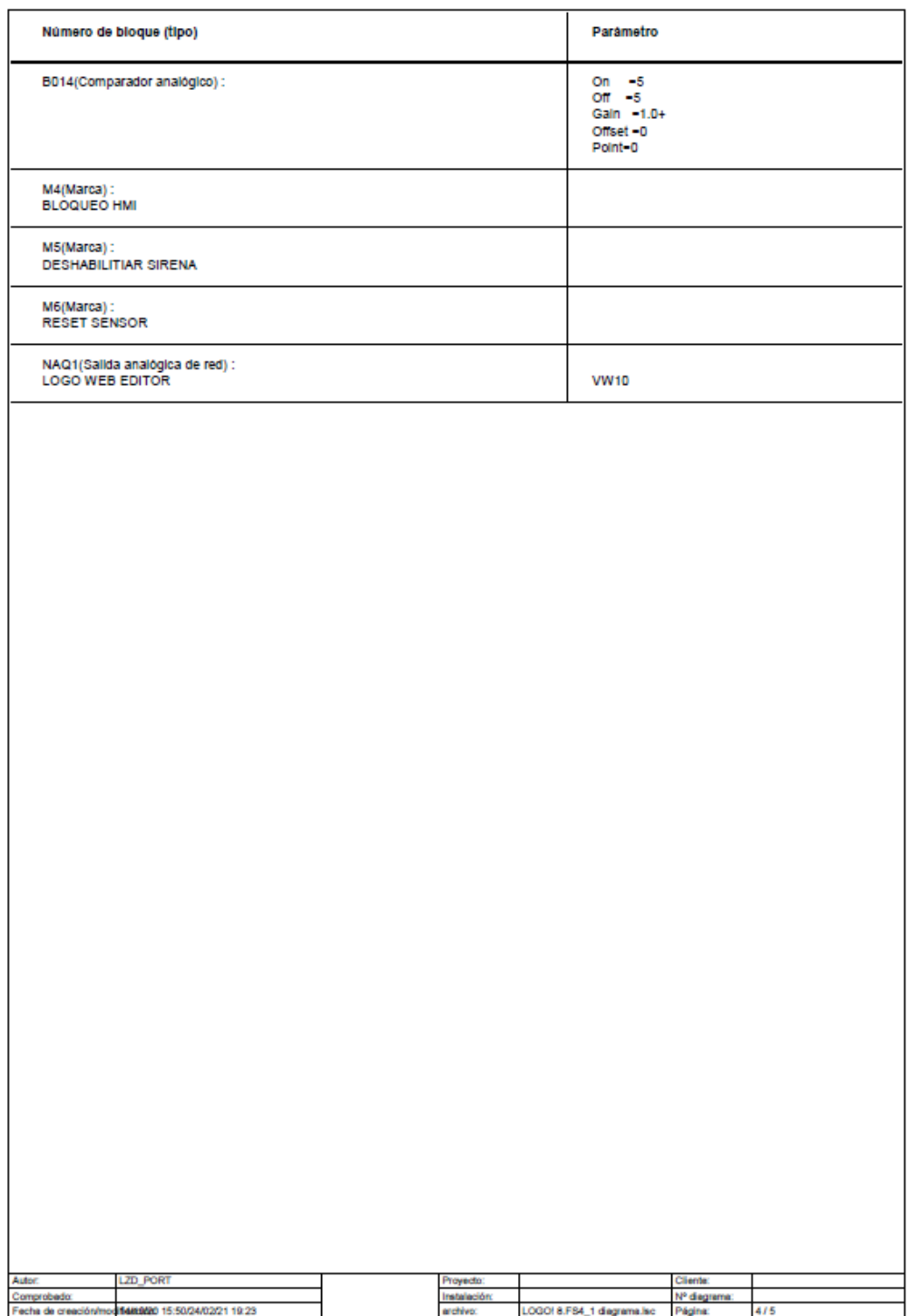

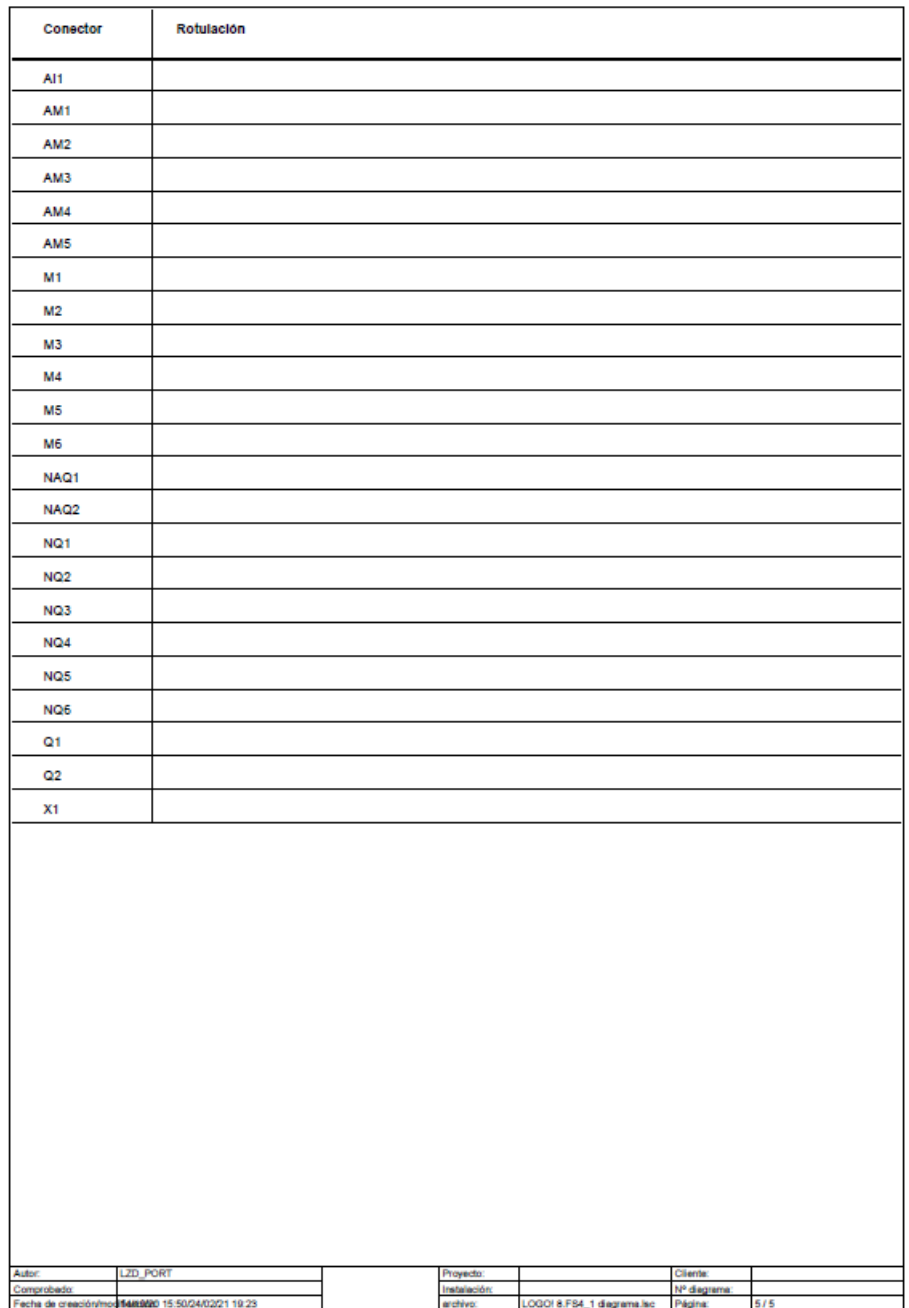

# Anexo 6. PROGRAMACIÓN LOGO CONTROL COMPUERTA 6

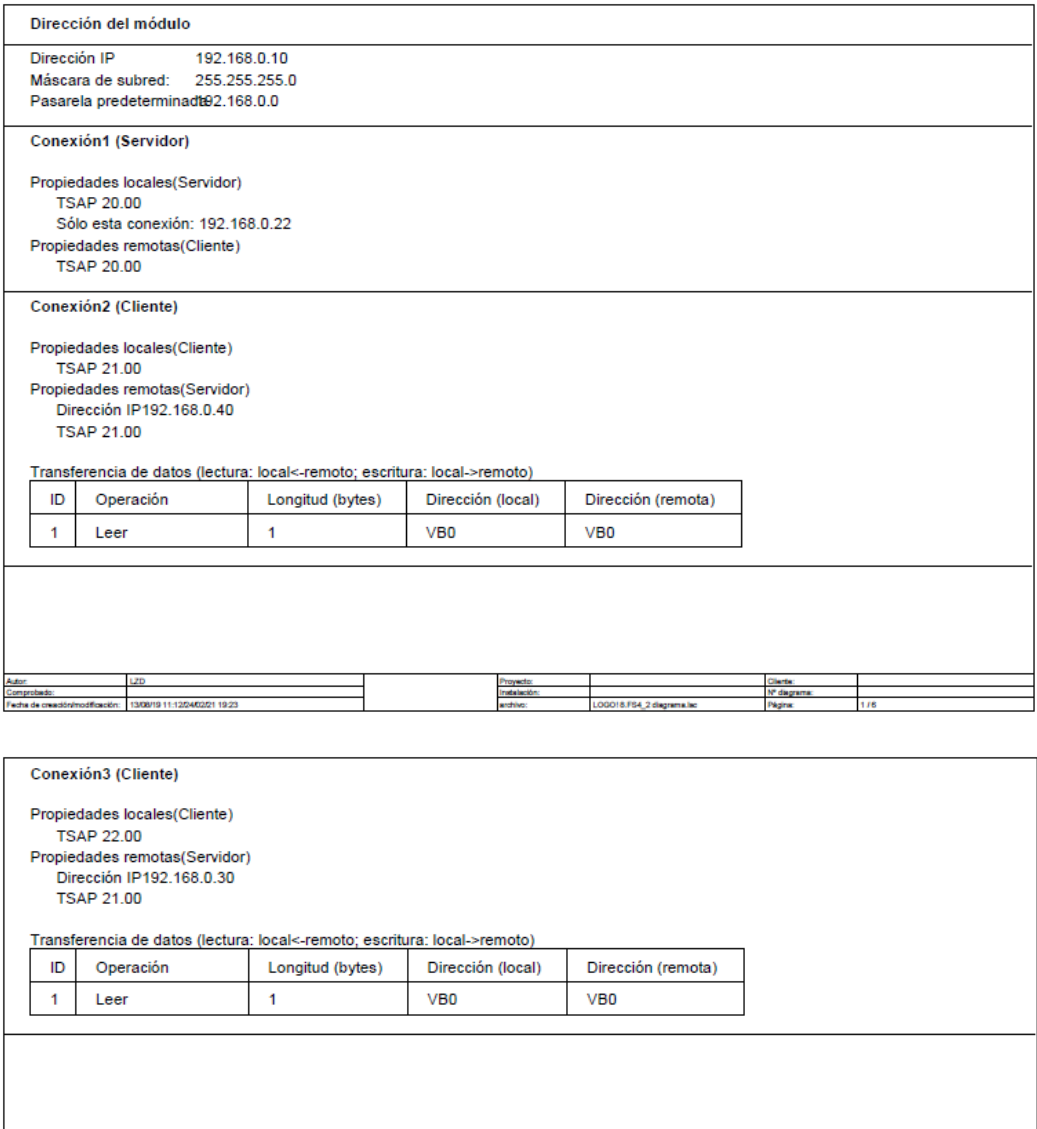

Proyecto<br>Instalació

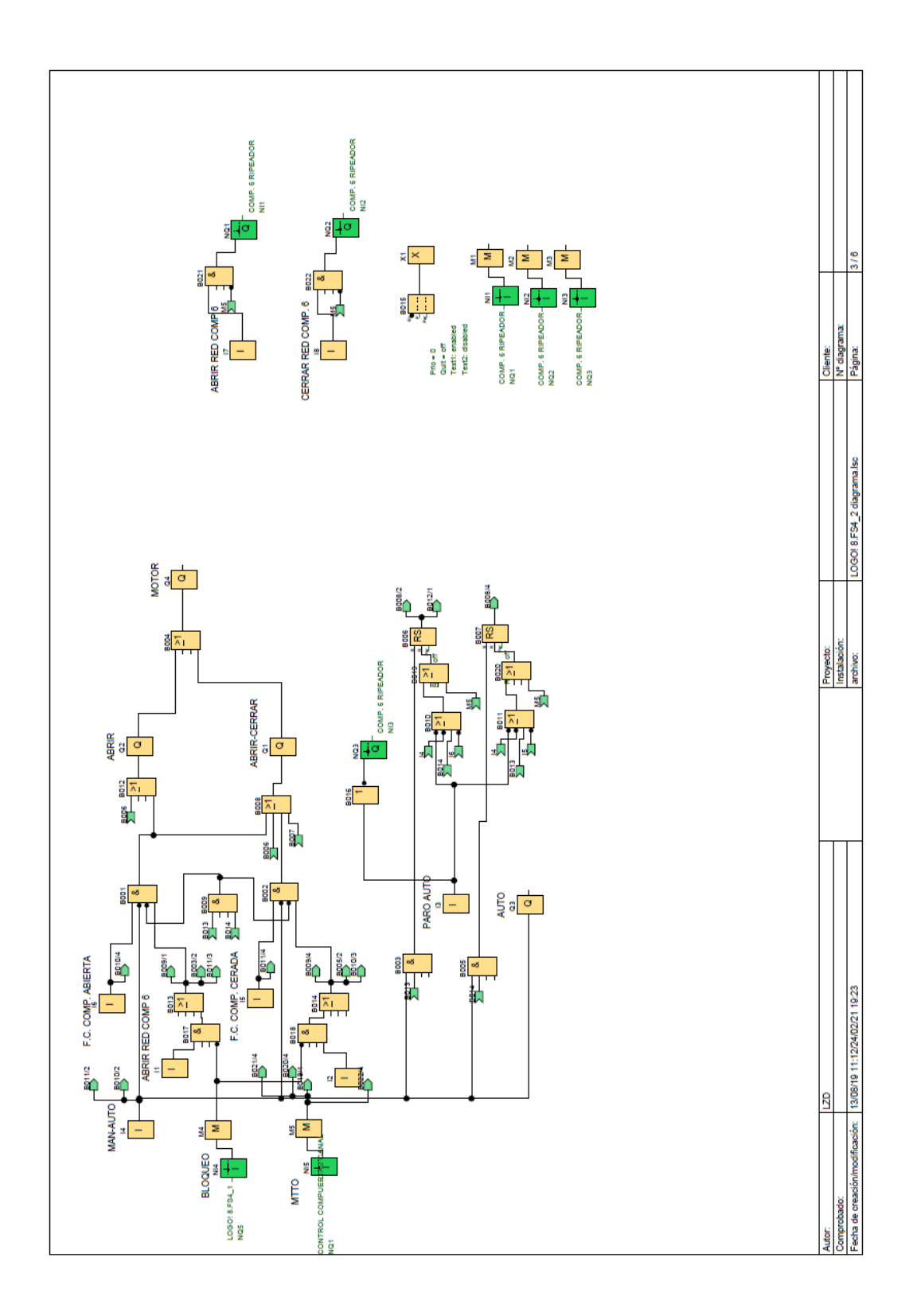

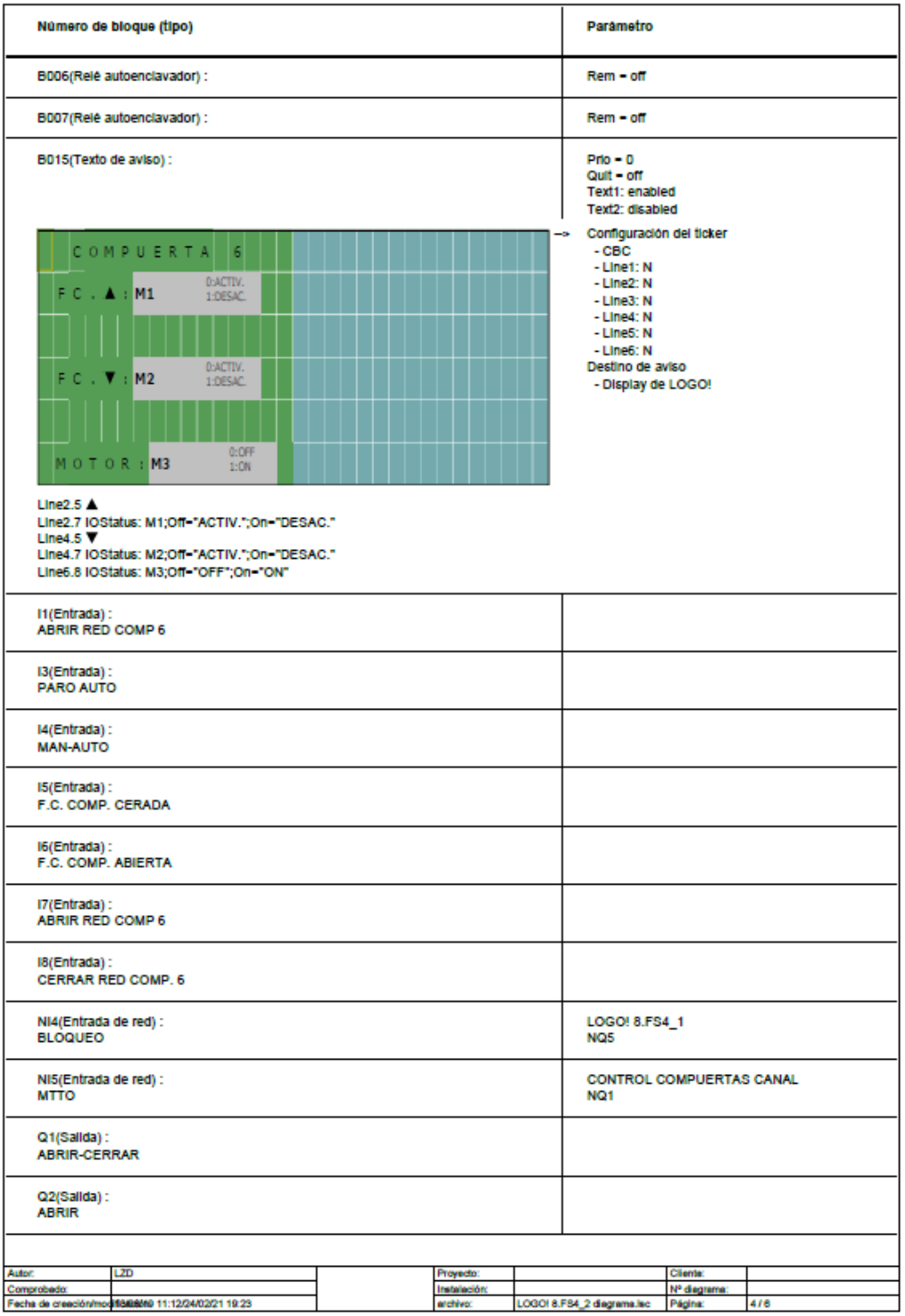

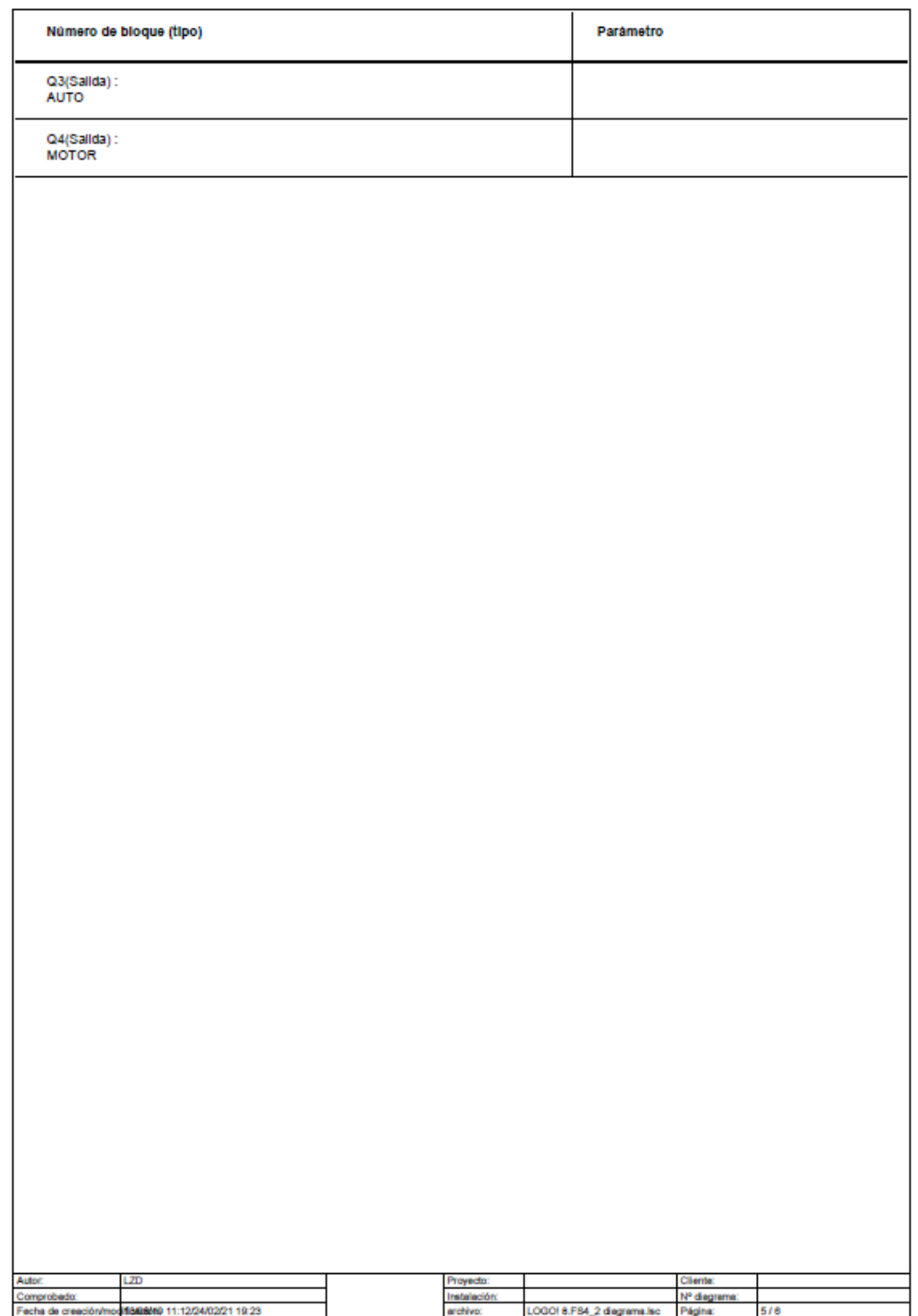

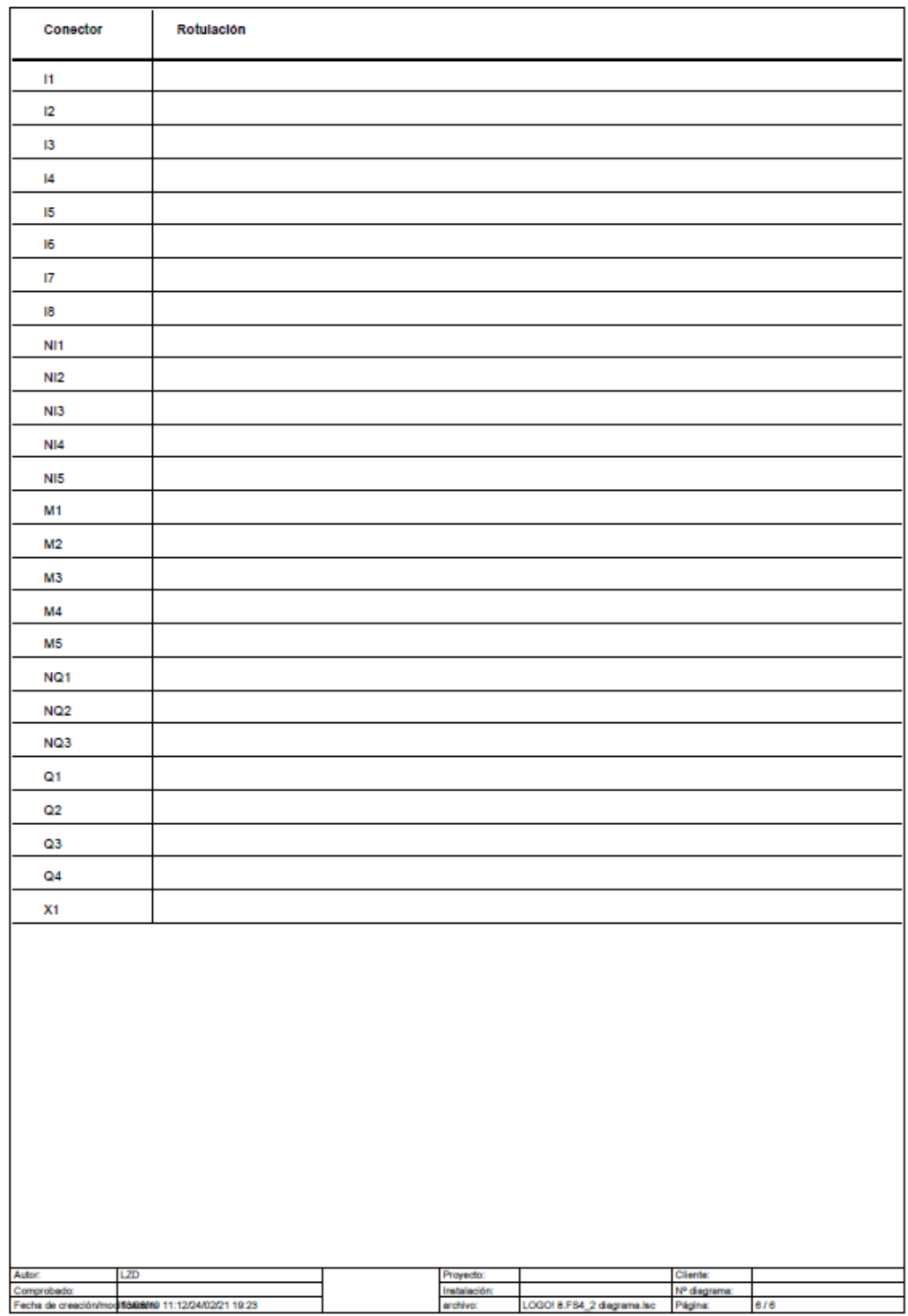

# **Anexo 7. PROGRAMACIÓN LOGO CONTROL COMPUERTA 5**

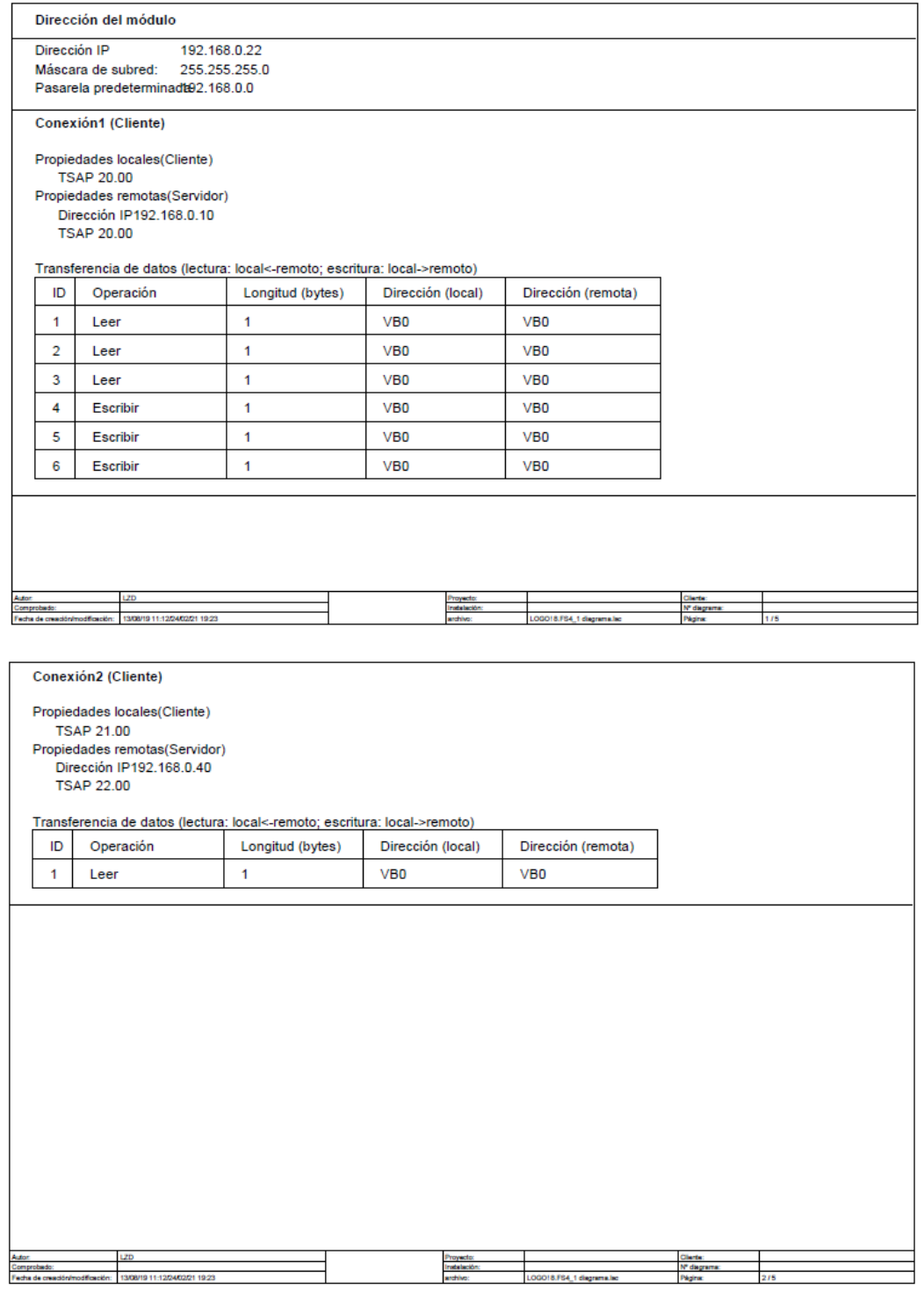

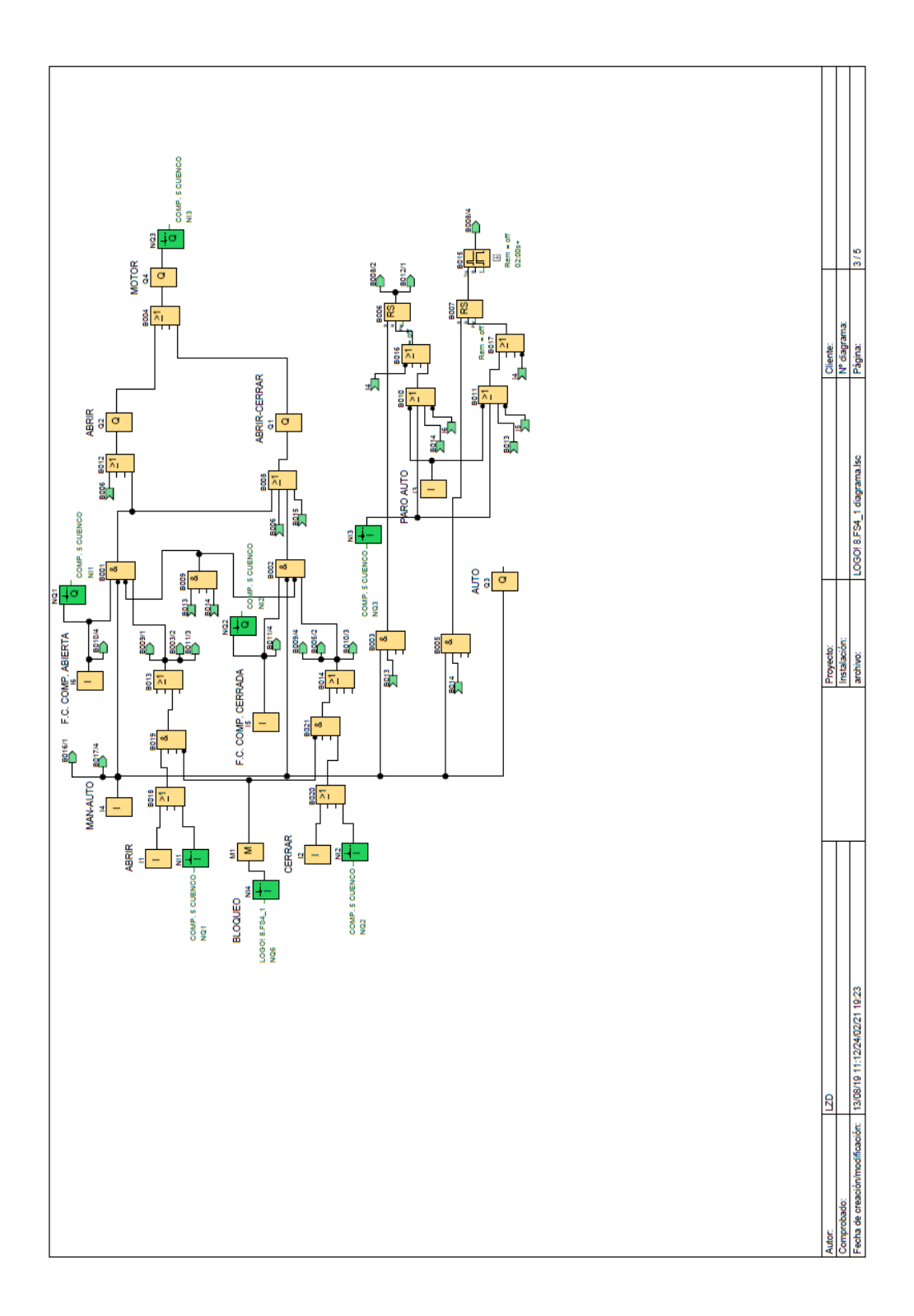

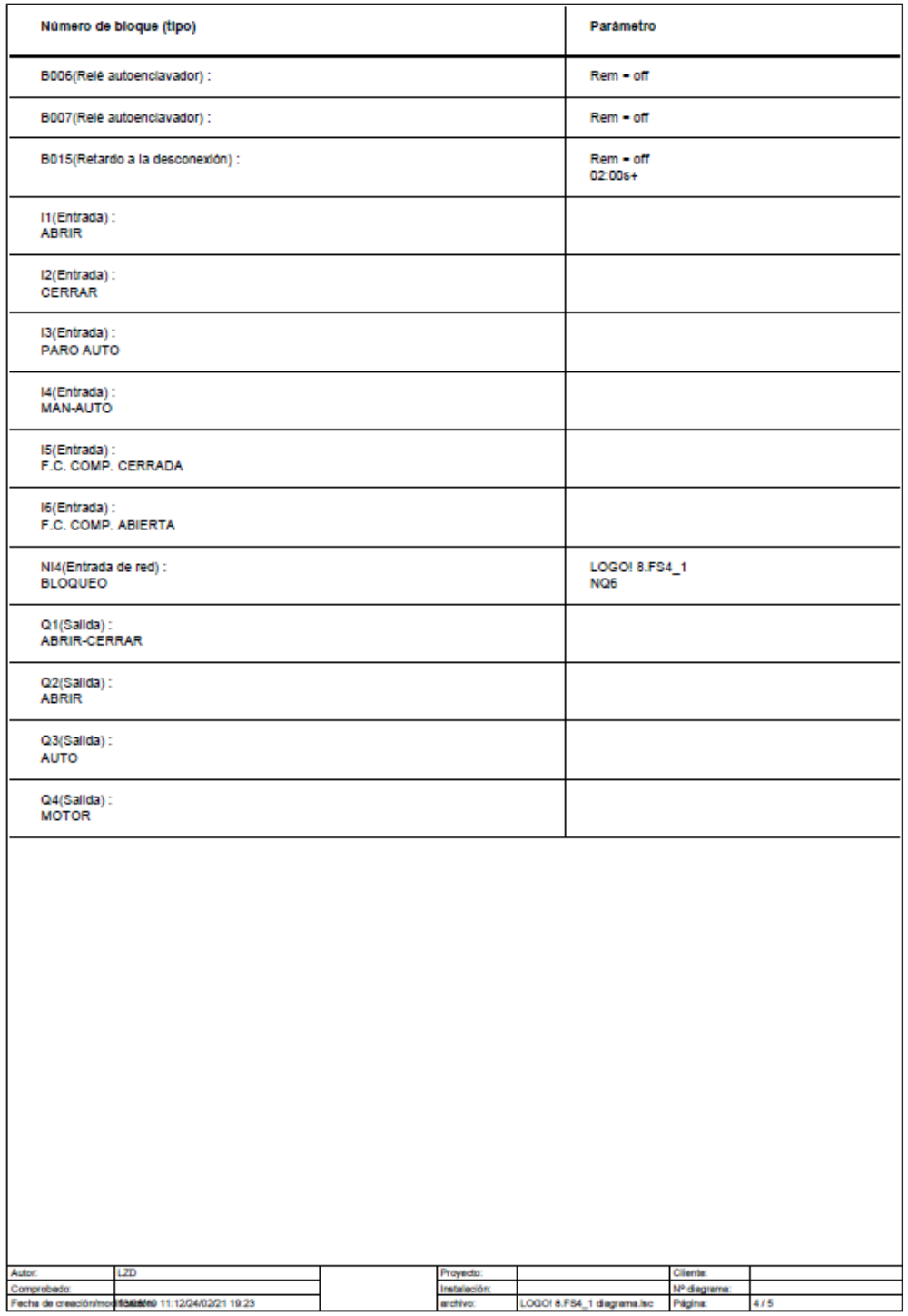

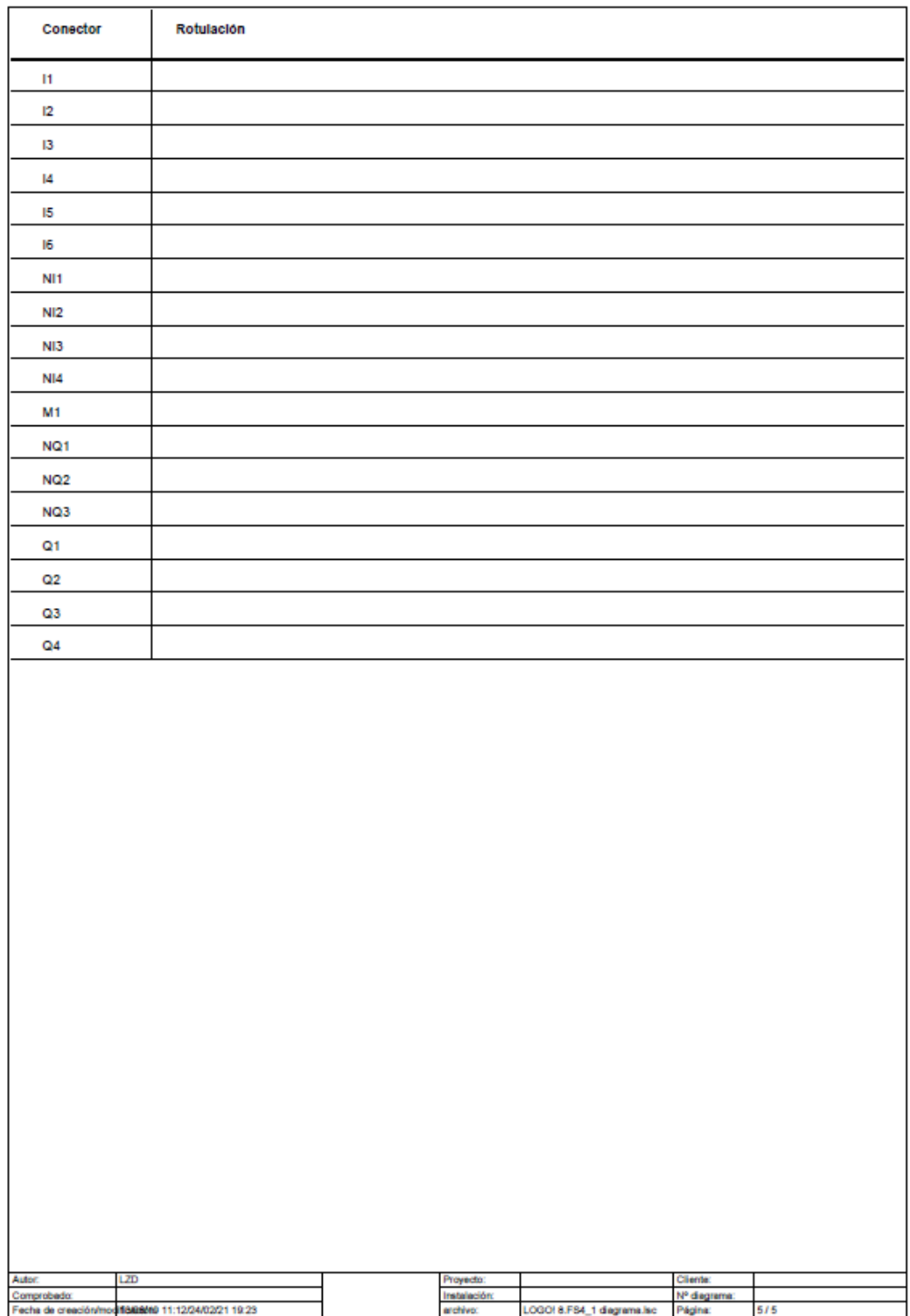

## Anexo 7. PROGRAMACIÓN LOGO CONTROL COMPUERTA 1 Y 2

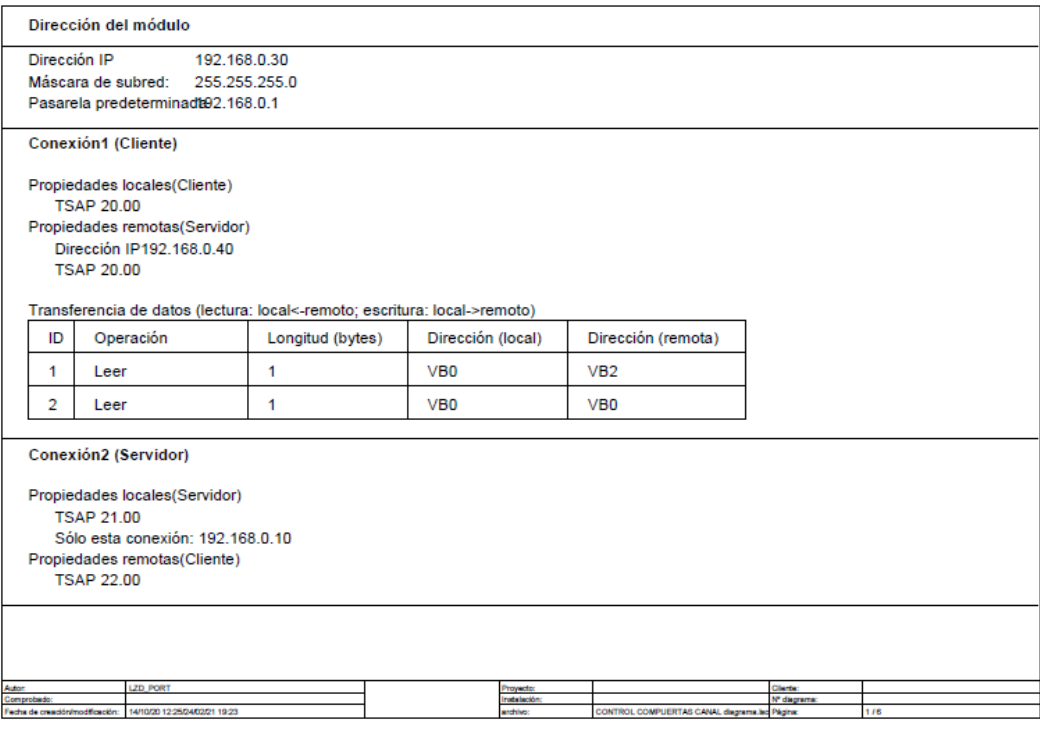

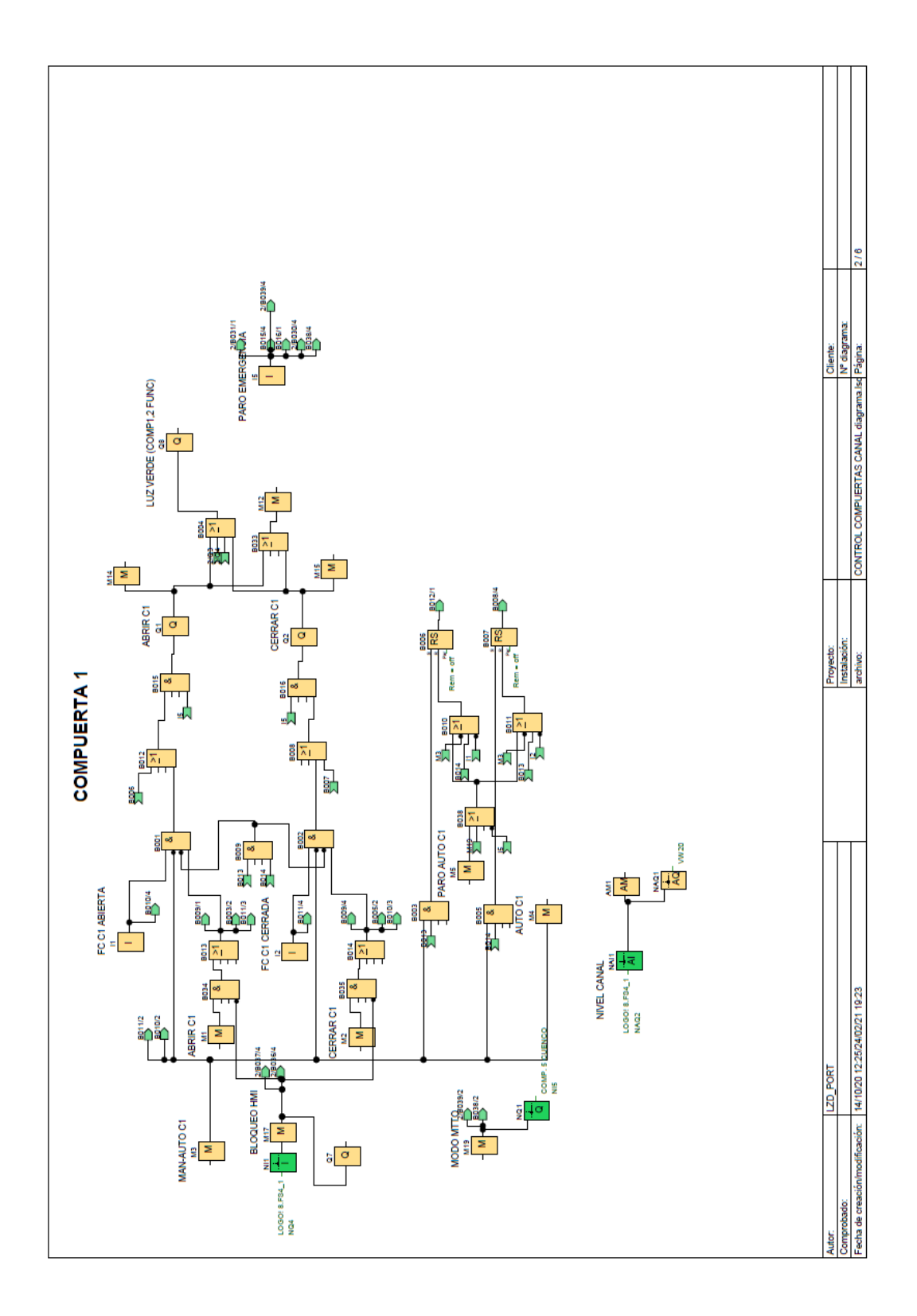

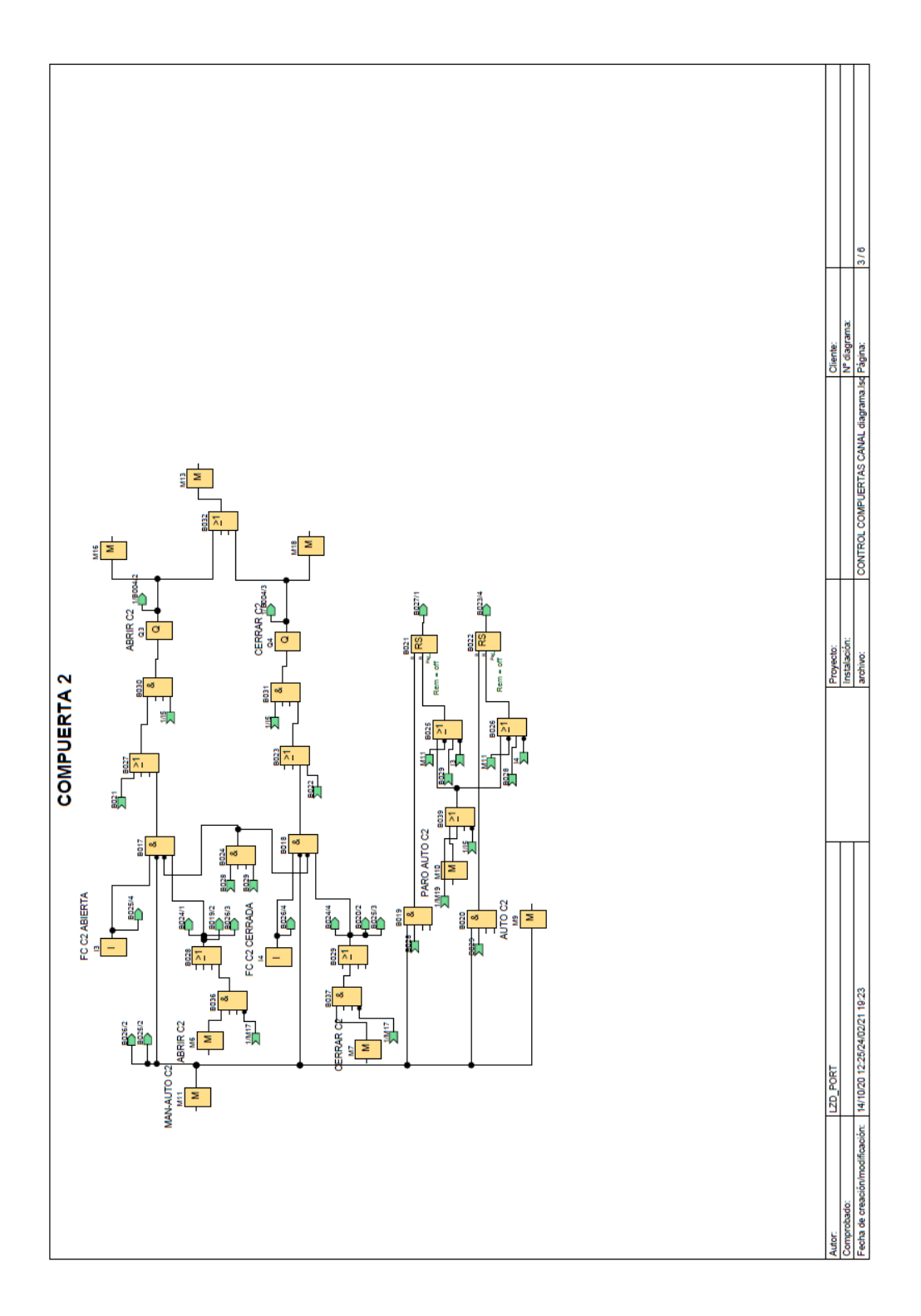

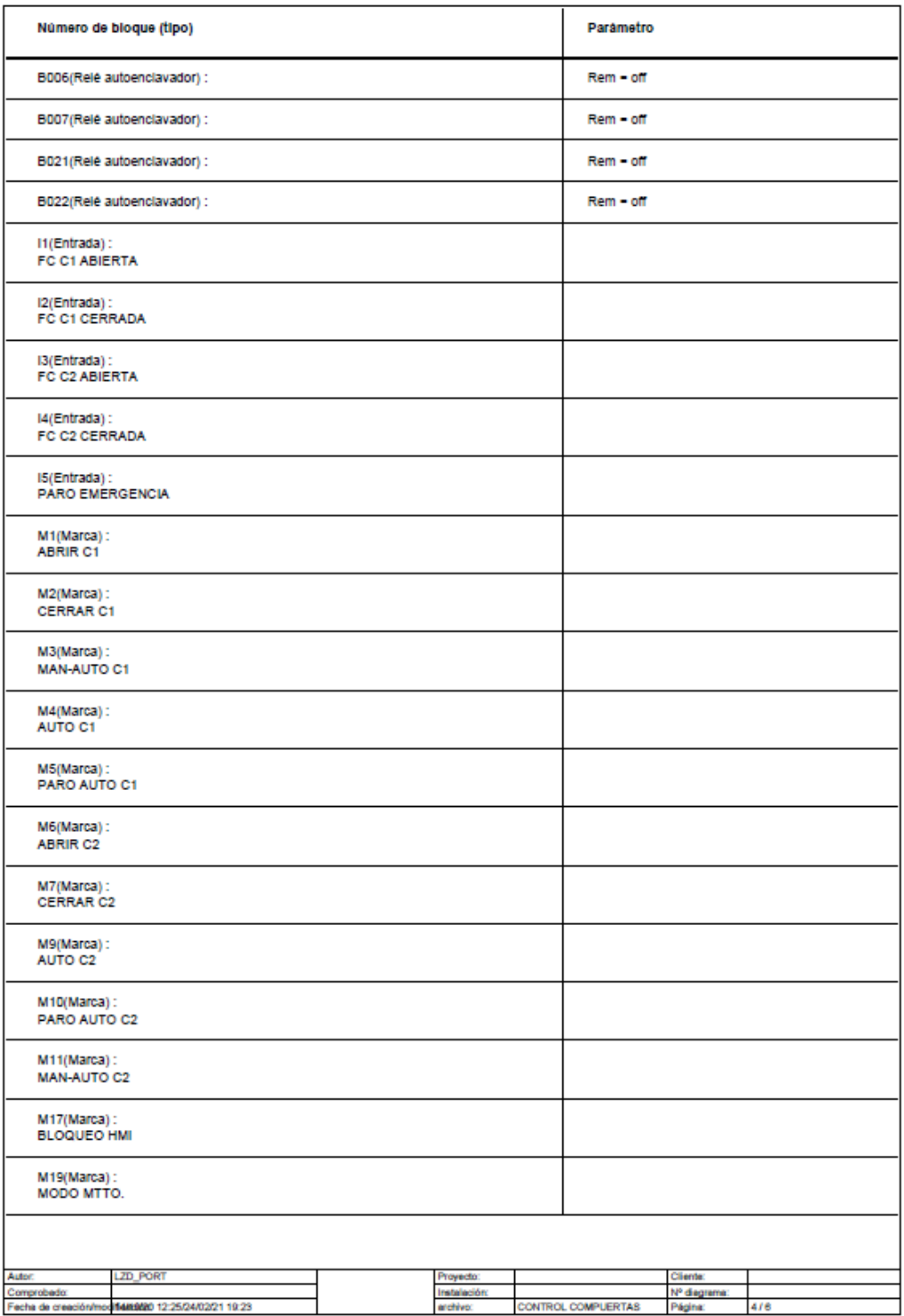

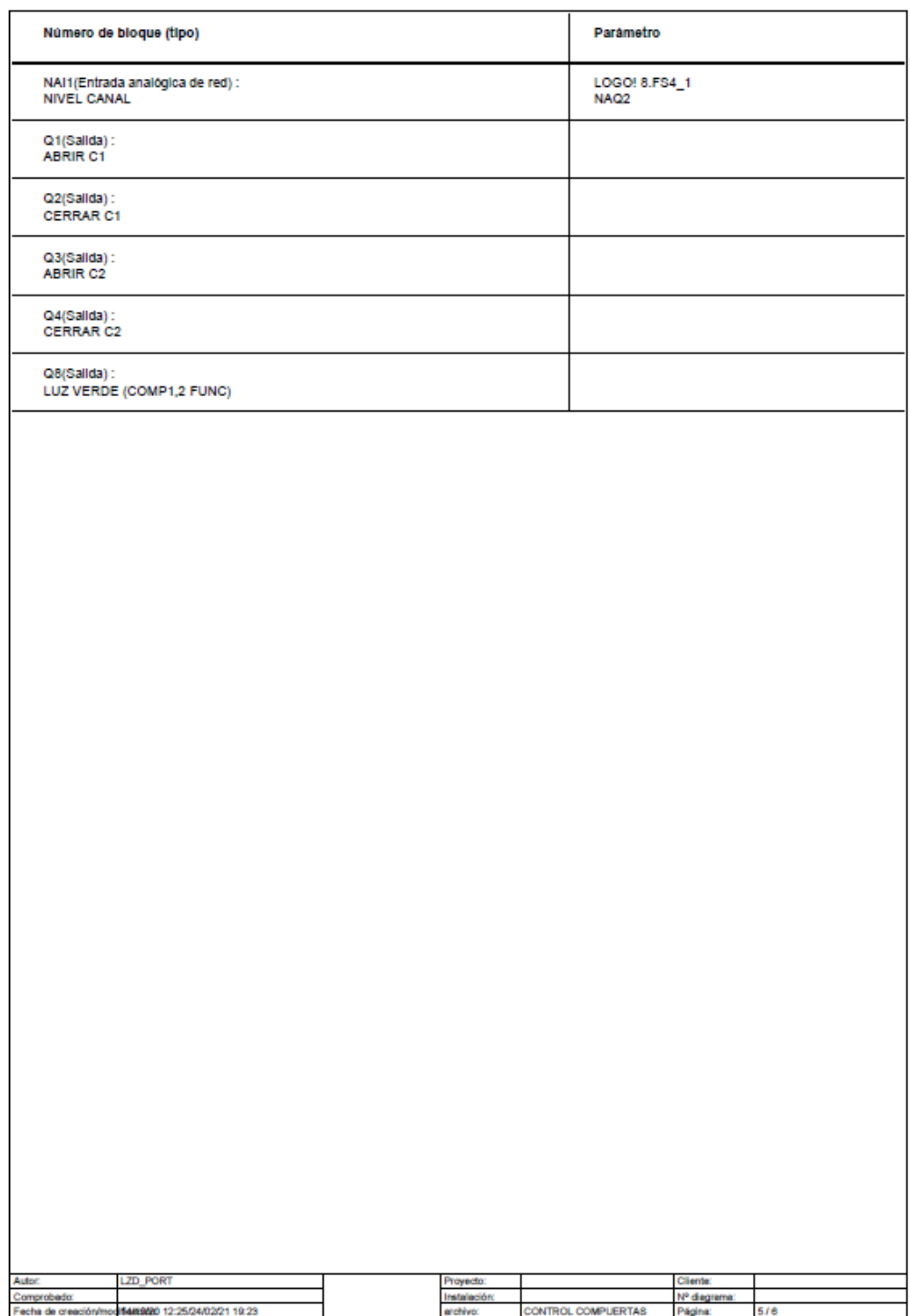

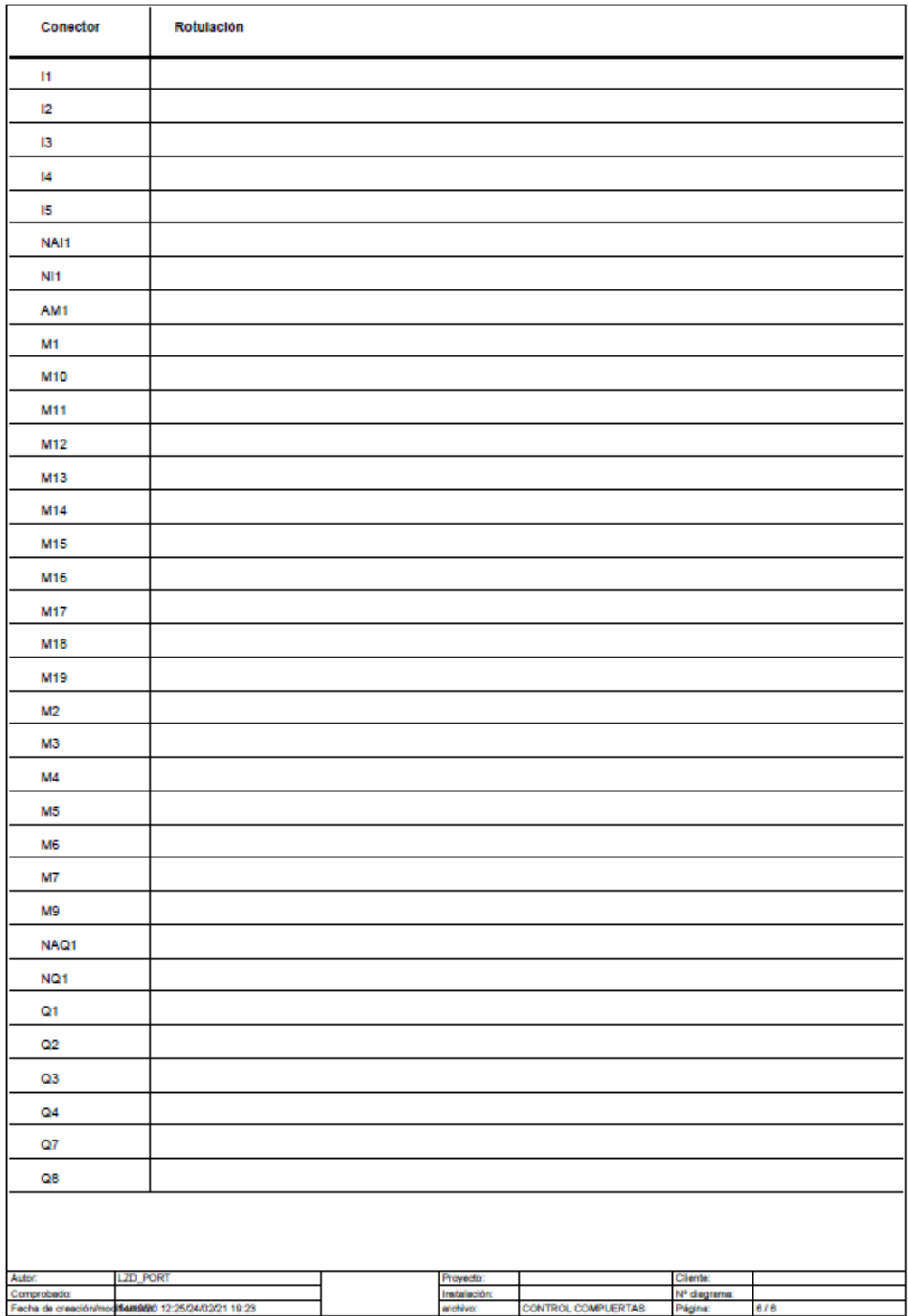